# MINITAB 15 MANUAL FOR MBA 6120

**Created by: Liz Ames, Chris Swanton & Norm Chervany Carlson School of Management Full-time MBA Program** 

# **Introduction**

Welcome to the exciting world of Minitab! This introduction will provide a brief description of how the manual is organized. An outline is provided so that you can easily find what function you are looking for. The manual will assist you with any Minitab use needed to MBA 6120.

The manual describes functions in Minitab by walking you through the commands and providing screen shots. Also, using specific data, an example is provided for each function. Please see the Appendix for a description of each data set. The **commands** are easy to recognize as they are in **regular bold font** and always start off by clicking one of the menu bar options. Here is what the menu bar (located at the top of the Minitab screen) looks like:

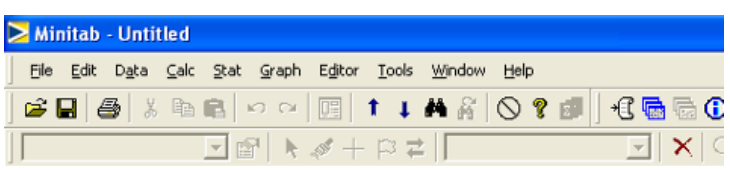

Throughout the manual, after the commands are given, a screenshot of the window you will see appear is shown. Then after all the commands and screenshots are provided, the Minitab output for the example is shown. Also, with many of the functions, you are given different options of what data you want displayed or how you want the data displayed. For example, as you will see with many of the screenshots, buttons like these appear,

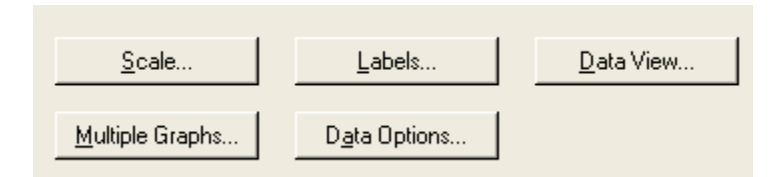

and you can, if desired, click on them to edit the function. Throughout the manual, these *buttons* will be designated with *italicized bold* letters. However, it is important to note that because these buttons appear on so many different functions, once one of the buttons is explained, it most likely will not be explained again under a different function. Many of the key buttons are shown when the histogram is explained (particularly the buttons shown above), so please reference that section. Another option that is important but is only shown once in the histogram section is the option to edit the graph after it is displayed by double-clicking on different parts of the output graph.

**HELP.** If you need further assistance or would like more explanation or examples, Minitab has a help function. If you click on the menu bar Help, you have these options:

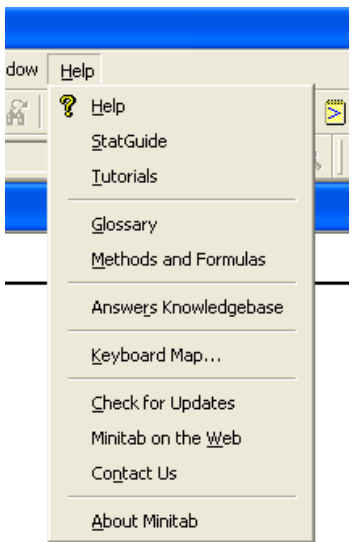

Also, as you will see with the screen shots, the pop-up windows show a help button in the lower, left-hand side.

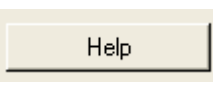

If you click one that *Help* button, you are given the option to search, but are also given explanations and examples of the function that is currently in use. Here are some of the options you can click on to get more information on your function.

main topic how to example data see also

# **OUTLINE**

#### Section

<span id="page-3-14"></span><span id="page-3-13"></span><span id="page-3-12"></span><span id="page-3-11"></span><span id="page-3-10"></span><span id="page-3-9"></span><span id="page-3-8"></span><span id="page-3-7"></span><span id="page-3-6"></span><span id="page-3-5"></span><span id="page-3-4"></span><span id="page-3-3"></span><span id="page-3-2"></span><span id="page-3-1"></span><span id="page-3-0"></span>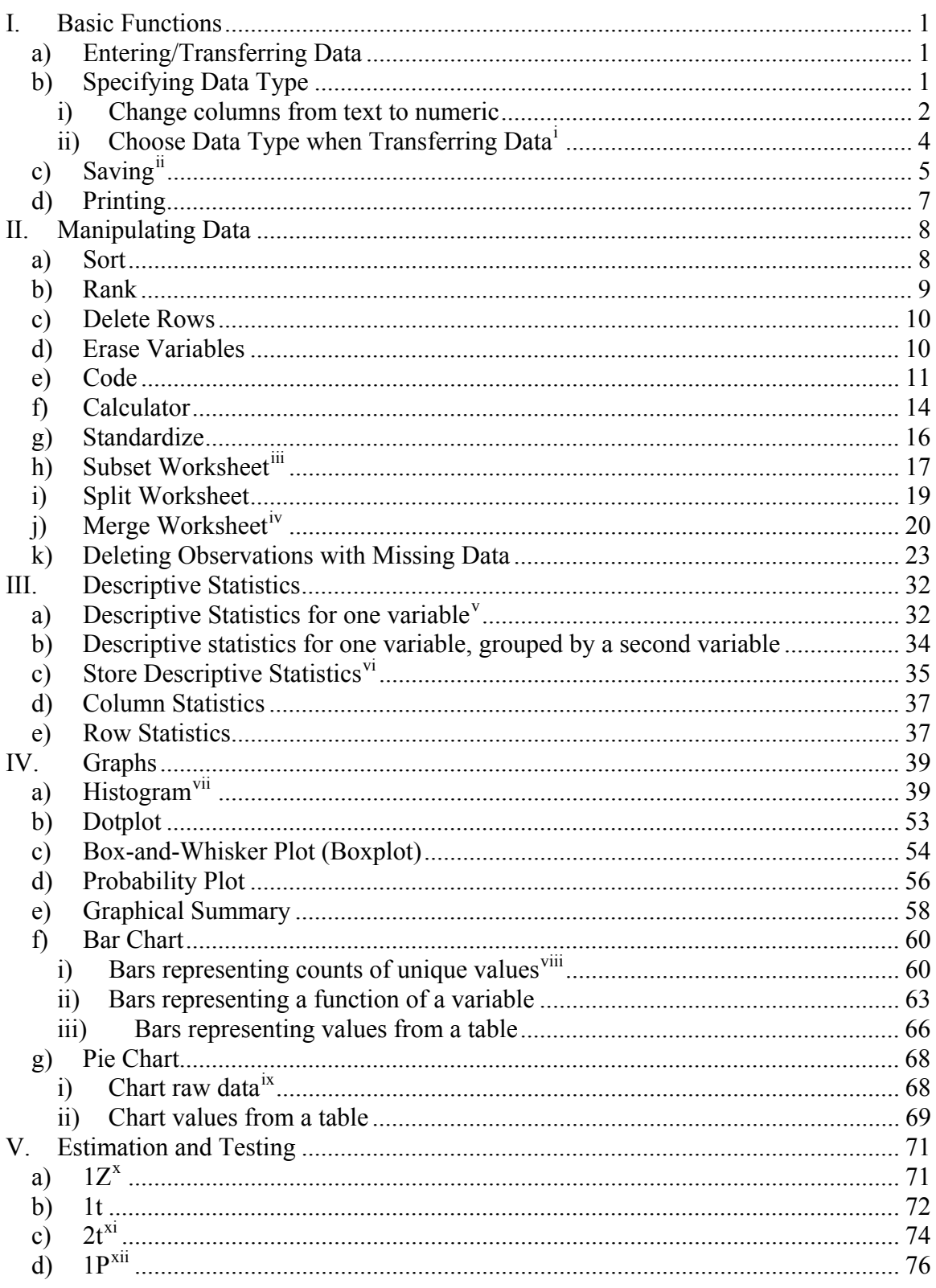

#### Page

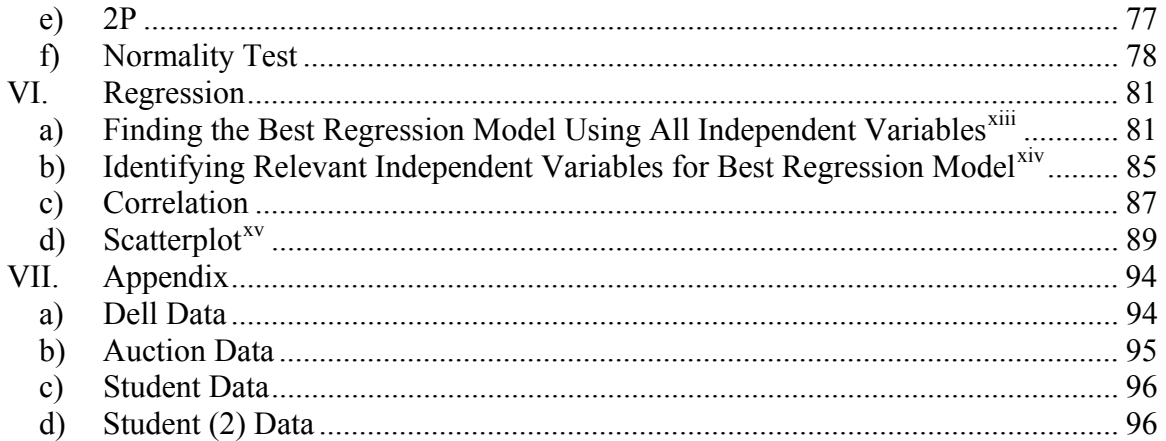

 $\overline{a}$ 

vi Describes *Statistics* and *Options* buttons.

<sup>&</sup>lt;sup>i</sup> Describes *Preview* button.

Describes *Preview* button. ii Describes *Description* button. iii Describes *Condition* button.

<sup>&</sup>lt;sup>iv</sup> Describes *By Columns* button.<br><sup>V</sup> Describes *Statistics* and *Graphs* buttons.

vii Describes *Scale, Labels, Data View, Multiple Graphs,* and *Data Options* buttons. This section also shows you how to edit the graph after it is displayed.

<sup>&</sup>lt;sup>ivii</sup> Describes the *Bar Chart Options* button.<br><sup>ix</sup> Describes the *Pie Chart Options* button.

Examples the *Graphs* and *Options* buttons.<br>
Exists Describes the *Graphs* and *Options* buttons.<br>
Axis Describes the *Options* button.<br>
Axis Describes the *Graphs*, *Options*, and *Results* buttons.

xiv Describes the *Options* button. xv Describes the *Data View* button.

# <span id="page-5-0"></span>**I. Basic Functions**

## *a) Entering/Transferring Data*

To start a project in Minitab, data can be entered into the worksheet directly or transferred from an Excel file using copy and paste. Many actions in the worksheet are similar to Excel (e.g. Inserting/deleting rows/columns, copy and paste, etc.), however, Minitab worksheets do not accept formulas. You can also transfer data directly from Excel by going to **File**  $\rightarrow$  **Open Worksheet**

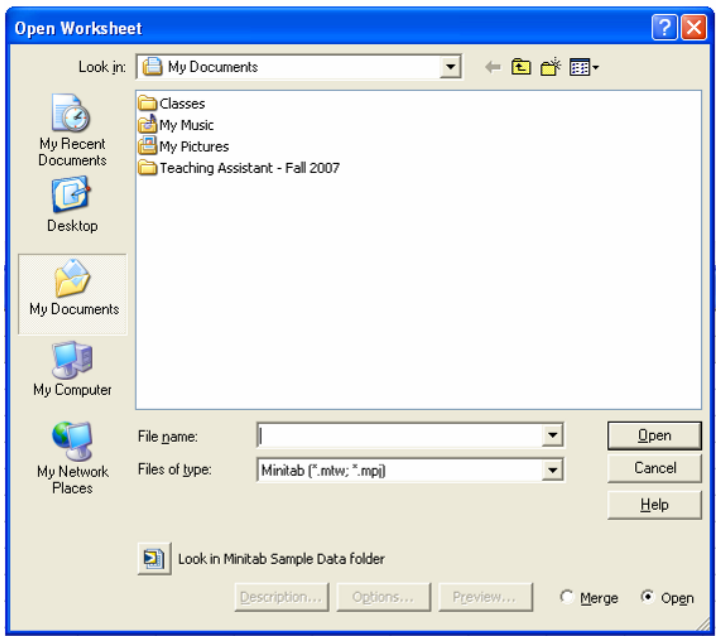

Before clicking **Open**, you will need to specify: (1) where the file is located using the 'Look in:' drop down menu and (2) the type of file using the 'Files of type:' drop down window.

In this manual, the Dell Data, Auction Data, Student Data, and Student (2) Data will be used as examples. The original problem statements and data for each example are contained in the Appendix. You can copy and paste the data from the Appendix into Minitab if desired.

*b) Specifying Data Type* 

Minitab handles numeric data, text data, and date/time data. When transferring data into Minitab, it is assumed that the first row of the file contains the column names. When data is typed or transferred, Minitab decides which type of column it is, depending on the data. In the Data windows and Columns folder, Minitab labels text columns with T and date/time columns with D; numeric columns are not labeled. Sometimes Minitab sets a column as text when you want it to be numeric, and vice versa. If columns are incorrectly labeled as text, you will need to change the column to numeric in order to perform many of the functions.

# <span id="page-6-0"></span>i) Change columns from text to numeric

In this example, we want to import the Auction Data, but let's say the top of the excel spreadsheet looked like this:

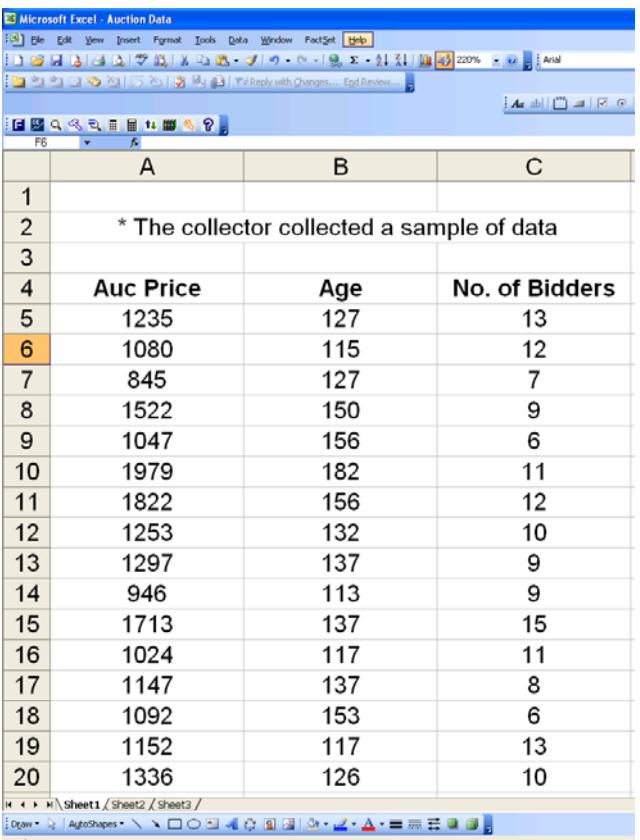

To transfer the file to Minitab, you would go to **File**  $\rightarrow$  **Open Worksheet** $\rightarrow$  (find your file under 'Look in') **Open.** In Minitab, your screen would look like this:

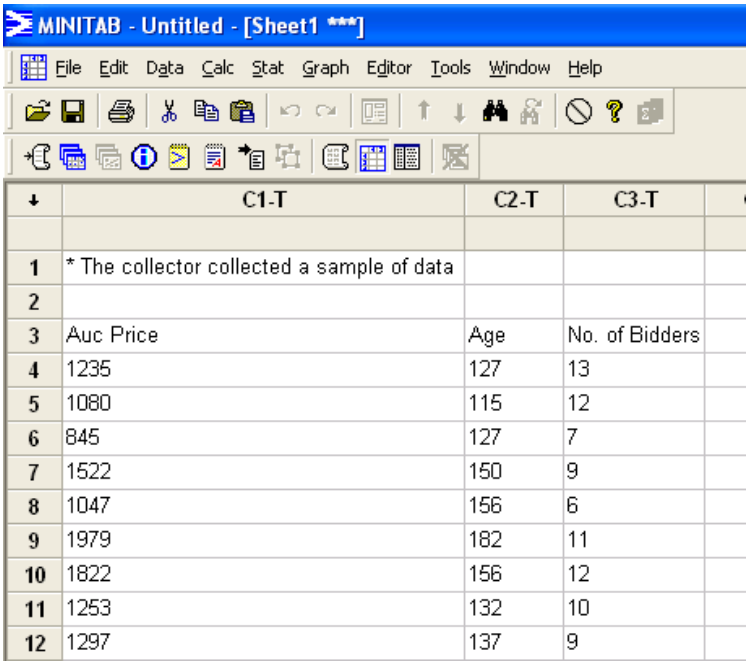

Because the columns are labeled with a "T", we know that Minitab interpreted this file as text instead of numeric. It did this because there was text in a row besides the first row. In this situation, you need to delete the first two rows and cut and paste row 3 into the heading row. Then highlight the three columns, go to **Data**  $\rightarrow$  **Change Data Type**  $\rightarrow$  **Text to Numeric**  $\rightarrow$ 

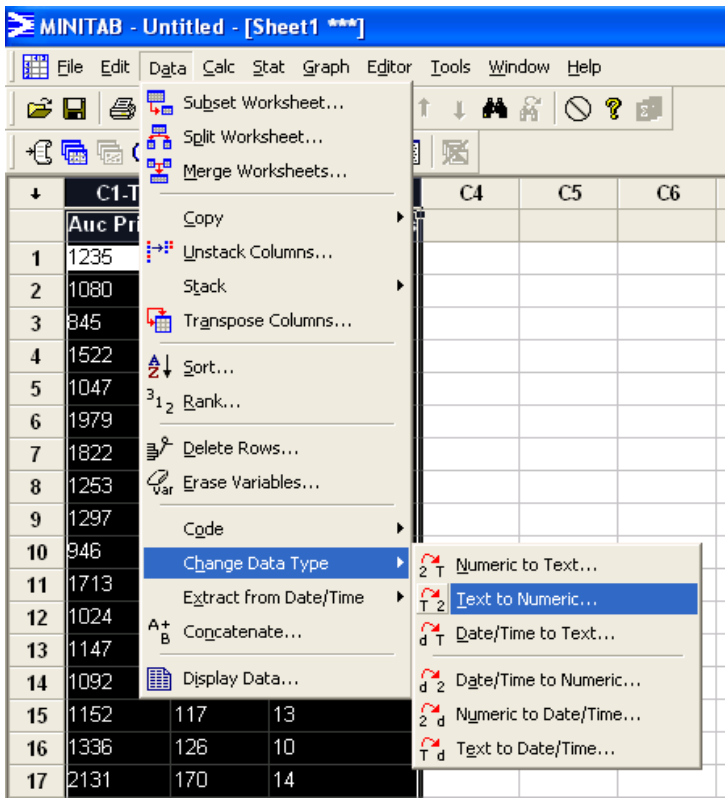

<span id="page-8-0"></span>Then this screen will appear. **Double-click on the columns you want to change under Change**  text columns: → Double-click on the columns where you want to store the changed data under Store numeric columns in:  $\rightarrow$  OK.

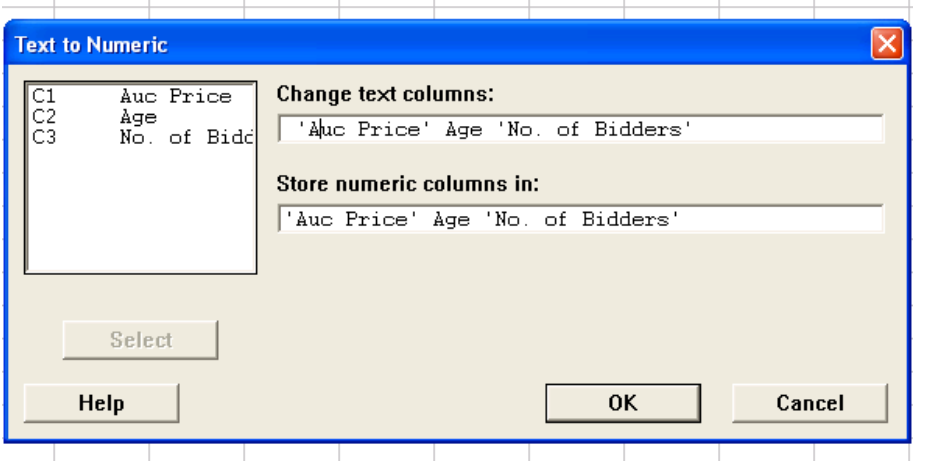

The revised numeric data will now be shown:

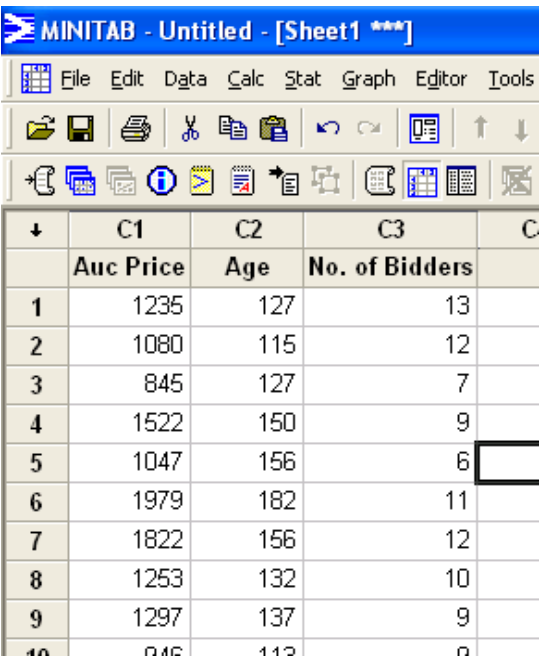

ii) Choose Data Type when Transferring Data

Here is another way to ensure your data is specified as numeric. Go to **File**  $\rightarrow$  **Open Worksheet** $\rightarrow$  (find your file under 'Look in') **Click** *Preview* 

<span id="page-9-0"></span>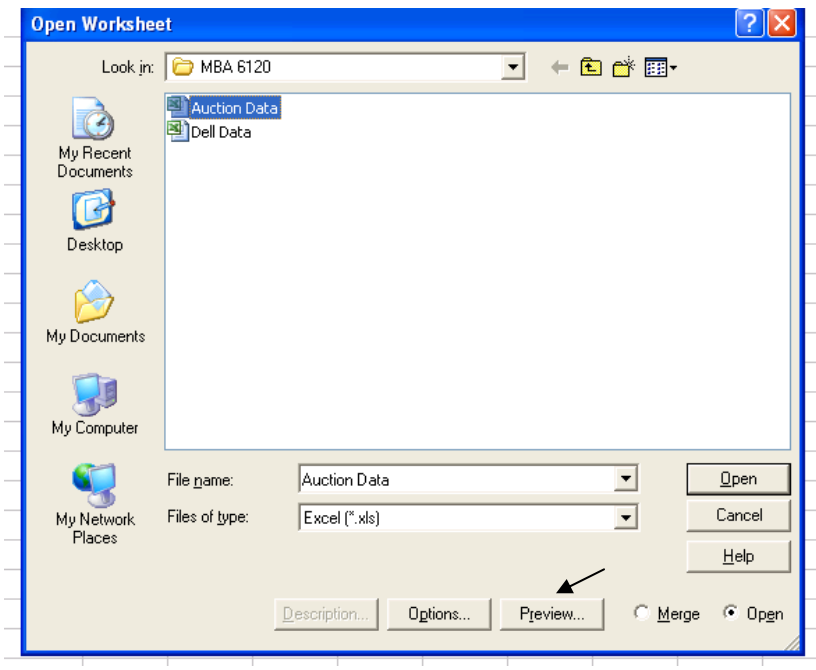

As you can see below, you can choose the data type for each column by clicking on the drop down box.

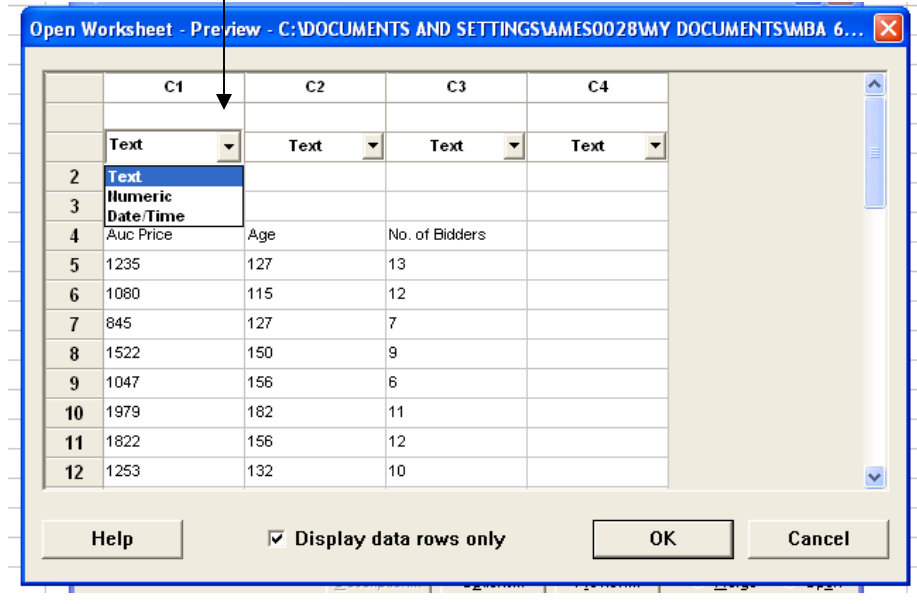

Make the appropriate changes and click **OK.** 

#### *c) Saving*

To save your work in Minitab, you can choose from three options: Saving the worksheet, saving the graph, and saving the project. Saving the project is recommended because it saves everything associated with the project: the worksheet (data), graphs, and the session window (displays history). To do this, go to **File**  $\rightarrow$  **Save Project As** 

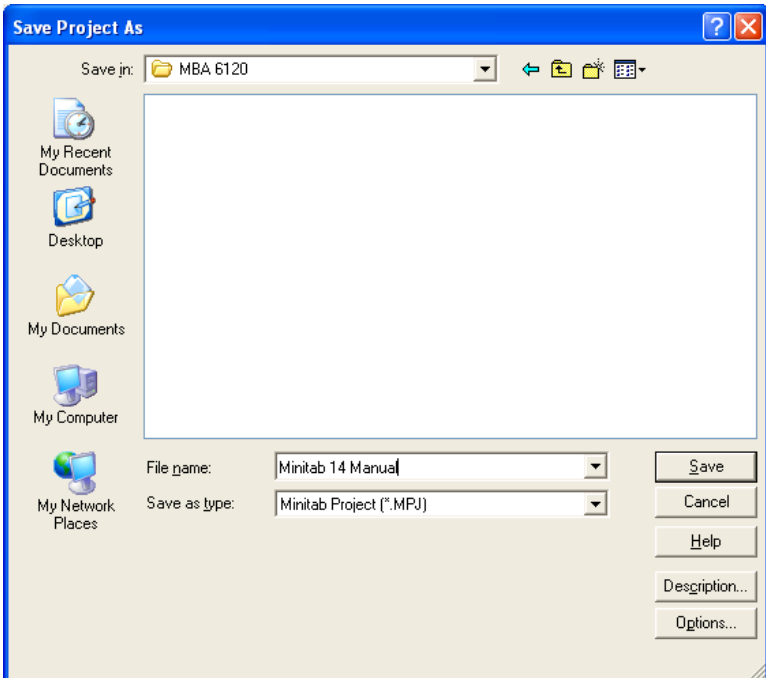

Before clicking **Save**, you will need to specify: (1) where you want to save the project using 'Save in:' drop down menu and (2) the name of the file using the 'File name:' drop down window. Using the *Description* button, you can provide details describing the project being saved.

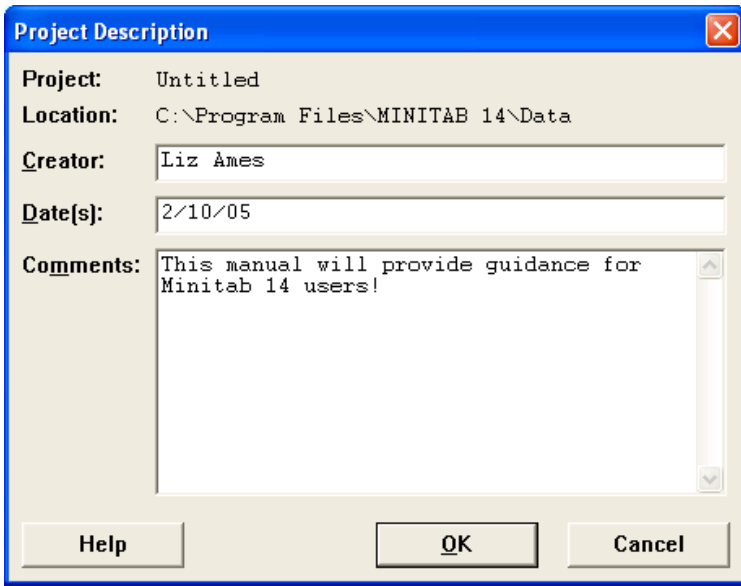

## <span id="page-11-0"></span>*d) Printing*

To print, select the worksheet, graph, or session to be printed. Then go to **File**  $\rightarrow$  **Print Worksheet**, or, **File**  $\rightarrow$  **Print Graph**, or, **File**  $\rightarrow$  **Print Session**, depending on what window is being printed.

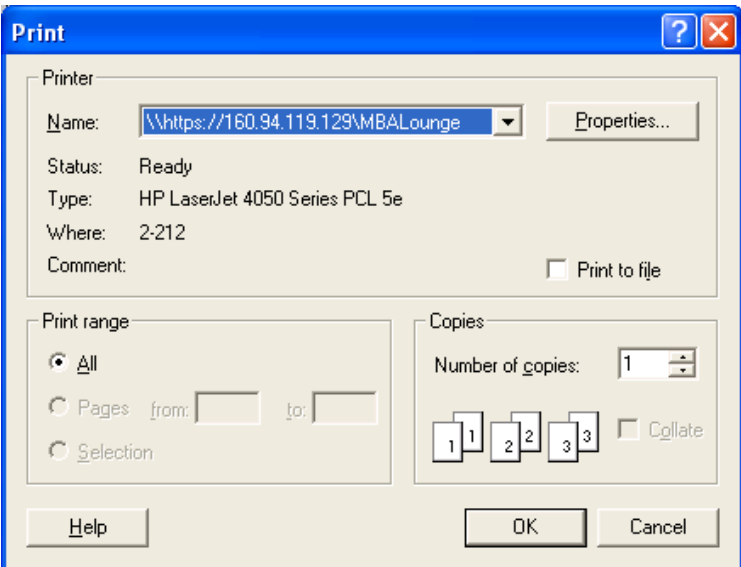

If you are printing a worksheet, you see an additional screen before the one shown above. This screen gives you some options on how you want the worksheet to be printed.

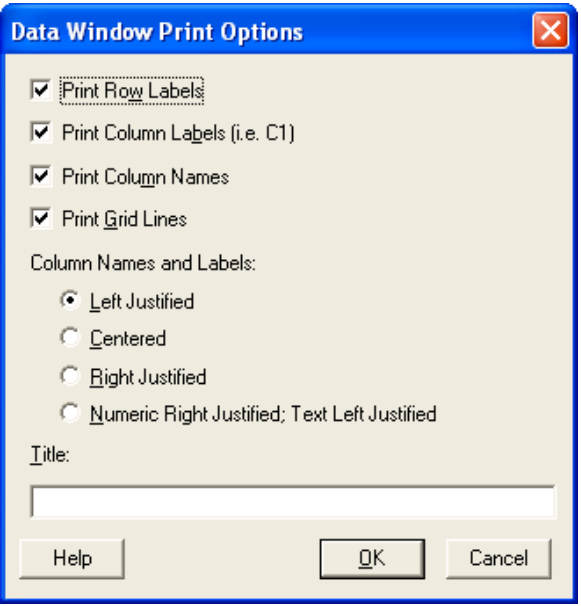

You can also copy and paste what you want to print into other programs, such as Word, and print from there.

# <span id="page-12-0"></span>**II. Manipulating Data**

*a) Sort* 

You can sort one or more columns of data according to values in the associated column(s) you select. Sorting alphabetizes or numerically orders the data and carries along the associated columns. You can sort in ascending or descending order, and you can specify whether the sorted data should be stored in the original columns, other columns you specify, or in a new worksheet.

#### Data  $\rightarrow$  Sort  $\rightarrow$  Double-click on appropriate variables for Sort columns and By column  $\rightarrow$ Click on appropriate selection under Store sorted data in  $\rightarrow$  OK.

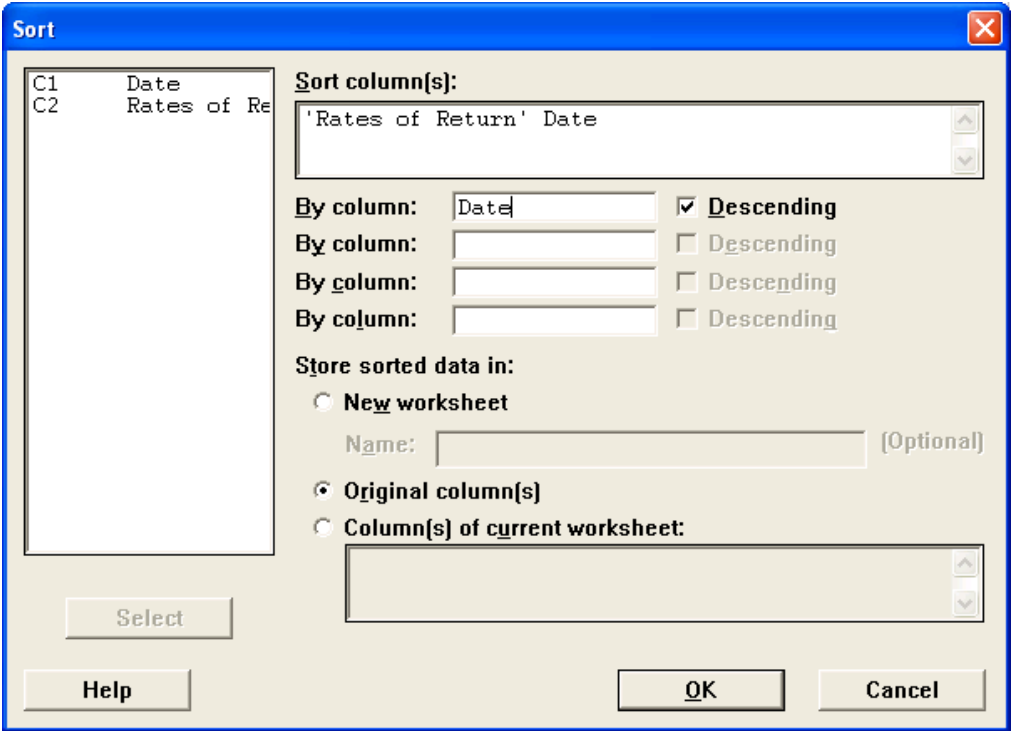

By making the choices shown above, the Dell Data will have the Rates of Return sorted in descending order by the Date in the original columns.

Here is a glimpse of the first 8 rows (there are really 60 rows) of the worksheet:

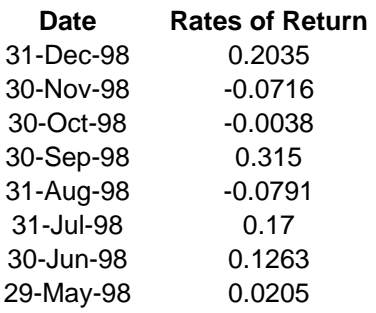

<span id="page-13-0"></span>*b) Rank* 

You can assign rank scores to values in a column: 1 to the smallest value in the column, 2 to the next smallest, and so on. Ties are assigned the average rank for that value. Missing values are left as missing

Data → Rank → Double-click on appropriate variable in Rank data in (For Dell data, double-click on Rates of Return)  $\rightarrow$  Type in name of column heading in Store ranks in (Type in Rank)  $\rightarrow$  OK.

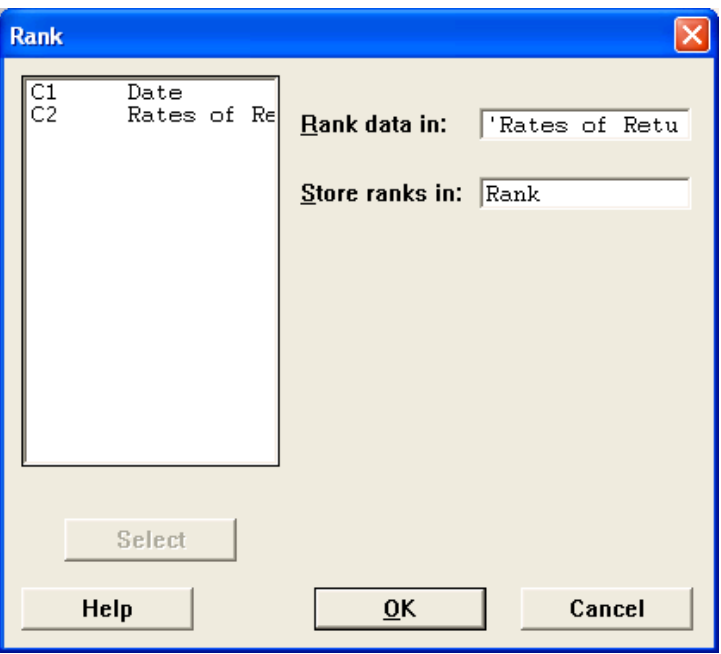

Here is a glimpse of the same first 10 rows as the Sort example:

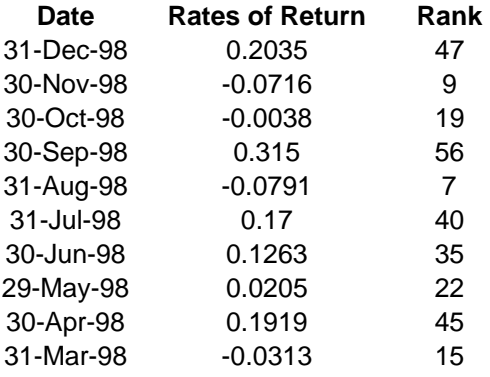

#### <span id="page-14-0"></span>*c) Delete Rows*

You can delete specified rows from columns in the worksheet and move the remaining rows up.

Data → Delete Rows → Enter which rows you want deleted under Delete rows (For Dell Data, type in 1:3 8 10 to delete rows  $1,2,3,8,10$   $\rightarrow$  **Double-click on appropriate column names under From columns** (Double-click on Date, Rates of Return, and Rank to delete rows from all three columns)  $\rightarrow$  OK.

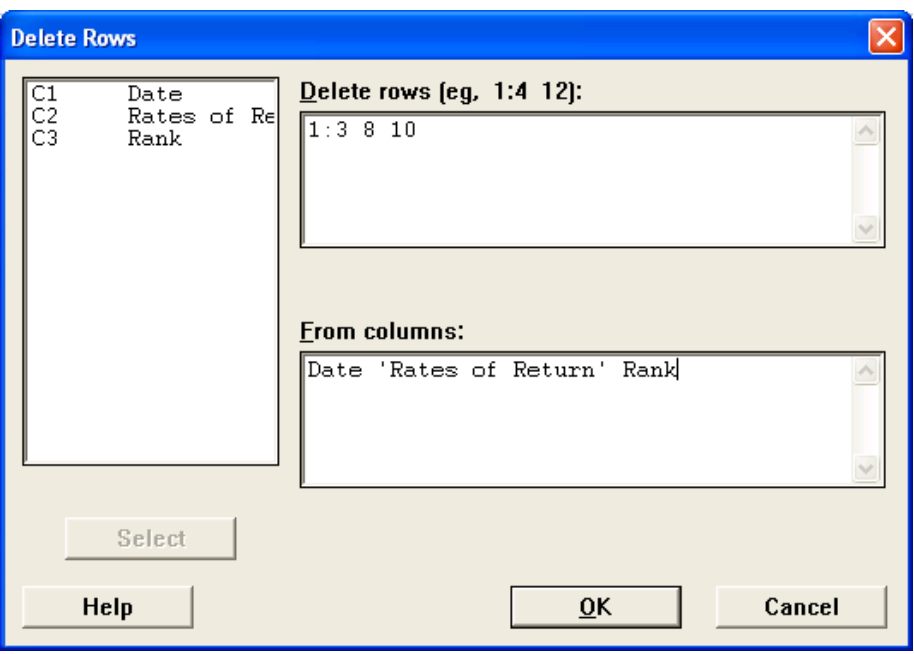

Here is a glimpse of the five rows that are left from the 10 shown in previous Rank example:

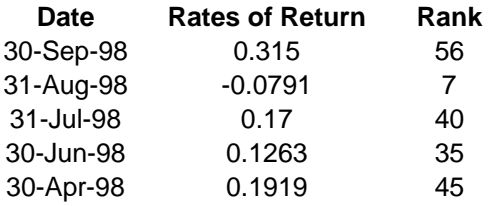

Note: You can also delete rows in Minitab the same way as you would in Excel.

#### *d) Erase Variables*

You can erase any combination of columns, constants, and matrices (including their names).

Data → Erase Variables → Double-click on what you want to erase (For Dell Data, doubleclick on Rank column that was added previously)  $\rightarrow$  OK.

<span id="page-15-0"></span>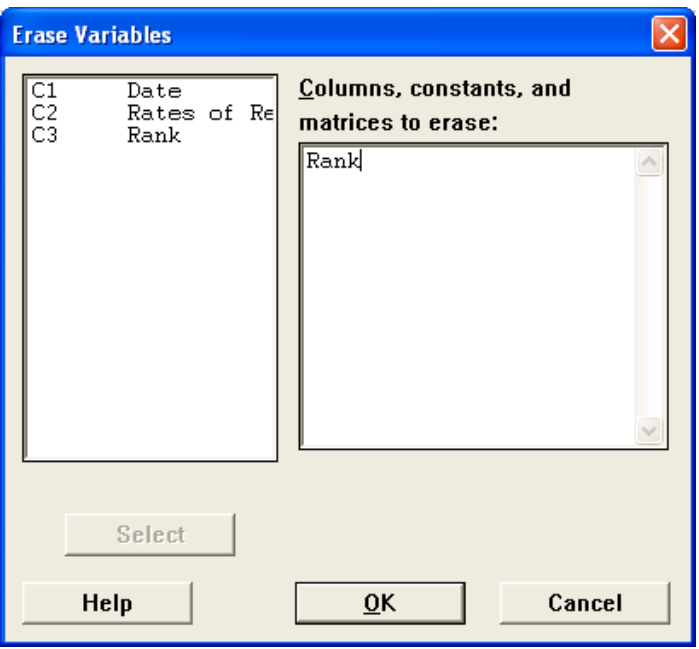

Here is a glimpse of what is left of five rows shown in the Previous Delete example:

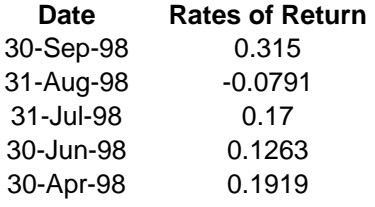

Note: You can also delete columns in Minitab the same way as you would in Excel.

#### *e) Code*

Use Code to change a value or set of values to new values.

**Data**  $\rightarrow$  **Code**  $\rightarrow$  **This screen will appear:** 

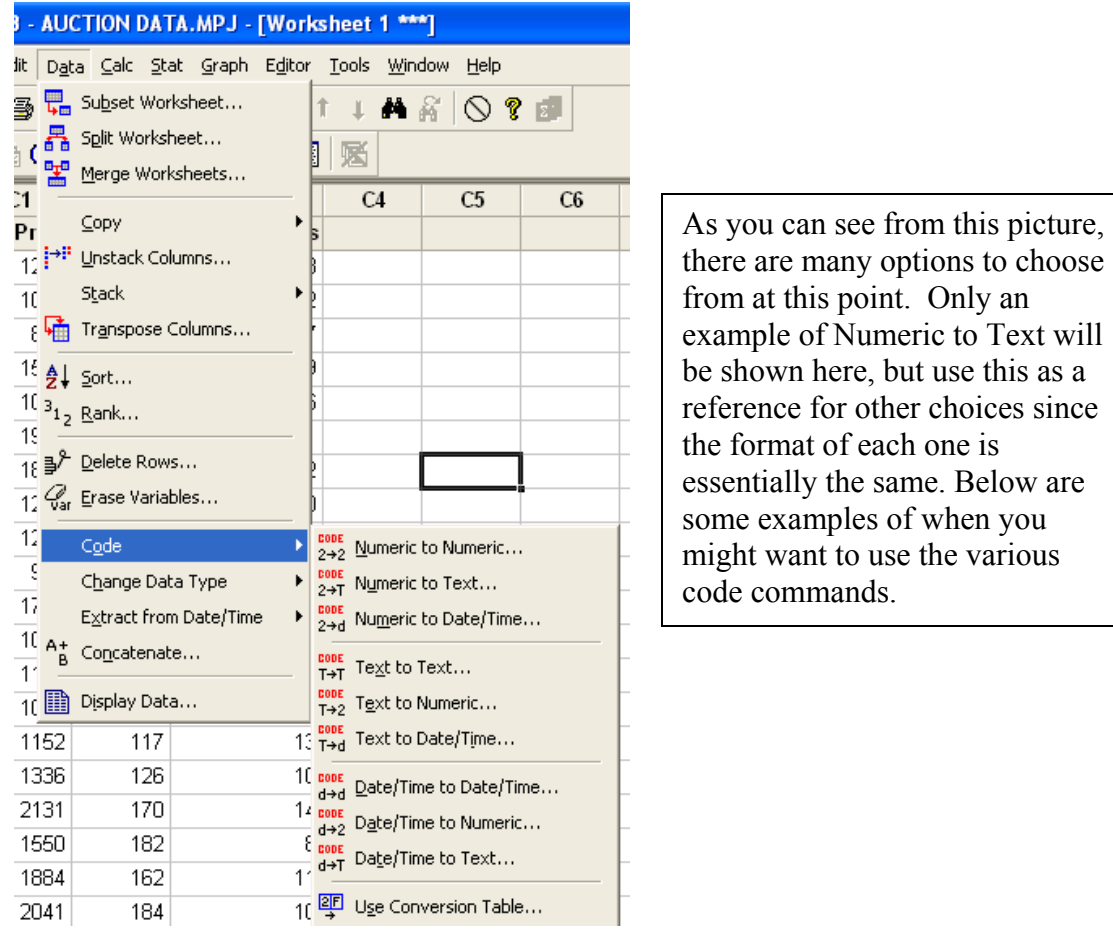

Here are some examples of when you might use the various code commands.

Here are some examples of when you might use the various code commands.

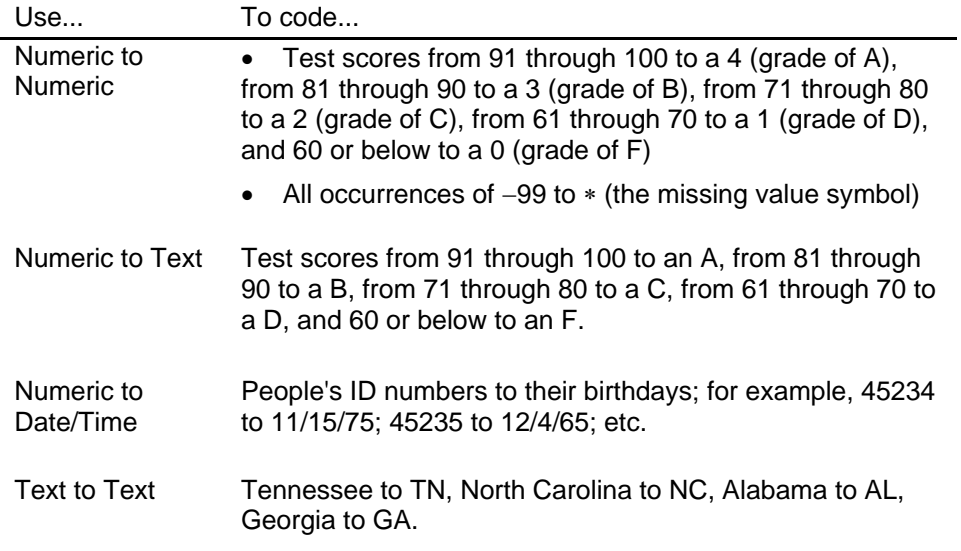

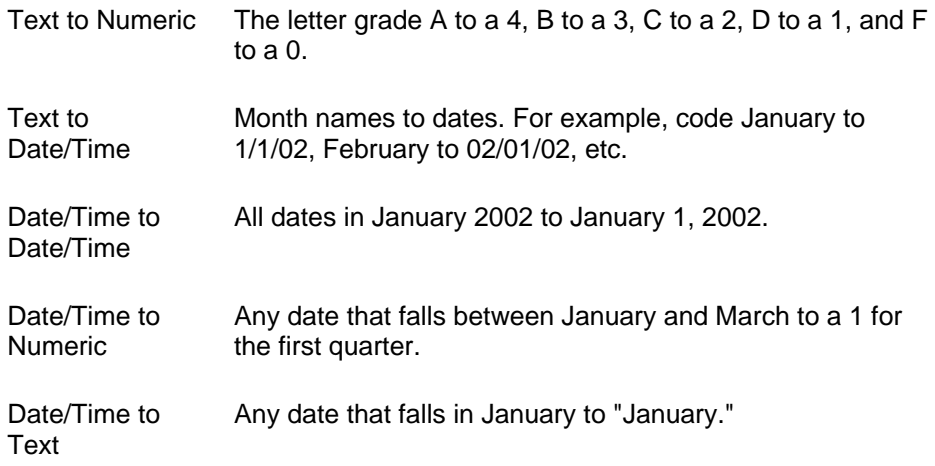

Ok, now for the example:

**Data**  $\rightarrow$  **Code**  $\rightarrow$  **Numeric to Text**  $\rightarrow$  **Double-click on variable you want to code (For** Auction Data, double-click on Age)  $\rightarrow$  Type name of new column in Into Columns box (Type in Clocks)  $\rightarrow$  Type in values or range of values you want to change in Original values box (Type 100:150 in first rows and 151:200)  $\rightarrow$  Type the new value with which you want to **replace each original value in the New box** (Type New in the first row and Old in the second  $row) \rightarrow OK.$ 

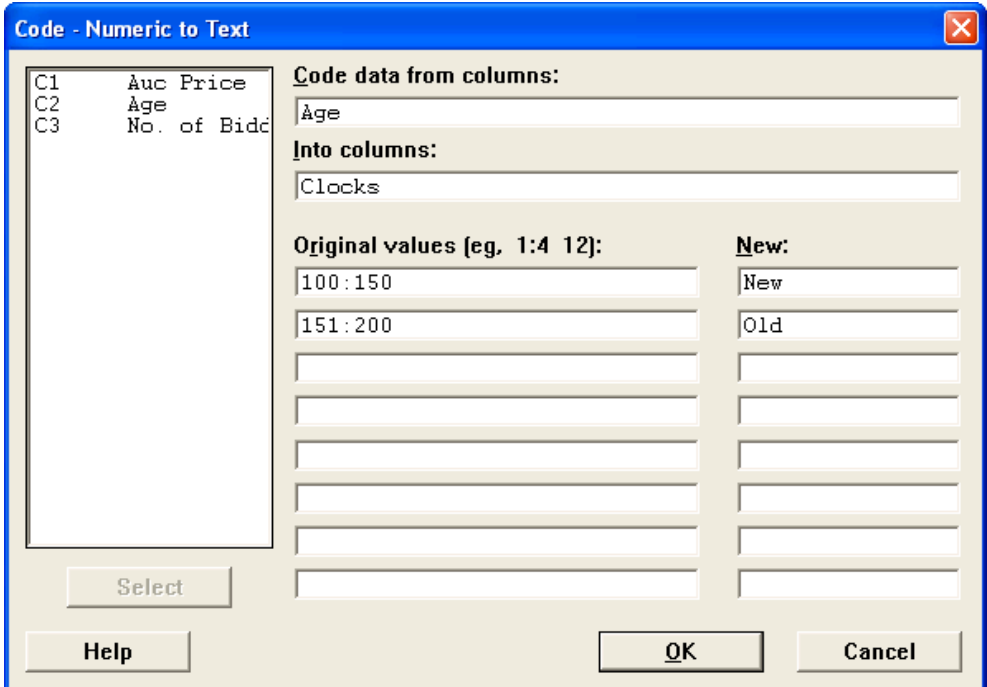

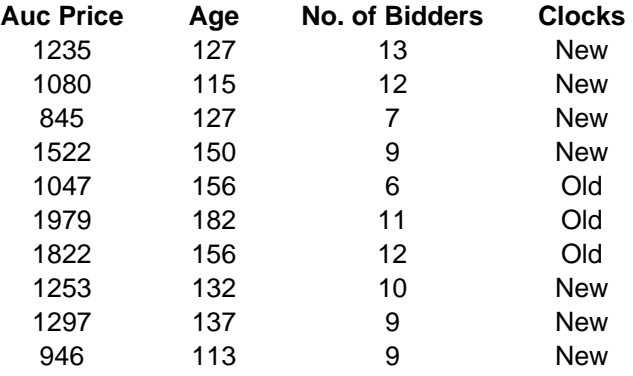

<span id="page-18-0"></span>Here are the first ten rows of the data that is displayed:

As you can see, the word New is associated with ages 100-150 and Old is associated with ages 151-200.

#### *f) Calculator*

Use the Calculator to do arithmetic operations, comparison operations, logical operations, functions, and column operations. Expressions may include columns, stored constants, numbers, and text, but not matrices.

Note: You cannot type formulas in the cells as you would in Excel.

**Calc**  $\rightarrow$  **Calculator**  $\rightarrow$  **Type in name of column heading (For Auction Data, type in Mean)**  $\rightarrow$ **Enter the mathematical operation you want Minitab to perform, selecting variables, buttons, and functions to build your expression** (For this example, double-click on mean under the Functions dropdown box, then double-click on Age)  $\rightarrow$  OK.

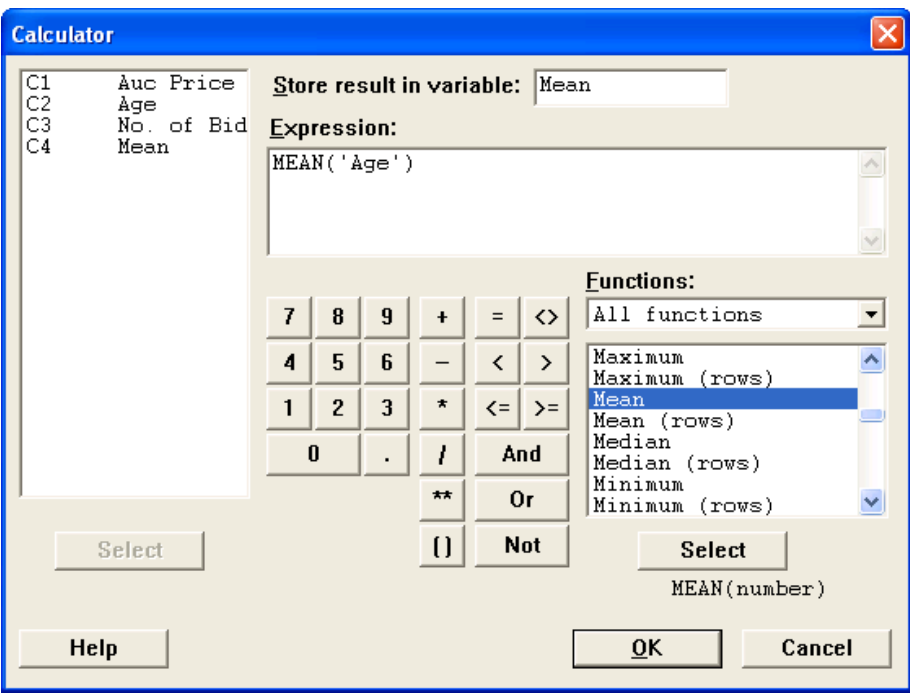

Here are the first few rows of the data displayed:

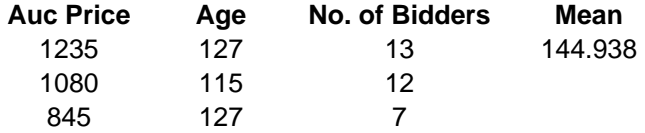

Here is another example of an expression you can do. Let's say that we discovered that the grandfather clock ages were underestimated by 5 years. Thus, to add 5 years to each age, use this expression:

<span id="page-20-0"></span>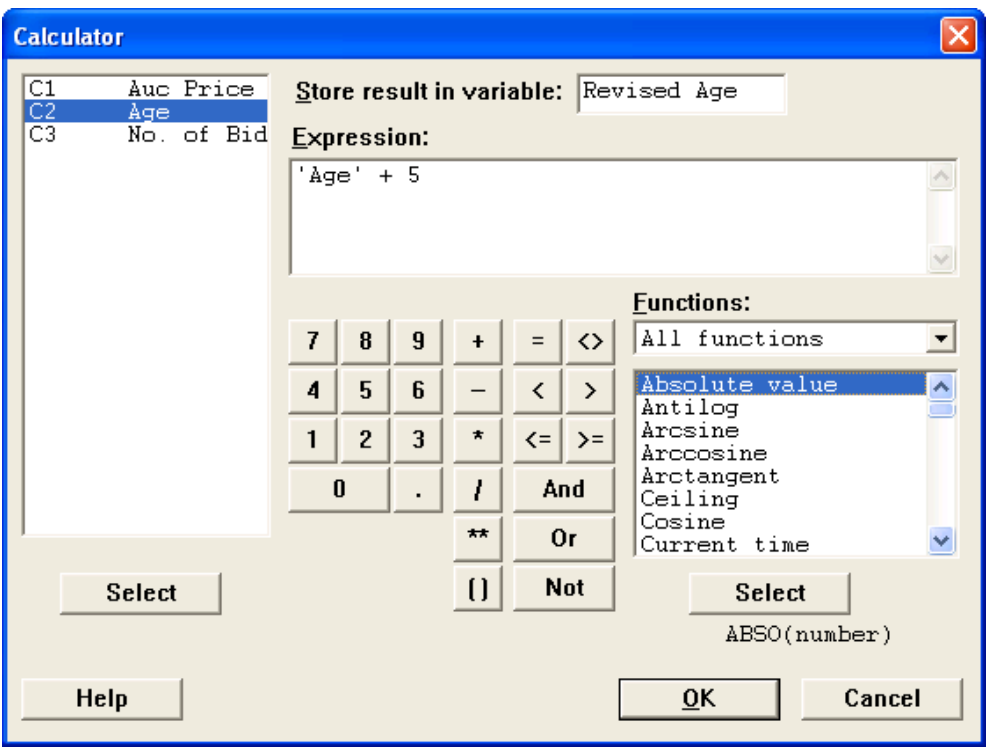

Here are the first few rows of the data displayed:

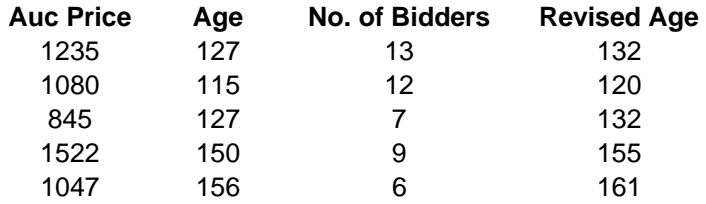

*g) Standardize* 

The Standardize function centers and scales columns of data. Standardization is useful because it allows you to transform values into comparable units. For example, if you click on Subtract mean and divide by std. dev., the output column will tell you how many standard deviations the value is from the mean.

For the Auction Data, we can see how far the age of each clock is from the mean (in years) by:

**Calc**  $\rightarrow$  **Standardize**  $\rightarrow$  **Double-click on the column you want to standardize (Double-click)** on Age) → **Type in name of new column under Store results in** (Type in Standard) → Click in appropriate circle (Click by Subtract mean)  $\rightarrow$  OK.

<span id="page-21-0"></span>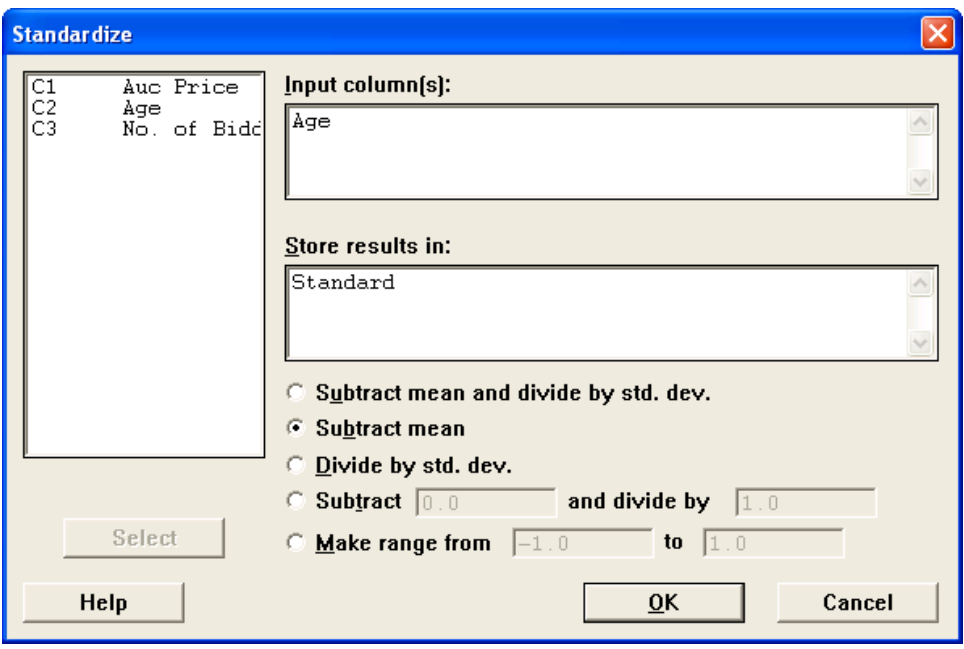

Here are the first five rows of data displayed:

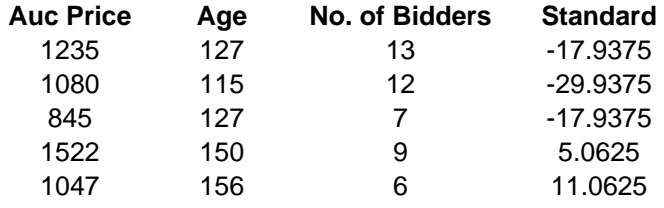

#### *h) Subset Worksheet*

Use this to copy specified rows from the active worksheet to a new worksheet. Using the Auction Data as an example, let's say that you only wanted to look at auction prices that were over \$1000.

# **Data → Subset Worksheet →**

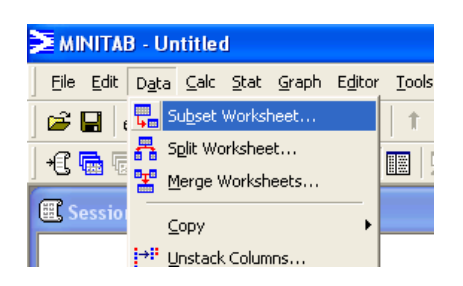

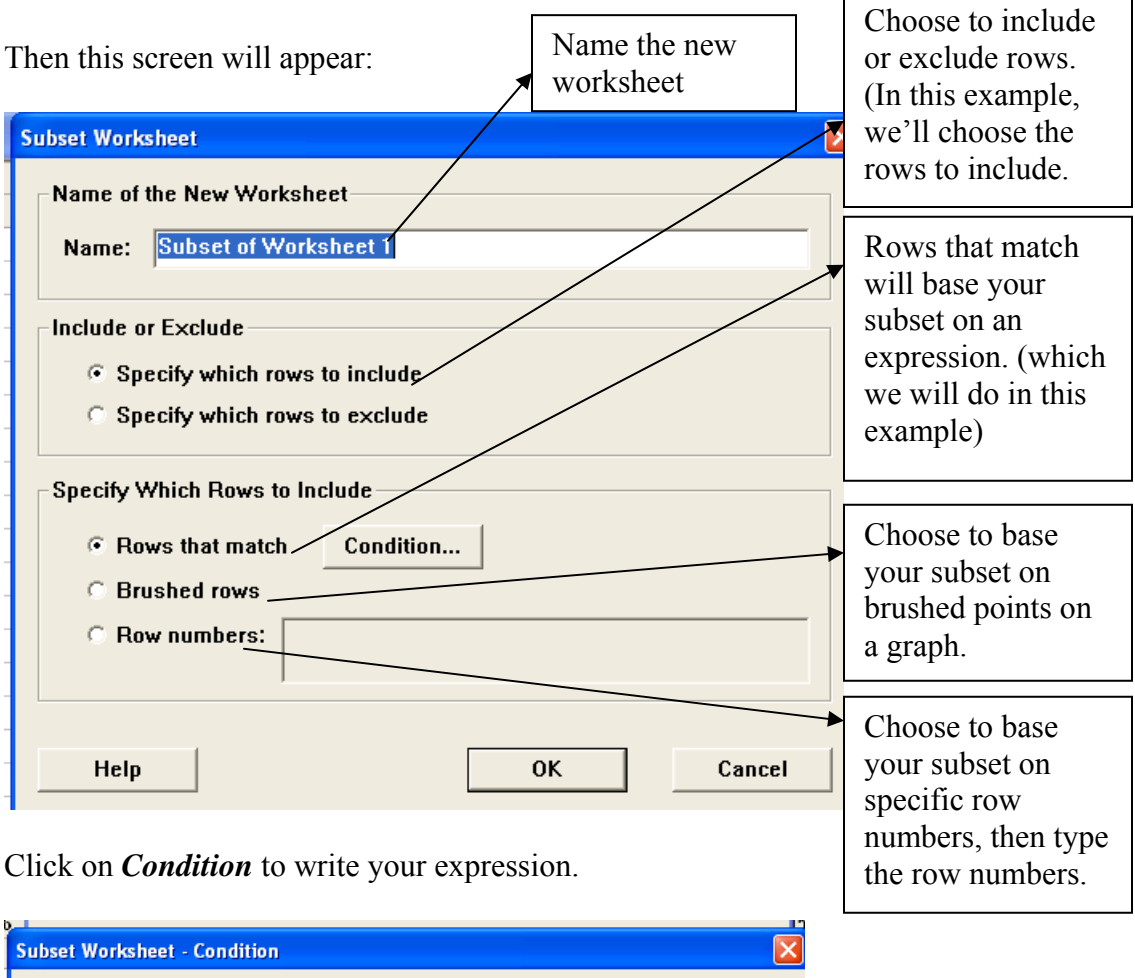

 $\mathbf{r}$ 

٦

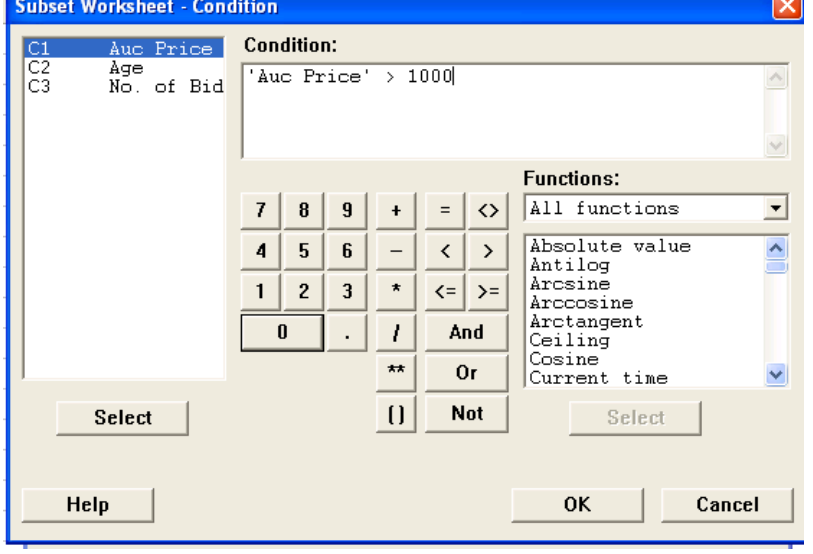

In this example, **Double-click on Auc Price** so that it is listed under 'Condition' and then use the buttons to type  $> 1000 \rightarrow \text{OK} \rightarrow \text{OK}$ .

<span id="page-23-0"></span>This new worksheet will appear:

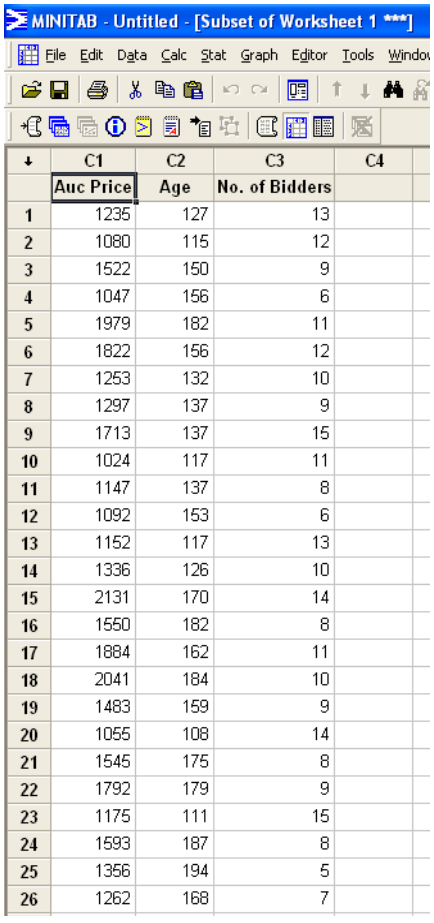

## *i) Split Worksheet*

Using the Student Data, let's say we wanted to split the worksheets into two worksheets: one with the 'Male' data and one with the 'Female' data.

# **Data → Split Worksheet →**

<span id="page-24-0"></span>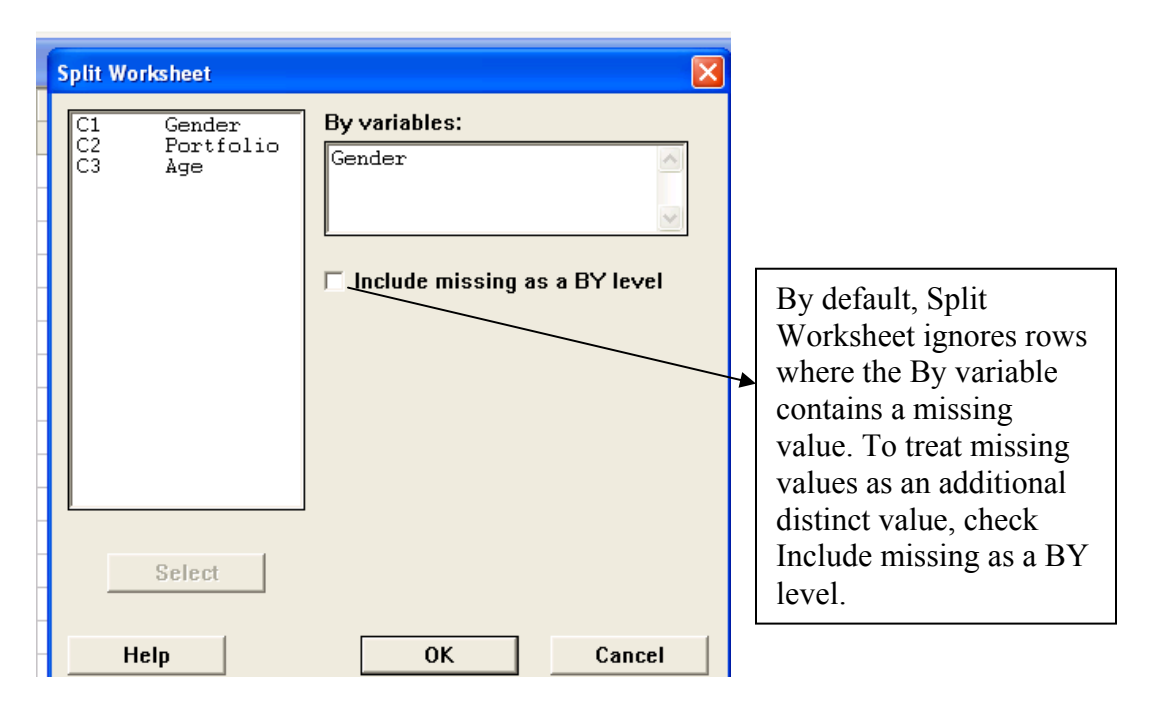

Put cursor in 'By variables' box and **Double-click on appropriate variable**  $\rightarrow$  **OK.** 

Two new worksheets will appear:

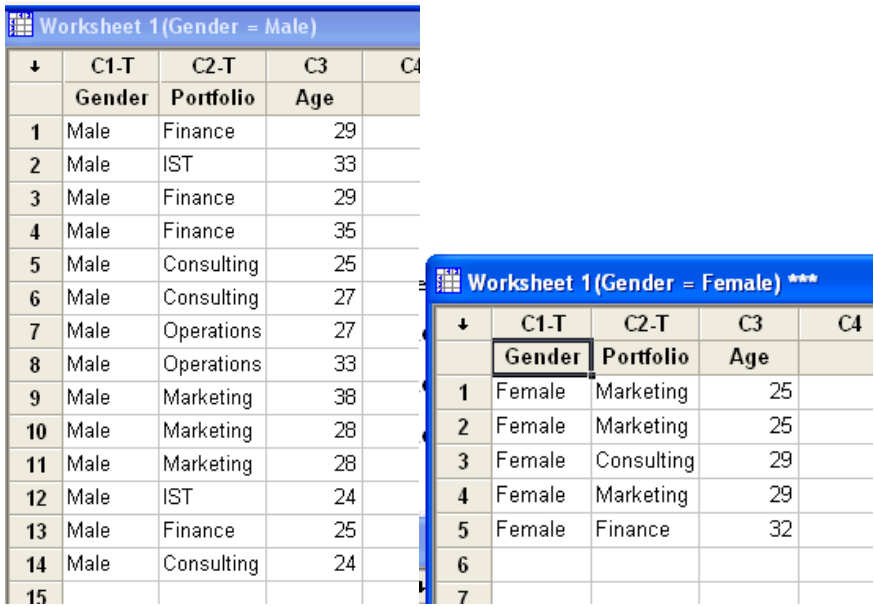

# *j) Merge Worksheet*

Use to combine two open worksheets into one new worksheet. For this example, we'll undo what was just shown above (i.e., the gender split example) and merge the two new worksheets we just created.

# **Data → Merge Worksheet →**

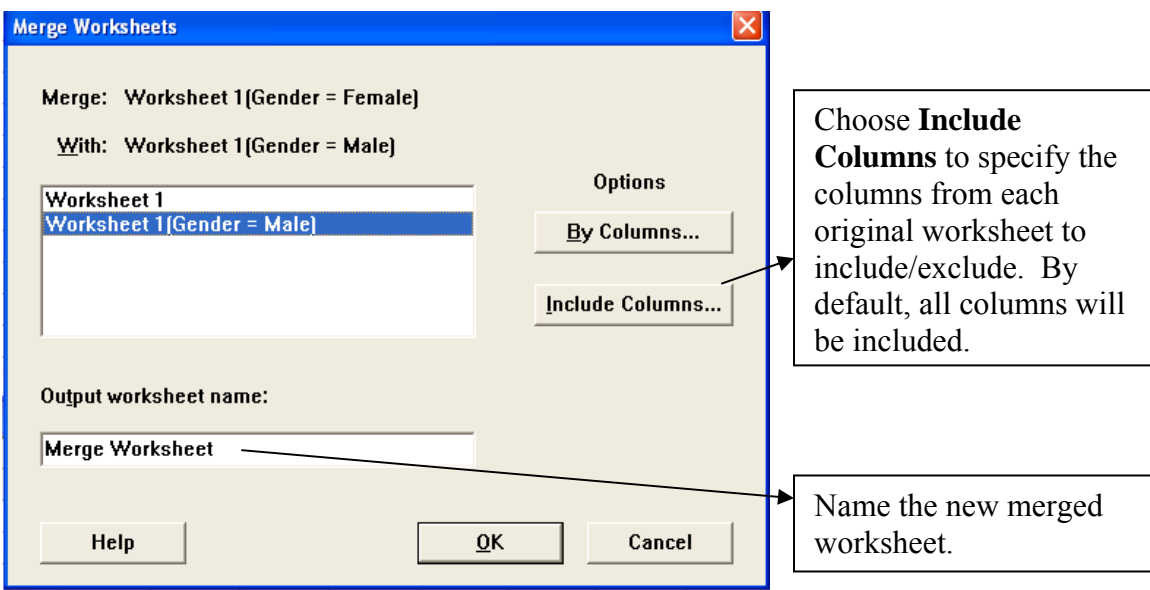

# Click the appropriate worksheet to merge  $\rightarrow$  OK.

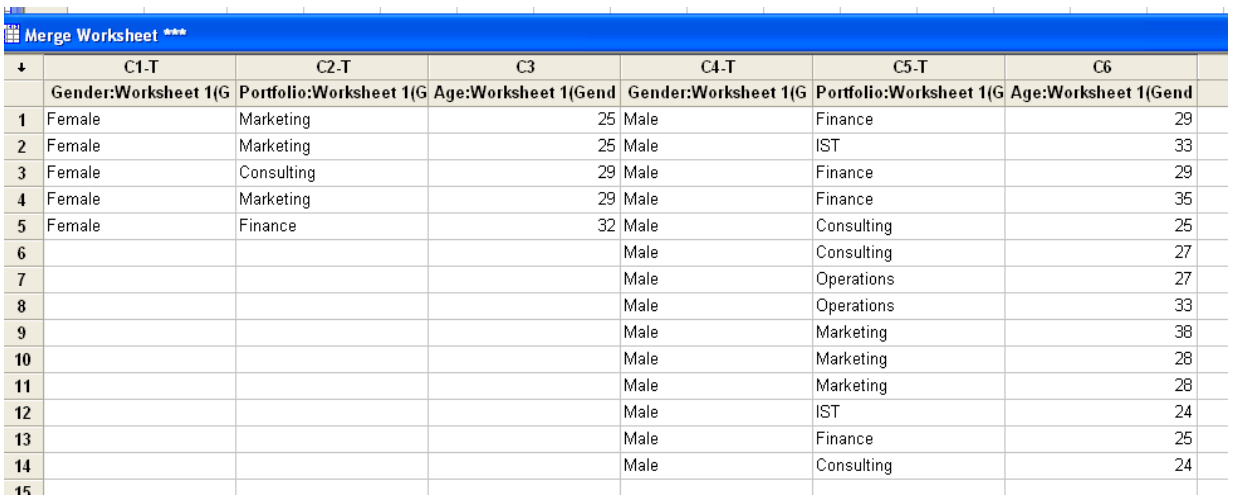

The new merged worksheet will appear:

If you click on the *By Columns…* button, you can customize how the worksheets merge. By Columns options allow you to match observations from the two worksheets to be merged. For example, let's say that two samples of students were taken. Each sample contains one student from each of five groups. Here are the two samples:

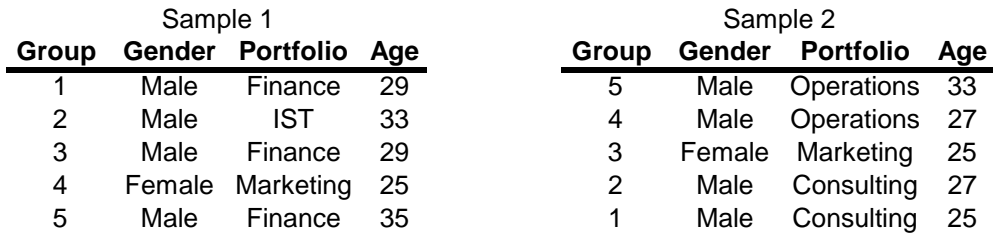

Let's say you would like to combine the results into one worksheet so that all the information for each group is in the same row.

# **Data → Merge Worksheet →**

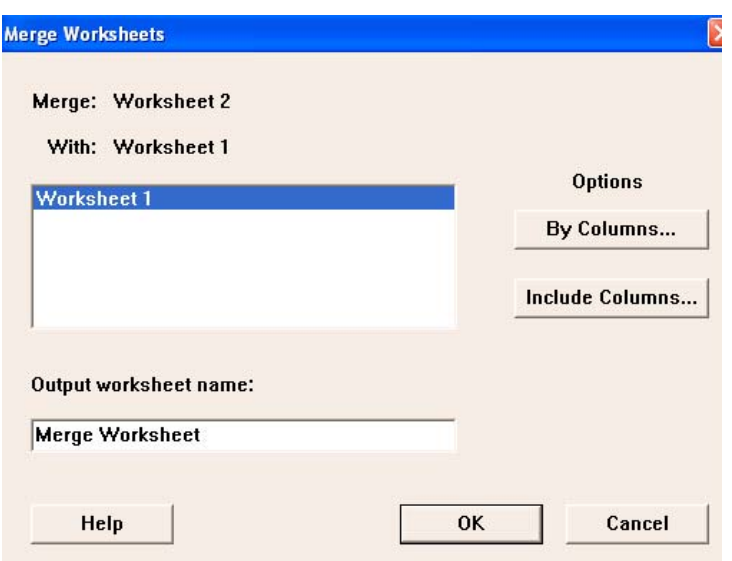

# **Click on** *By Columns…*

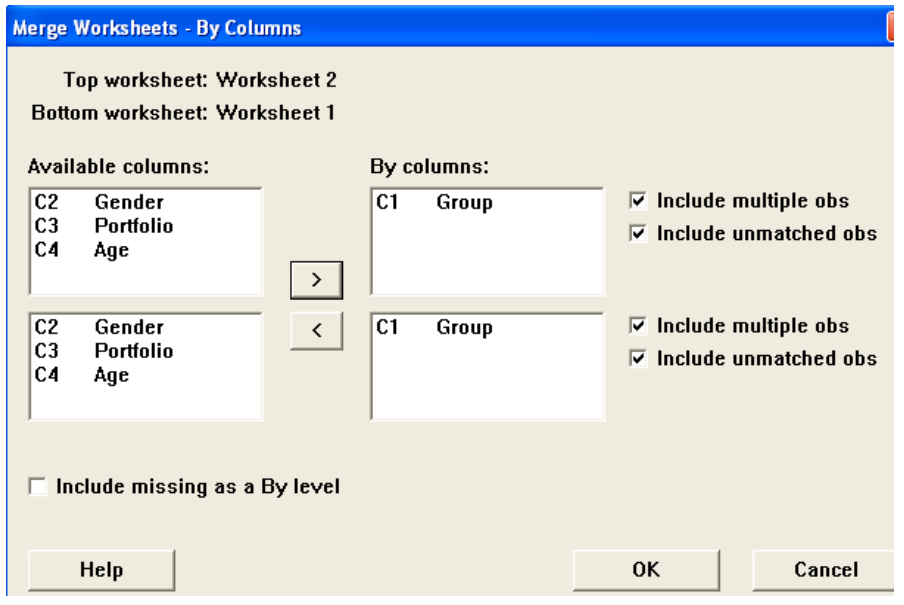

<span id="page-27-0"></span>**Move appropriate variables from the left to the right by clicking on them and then hitting**   $>$  (Here we clicked on Group and moved it over to the By columns: box)  $\rightarrow$  OK  $\rightarrow$  OK.

The new merged worksheet will appear:

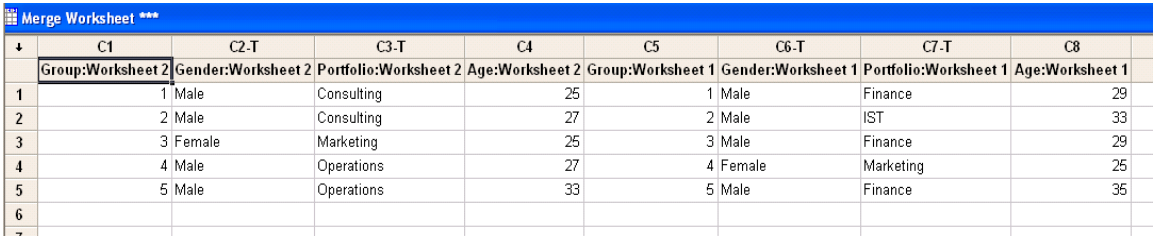

*k) Deleting Observations with Missing Data*

Minitab replaces a missing data point with an asterisk (\*). If you want to eliminate all observations with missing data points, here is one way to do it – there may be other ways. Let's say that the Auction Data was missing some data points and looked like this:

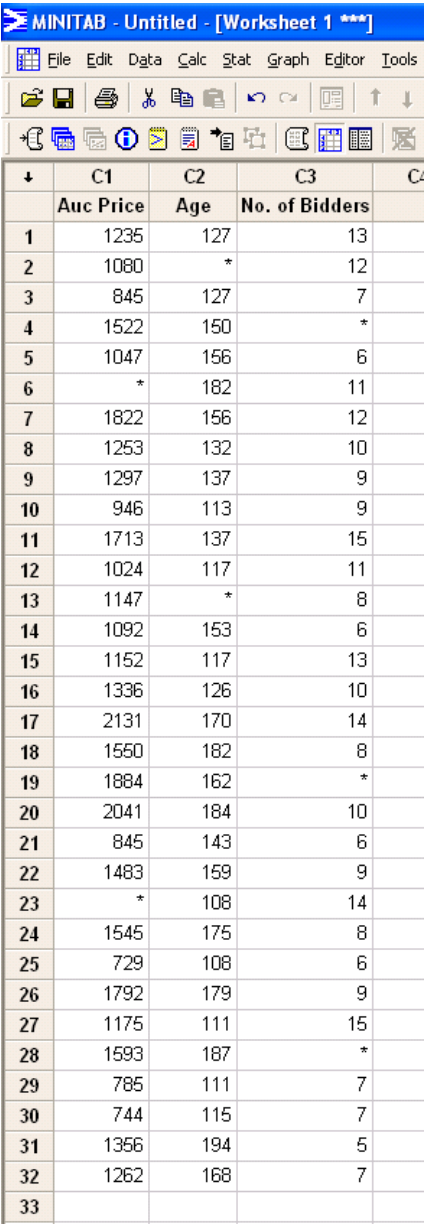

It is easy to see which observations have missing data here, but it would be more difficult if the sample size was larger. So we are going to Sort each column so that the asterisks are at the top of the columns, and then delete those rows.

Data  $\rightarrow$  Sort  $\rightarrow$  Double-click on all variables for Sort columns  $\rightarrow$  Double-click on the first **variable for By column** (Auc Price in this example)  $\rightarrow$  Click on box next to Descending  $\rightarrow$ Click on appropriate selection under Store sorted data in  $\rightarrow$  OK.

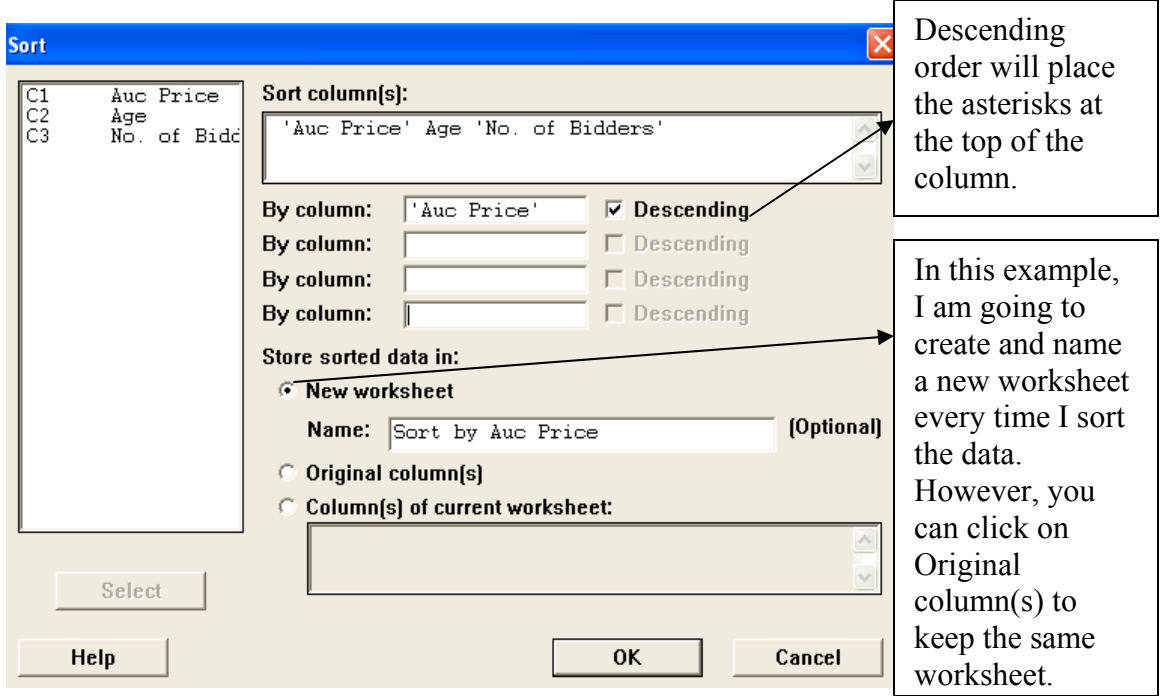

The new worksheet will appear:

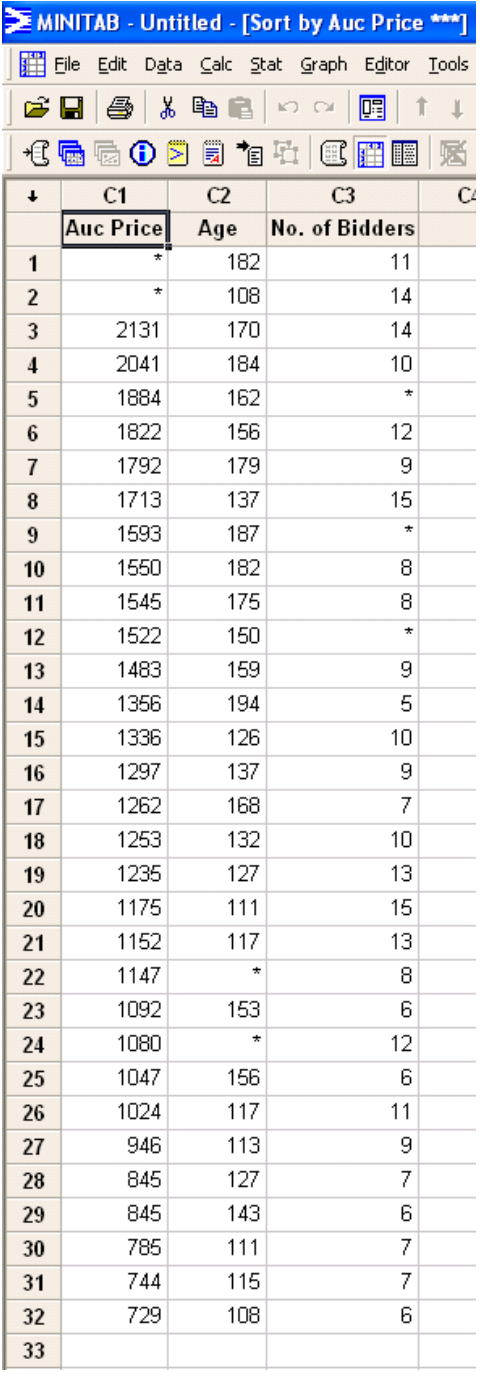

**Highlight the rows with the asterisks**  $\rightarrow$  **Right-click and a list will appear so that you can click on Delete Cells** (Or you can go to **Edit**  $\rightarrow$  **Delete Cells**). Then those rows will disappear. Now we will follow the same procedure the rest of the columns.

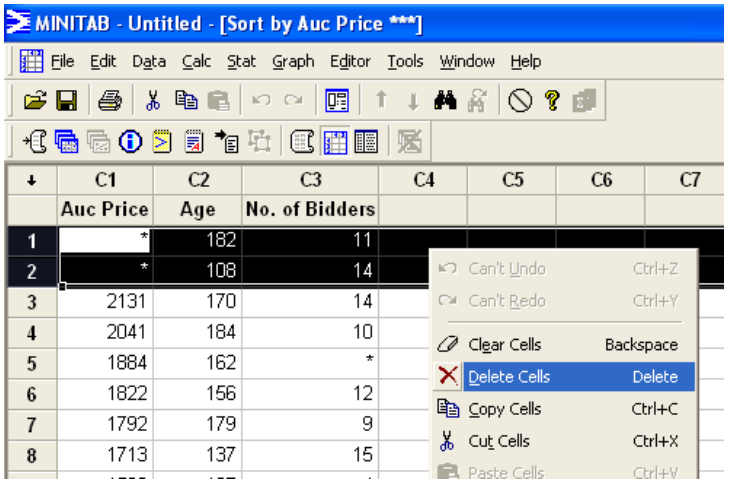

Data → Sort → Double-click on all variables for Sort columns → Double-click on the **second variable for By column** (Age in this example)  $\rightarrow$  Click on box next to Descending  $\rightarrow$ Click on appropriate selection under Store sorted data in  $\rightarrow$  OK.

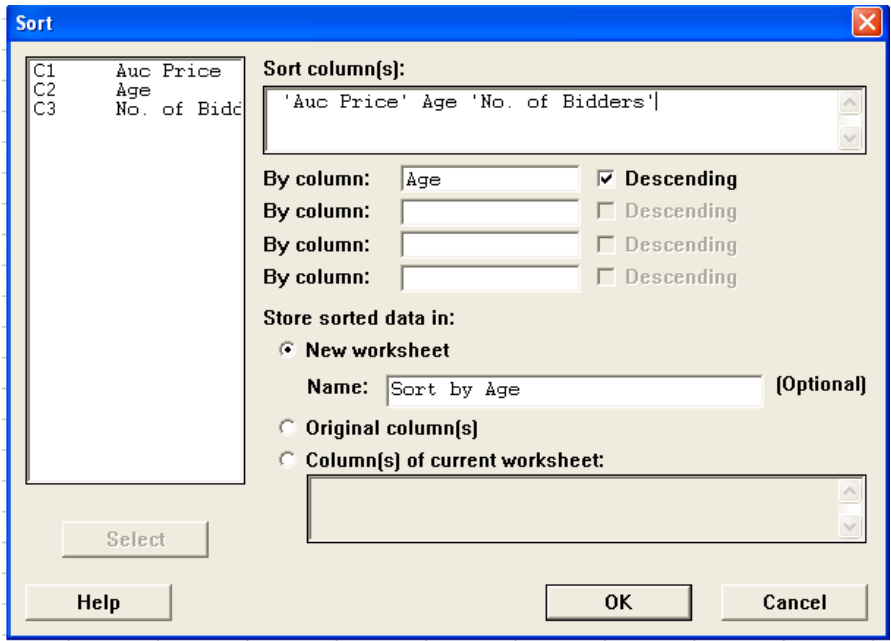

The new worksheet will appear:

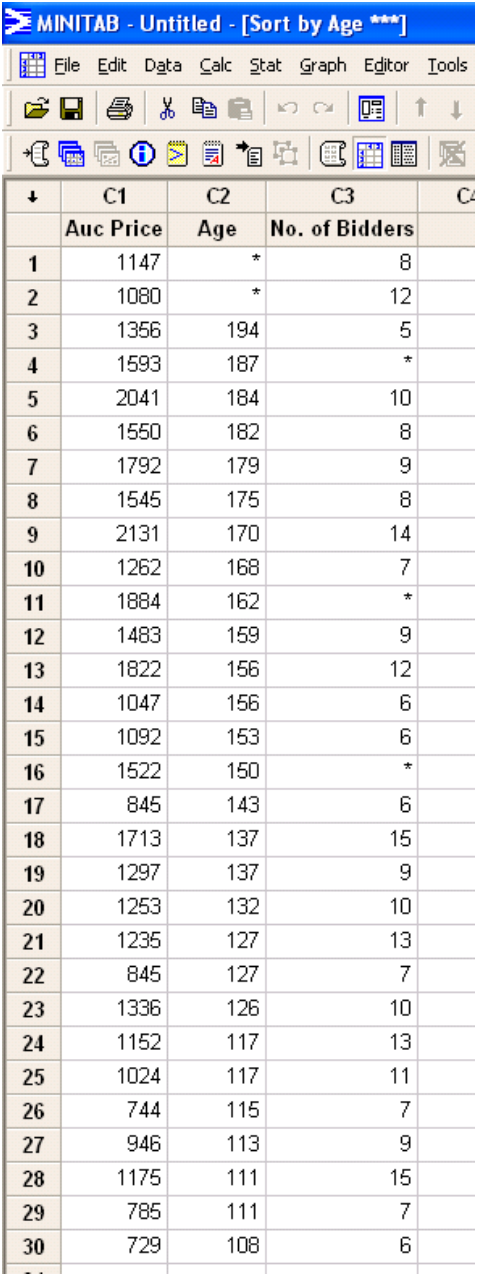

Highlight the rows with the asterisks → Right-click and a list will appear so that you can **click on Delete Cells** (Or you can go to **Edit**  $\rightarrow$  **Delete Cells**). Then those rows will disappear.

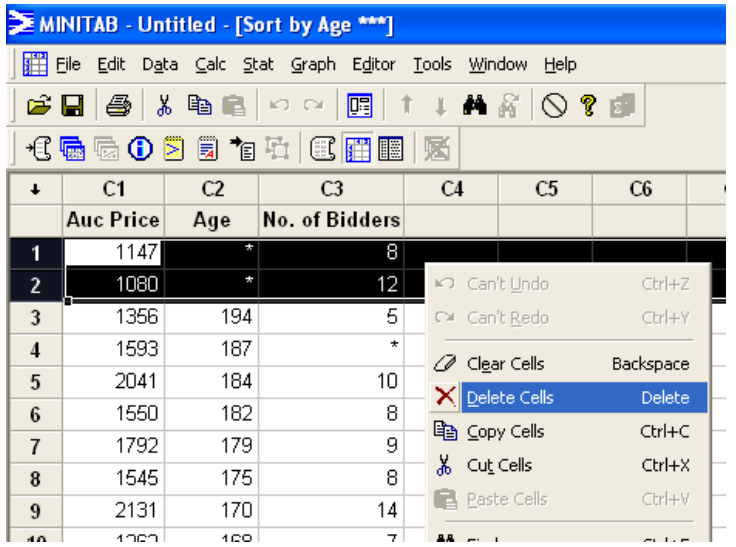

Data → Sort → Double-click on all variables for Sort columns → Double-click on the third **variable for By column** (No. of Bidders in this example)  $\rightarrow$  Click on box next to Descending  $\rightarrow$  Click on appropriate selection under Store sorted data in  $\rightarrow$  OK.

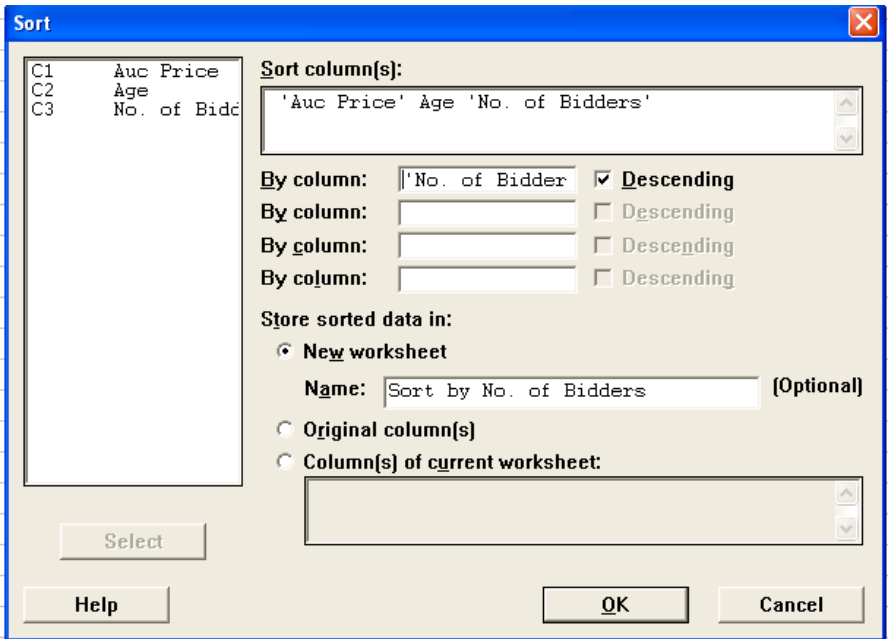

The new worksheet will appear:

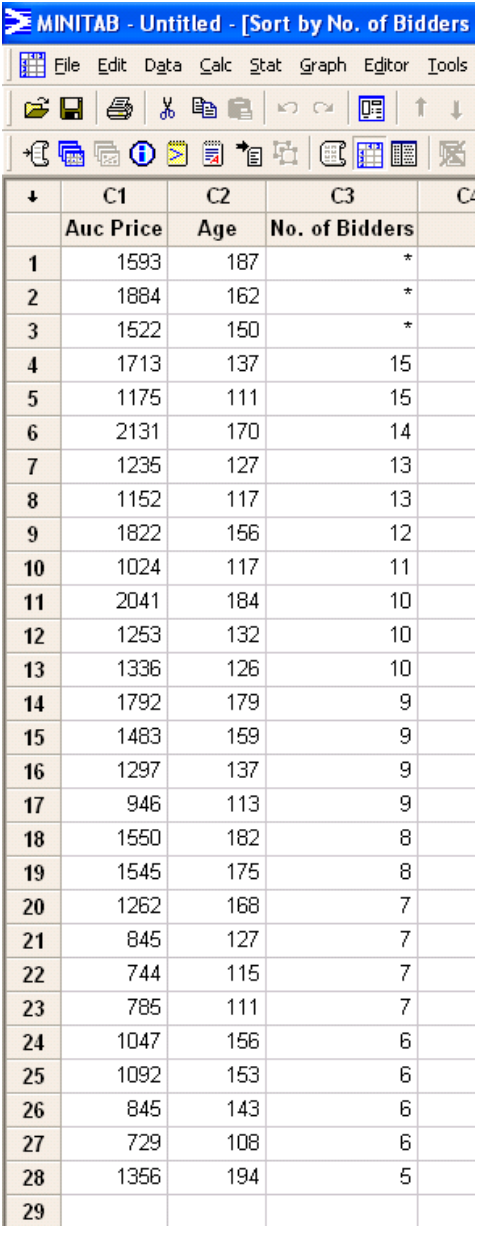

Highlight the rows with the asterisks → Right-click and a list will appear so that you can **click on Delete Cells** (Or you can go to **Edit**  $\rightarrow$  **Delete Cells**). Then those rows will disappear.

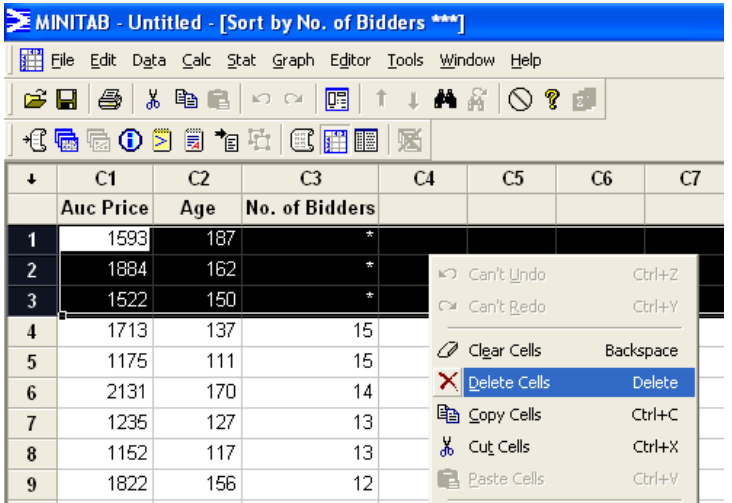

The newest worksheet does not contain any observations with missing data points.

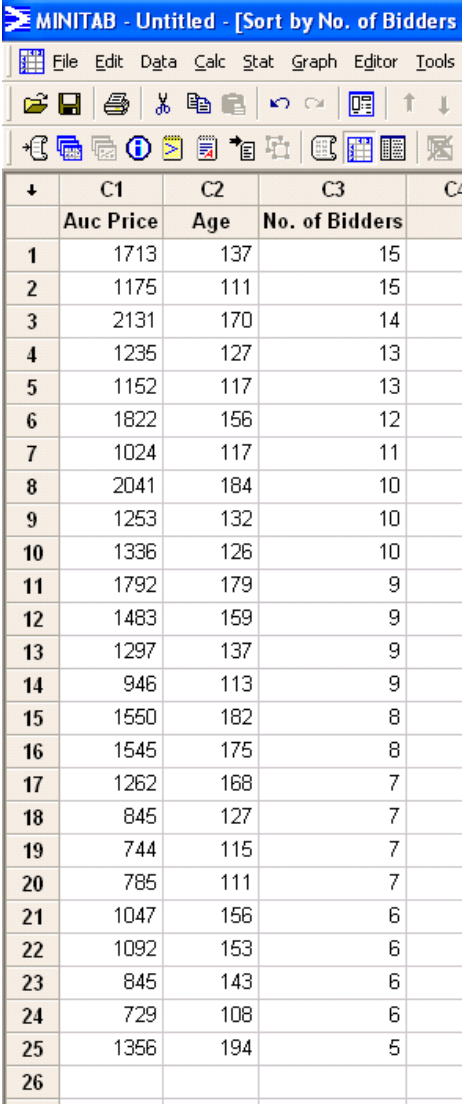
# **III. Descriptive Statistics**

Displays N, N\*, Mean, SE Mean, StDev, Min, Q1, Median, Q3, and Max

*a) Descriptive Statistics for one variable* 

Stat → Basic Statistics → Display Descriptive Statistics → Double-click on appropriate **variable** (For Dell Data, double-click on Rates of Return so that it is displayed under Variables).

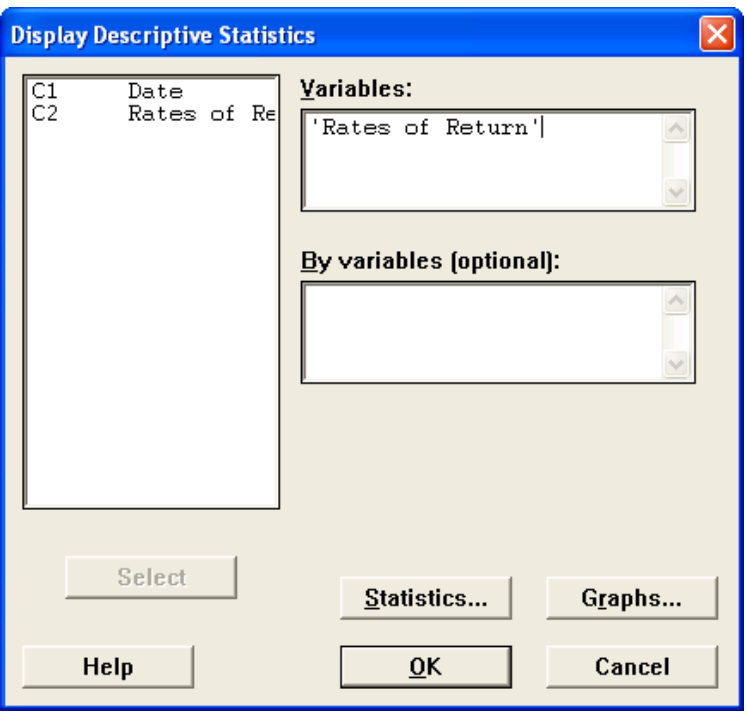

As you can see from the screen above, you are given the option to alter the output by clicking on the buttons. If you click on the *Statistics* button, this screen will appear:

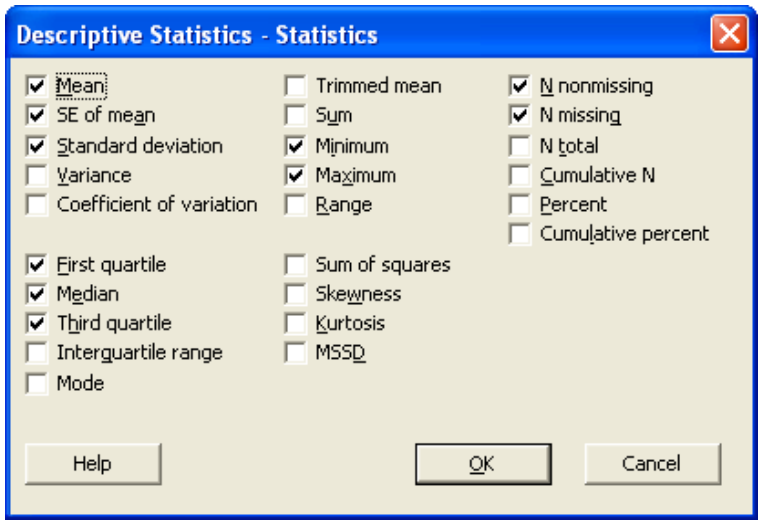

The checked items will be displayed in the output. To check or uncheck an item, click in the box to the left of the word.

If you click on the *Graphs* button, this screen will appear:

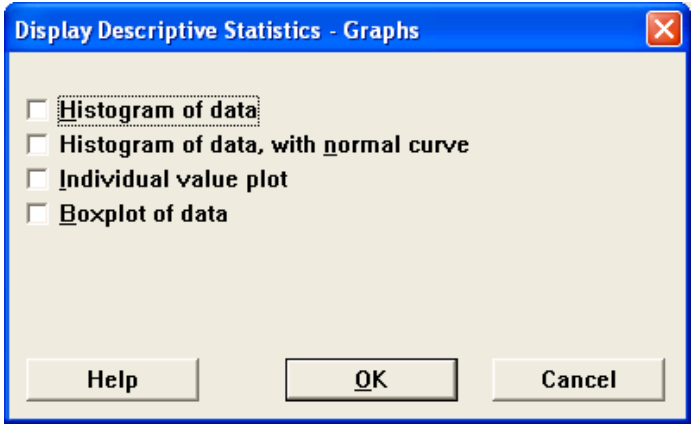

To display any of these graphs (in addition the descriptive statistics displayed in the session window), click in the box. (For purposes of this example, I have not clicked on any graphs since graphs will be explained in the next section.)

To display the data, click on **OK.** For the Dell example, this information is displayed in the session window:

#### **Descriptive Statistics: Rates of Return**

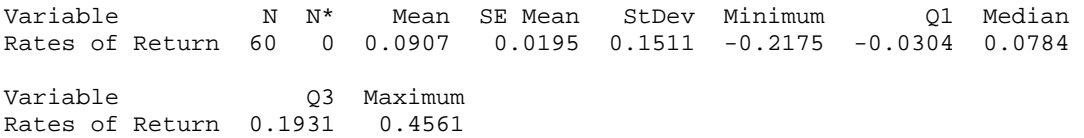

#### *b) Descriptive statistics for one variable, grouped by a second variable*

Stat → Basic Statistics → Display Descriptive Statistics → Double-click on appropriate **variable**  $\rightarrow$  **Click in By variables (optional) box and then double-click on appropriate variable**  $\rightarrow$  **OK.** (For Auction Data, double-click on Auction Price so that it is displayed under Variables. Then move the cursor into the By variables (optional) box and double-click on No. of bidders so that it is displayed under By variables (optional).)

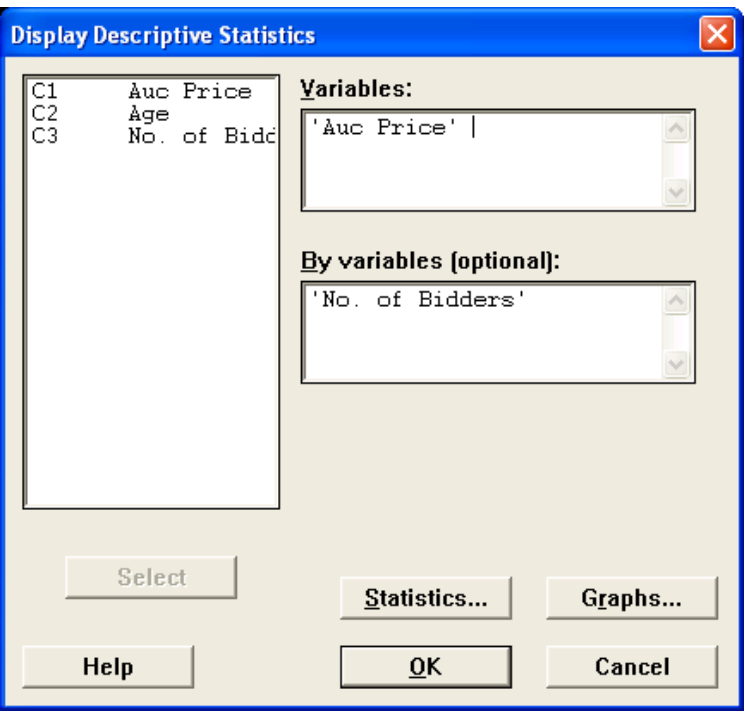

For the Auction Data example, this information is displayed in the session window:

#### **Descriptive Statistics: Auc Price**

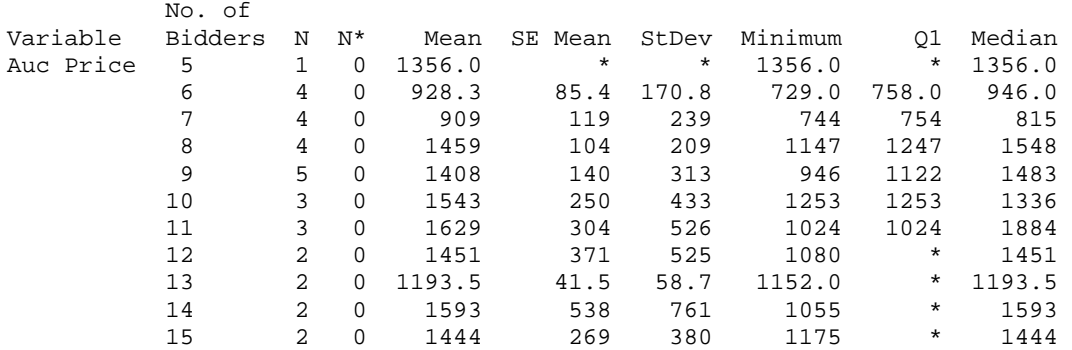

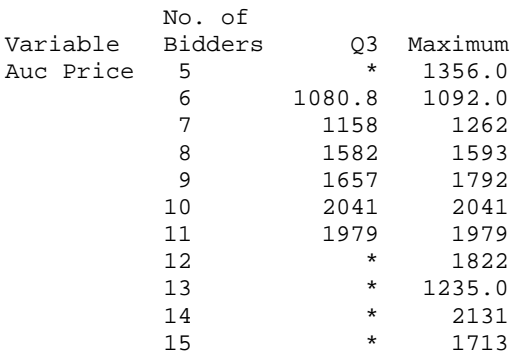

Note: If you see a \* in the output, that indicates that the value could not be calculated. In this example, the numerous \* appear because N is not large enough in each group to calculate all the descriptive statistics. (e.g. There is only one instance where the number of bidders equals 5, and thus SE Mean, StDev, Q1, and Q3 could not be calculated with only one data point)

#### *c) Store Descriptive Statistics*

This feature adds the descriptive statistics to the data worksheet instead of displaying the output in the session window:

### Stat → Basic Statistics → Store Descriptive Statistics → Double-click on appropriate

**variable** (For Dell Data, double-click on Rates of Return so that it is displayed under Variables).

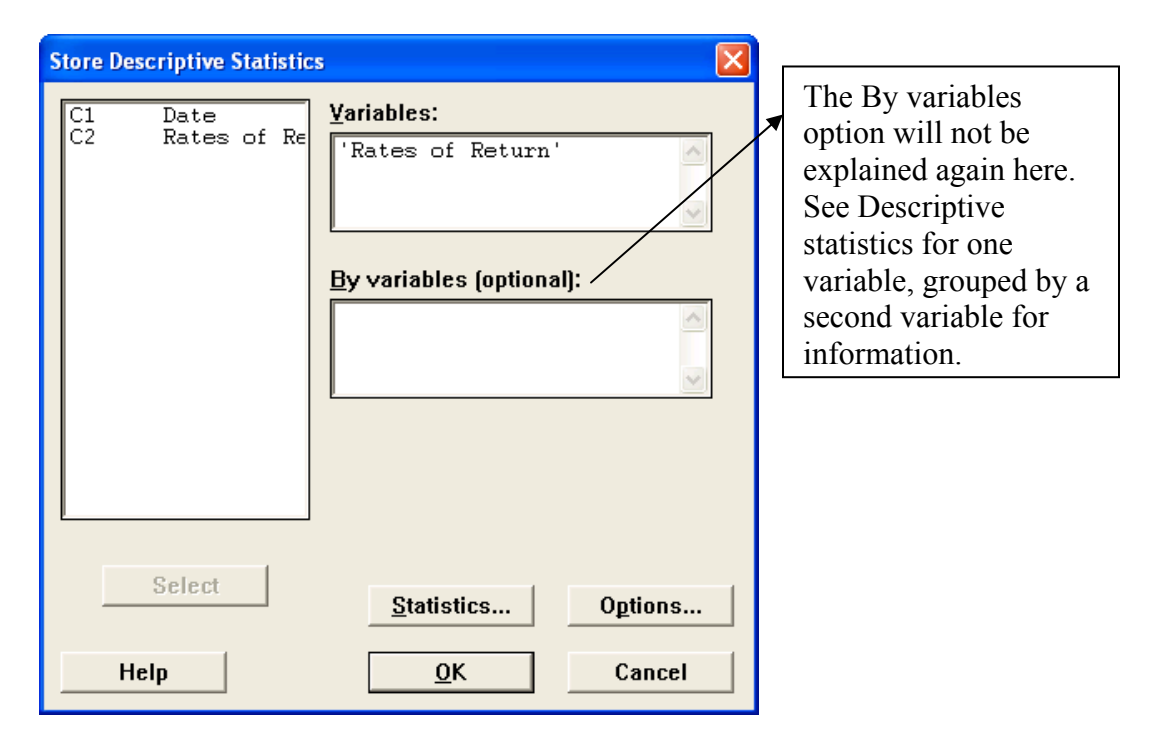

As you can see from the screen above, you are again given the option to alter the output by clicking on the buttons. If you click on the *Statistics* button, this screen will appear:

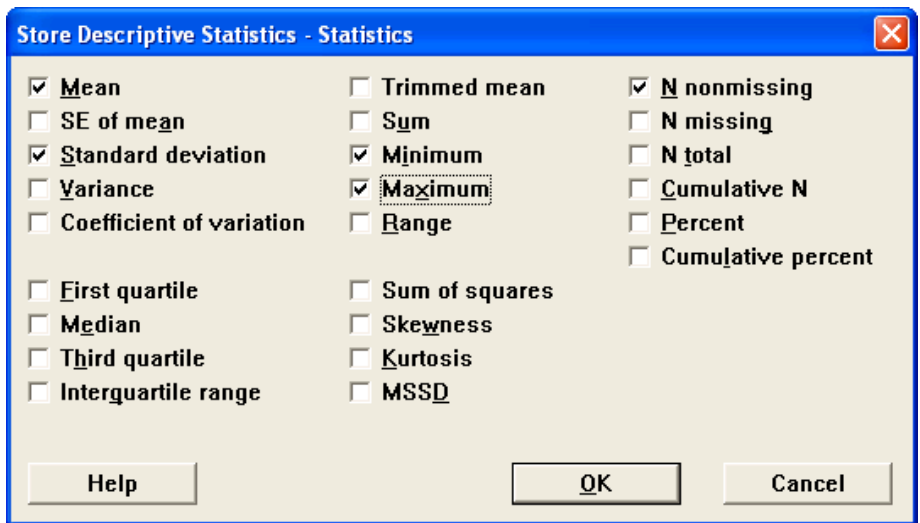

If you click on *Options* button, this screen will appear:

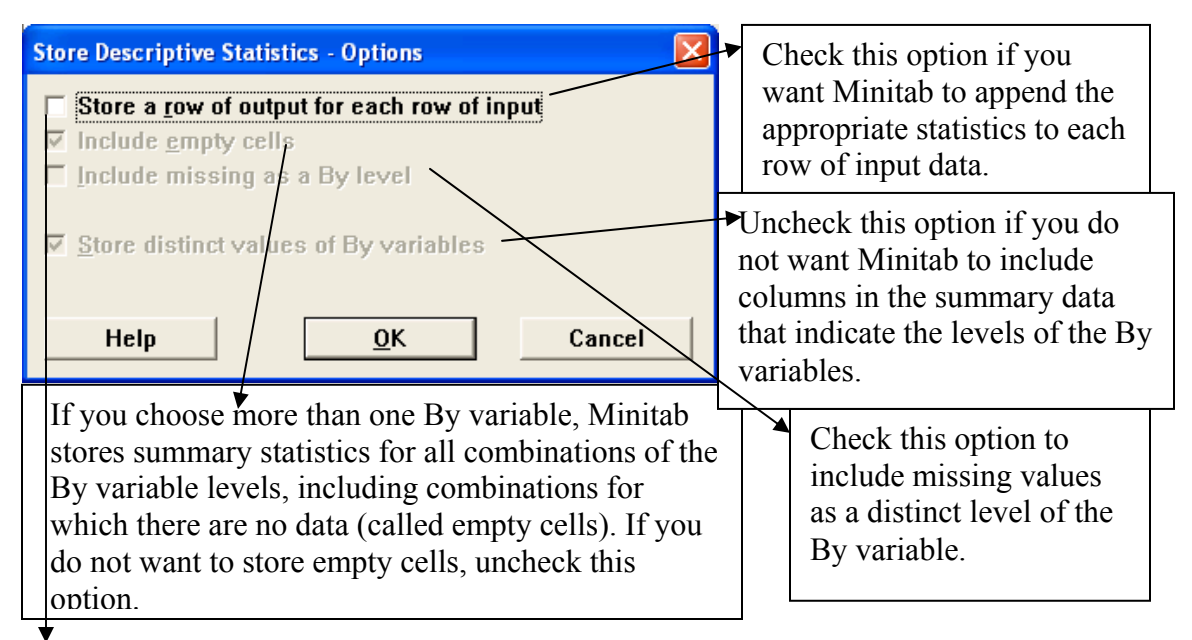

 Since this box is not checked in this example, Minitab stores the requested statistics at the top of the worksheet only, by default.

To display the data, click on **OK.** For the Dell example, here are the first five rows of data displayed in the worksheet:

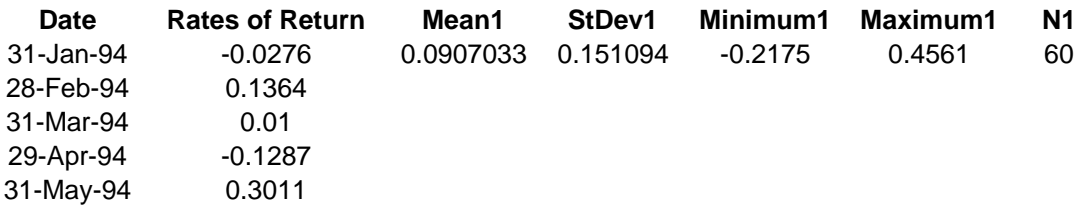

### *d) Column Statistics*

You can calculate various statistics on columns. Column statistics are displayed in the Session window, and are optionally stored in a constant.

Calc  $\rightarrow$  Column Statistics  $\rightarrow$  Click by the Statistic you want calculated (For Auction Data, click by Standard Deviation)  $\rightarrow$  **Double-click on appropriate column in Input variable box** (Double-click on No. of Bidders)  $\rightarrow$  OK.

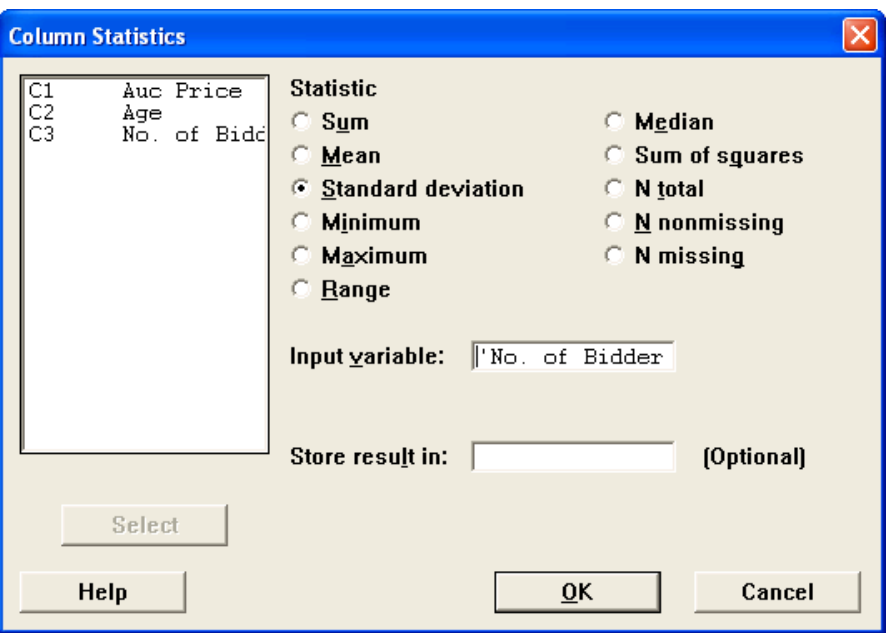

This output is displayed in the session window:

### **Standard Deviation of No. of Bidders**

Standard deviation of No. of Bidders = 2.83963

### *e) Row Statistics*

You can compute one value for each row in a set of columns. The statistic is calculated across the rows of the column(s) specified and the answers are stored in the corresponding rows of a new column.

### Calc  $\rightarrow$  Row Statistics  $\rightarrow$  Click by the Statistic you want calculated  $\rightarrow$  Double-click on appropriate variable(s) in Input variables box  $\rightarrow$  Type the name of the new column that will be created  $\rightarrow$  OK.

Calculating Row Statistics does not make sense using the example data because it is not meaningful in context. Thus, an example is not given here. However, in order to see what row statistics are able to be calculated, the screen shot is shown below.

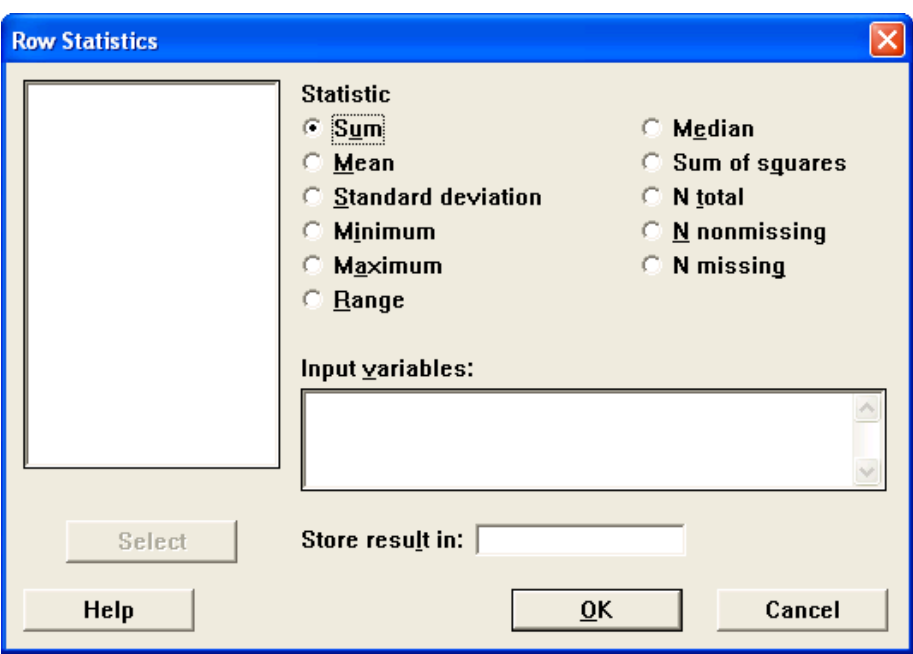

# **IV. Graphs**

### *a) Histogram*

Using the Dell Data that is now inserted into Minitab, a histogram can be made by going to **Graph**  $\rightarrow$  **Histogram**  $\rightarrow$  **Then this screen will appear:** 

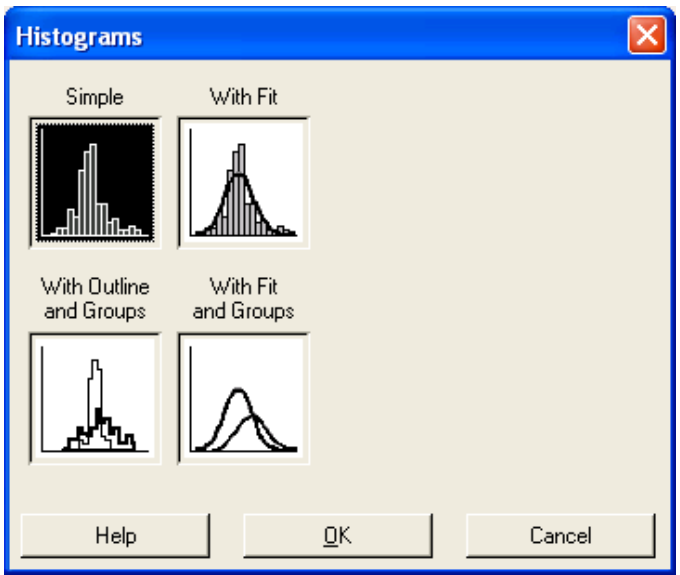

Click on appropriate graph and then click **OK.** (For this example, we will display the simple histogram).  $\rightarrow$  **Double-click on appropriate variable** (For Dell Data, double-click on Rates of Return so that it is displayed under Graph Variables)  $\rightarrow$  OK.

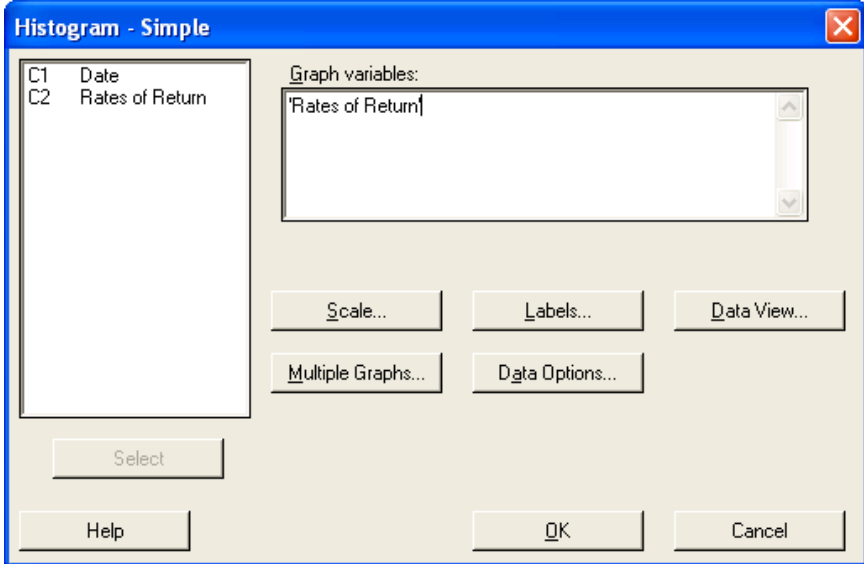

This histogram will display:

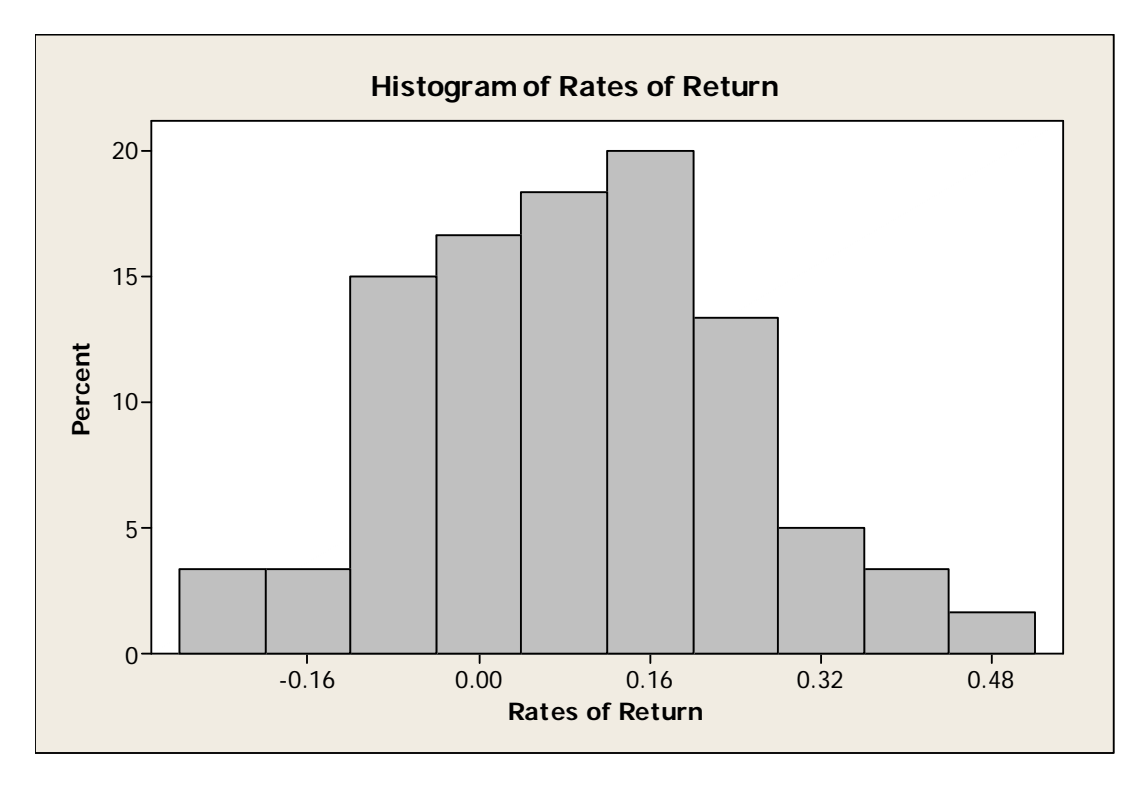

Note: You are able to edit the graph at this point. On the graph below, the arrows represent where you can double-click to make changes to the graph. You can do this type of editing on most graphs.

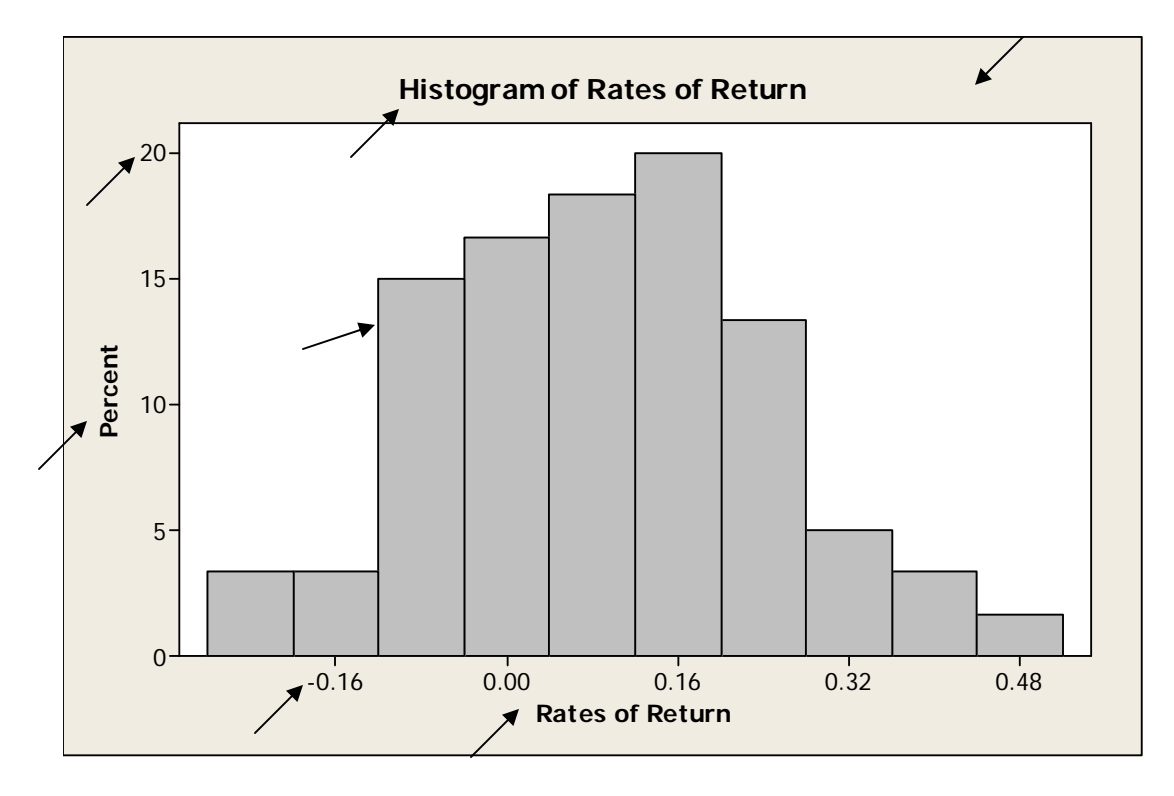

Let's say you wanted to edit the scale on the x-axis. By double-clicking on any of the x-axis numbers (For this Dell example, you could double-click on -0.16), this screen will then appear:

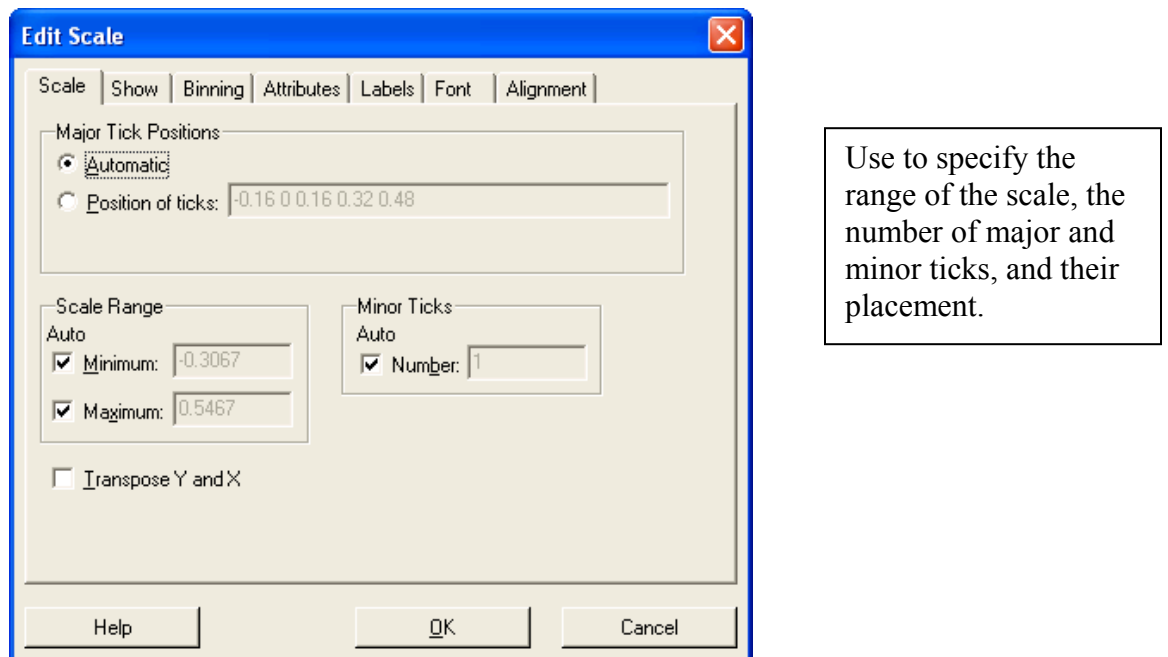

This screen shows the *Scale* tab. Another way to edit the scale is to click on the *Binning* tab. By doing so, this screen will appear:

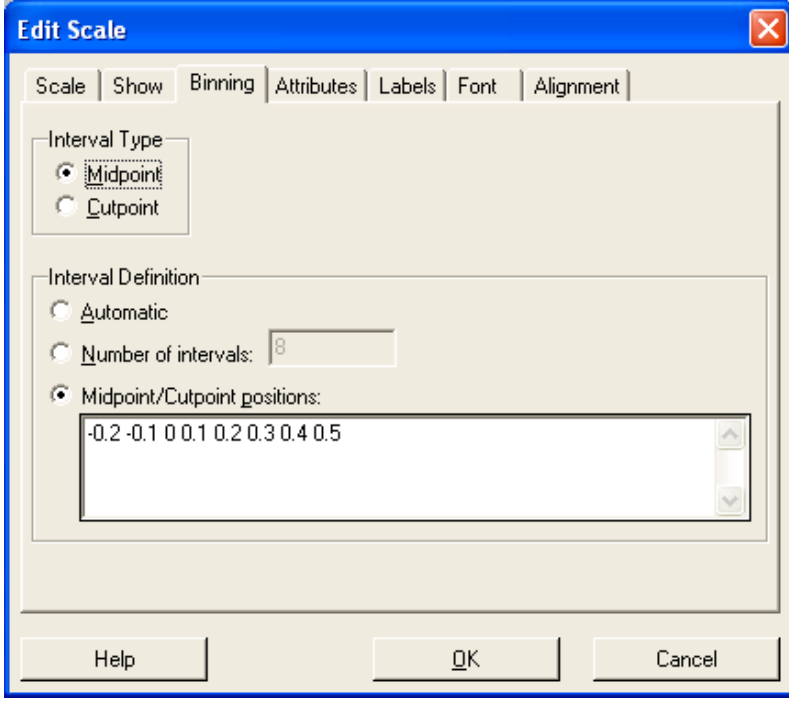

(The default sets the Interval Definition to Automatic. However, for this Dell example, click by Midpoint/Cutpoint positions and replace the numbers given with the new numbers shown above.)

If you click on the *Show* tab, this screen will appear:

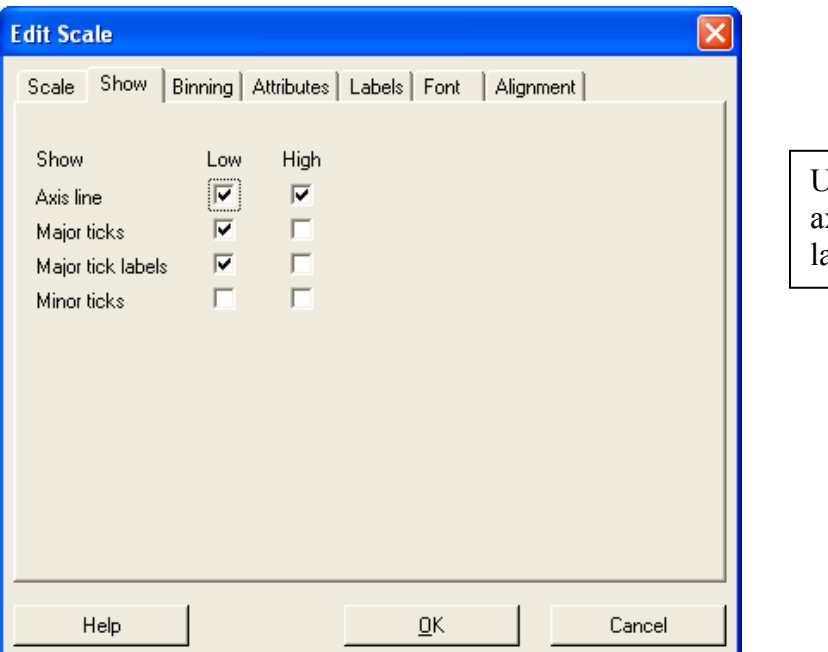

Ise to show or hide axis lines, ticks, and labels.

If you click on the *Attributes* tab, this screen will appear:

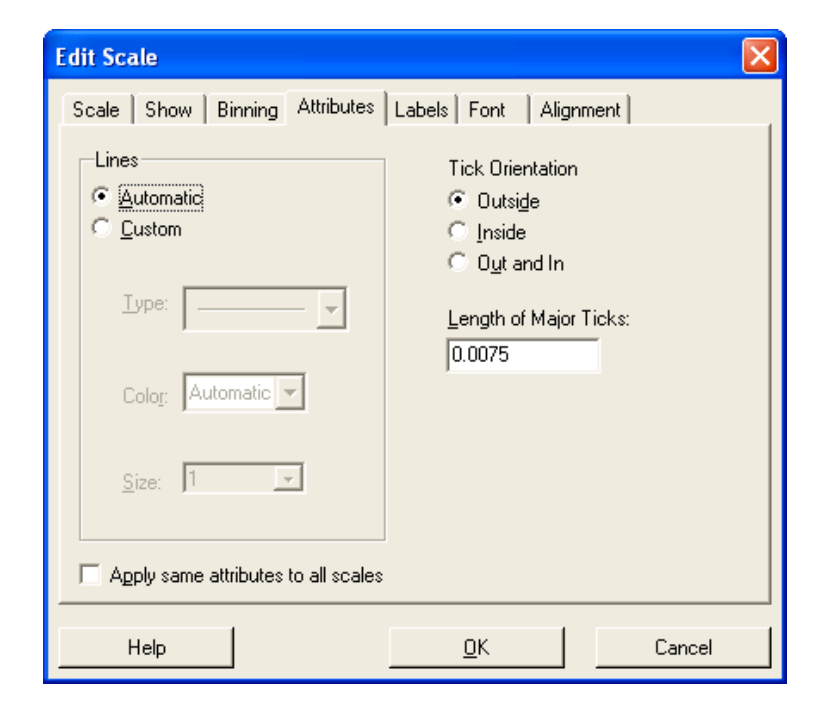

Use to change the type, color, and size of the axis line, as well as the tick orientation and length.

If you click on the *Labels* tab, this screen will appear:

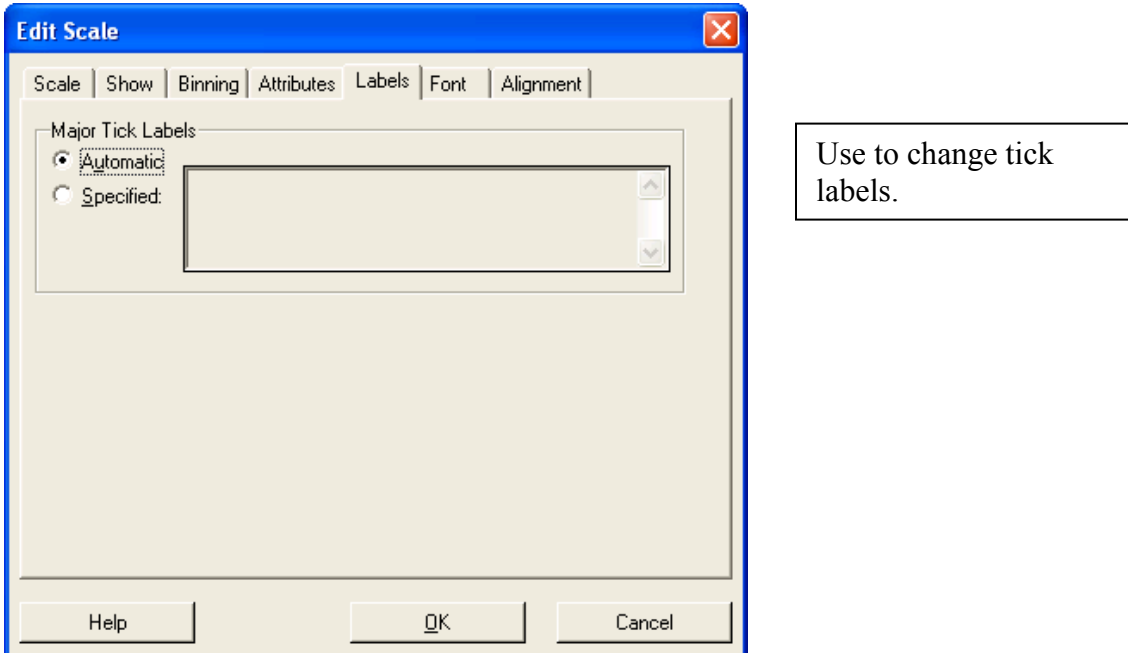

If you click on the *Font* tab, this screen will appear:

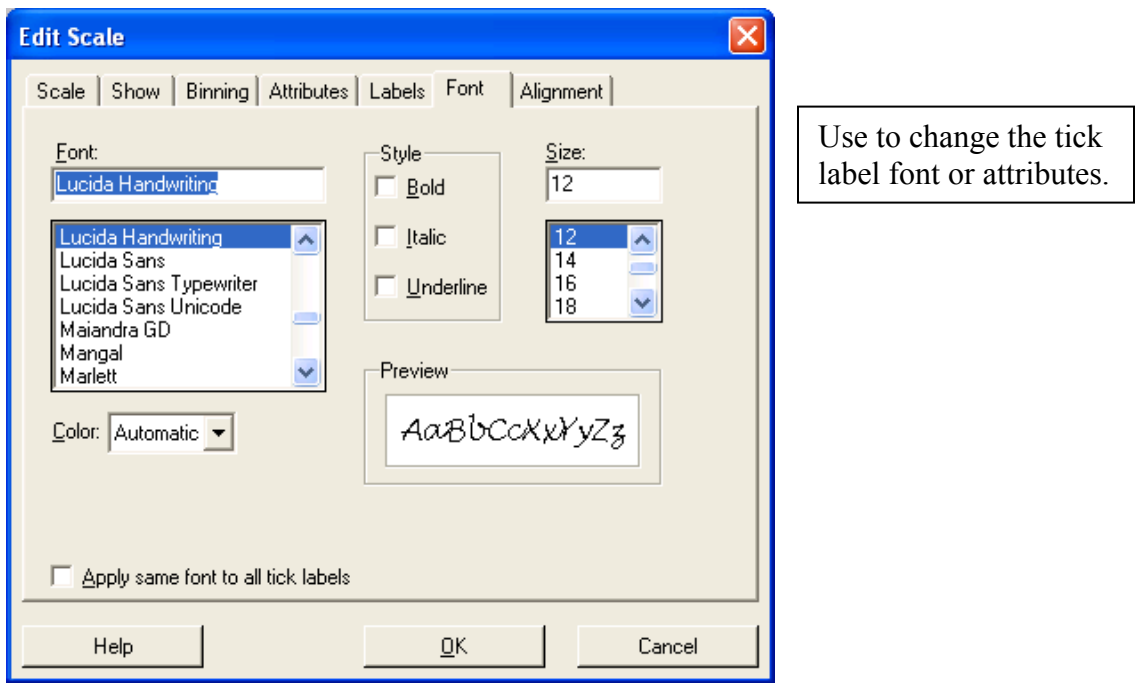

(The default is set to Tahoma Font, Size 10. For this example, choose Lucida Handwriting Font, Size 12.)

If you click on the *Alignment* tab, this screen will appear:

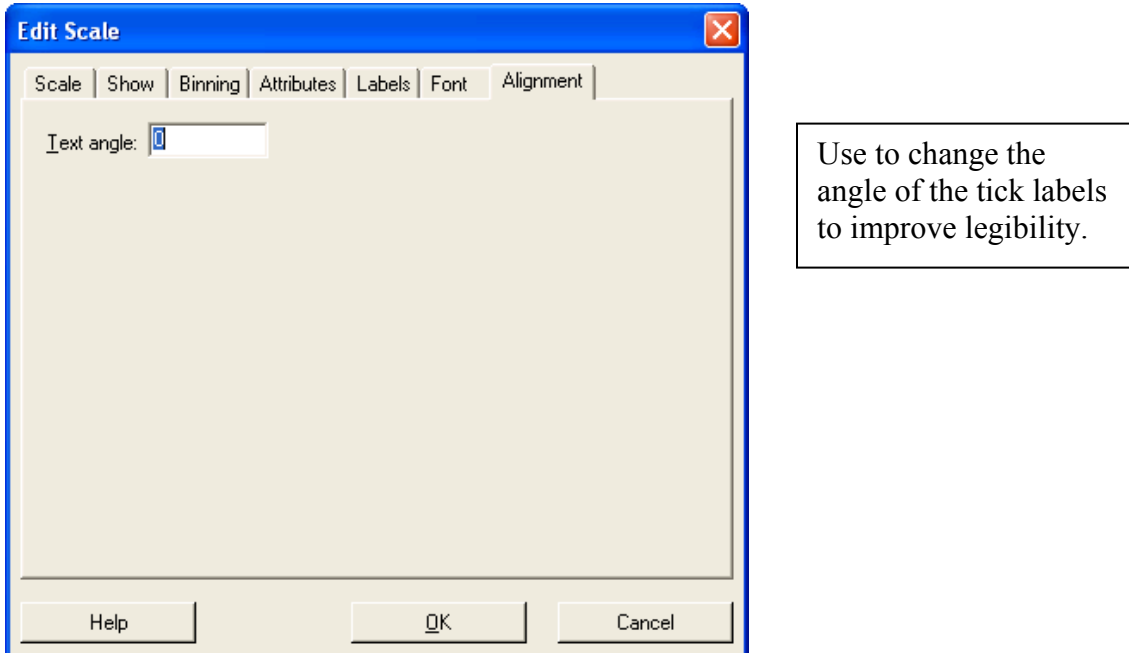

If you click on **OK**, the new histogram will display:

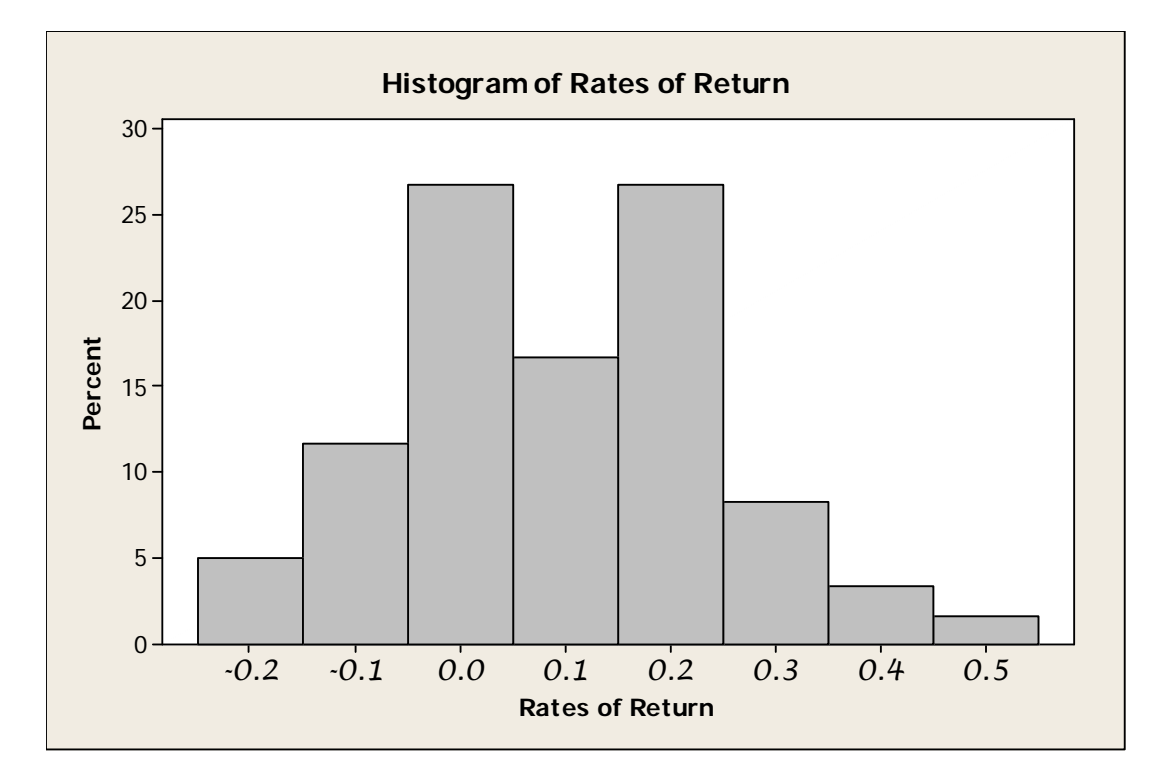

As you can see, the binning, size, and font have been changed in this example. Since we originally double-clicked on one of the x-axis numbers, we were able to make changes regarding that aspect of the graph. Likewise, you can make changes to other parts of the graph by doubleclicking on the appropriate spot. The details for all the other arrows (displayed on page 26) are not going to be explained here. Basically, you can change the way the text, bars, and background are displayed.

Another way to alter graphs is to use the buttons. If we go back to our original histogram example, after going to **Graph**  $\rightarrow$  **Histogram**  $\rightarrow$  **OK**  $\rightarrow$  **Double-clicking on appropriate variable**, we are back to this screen:

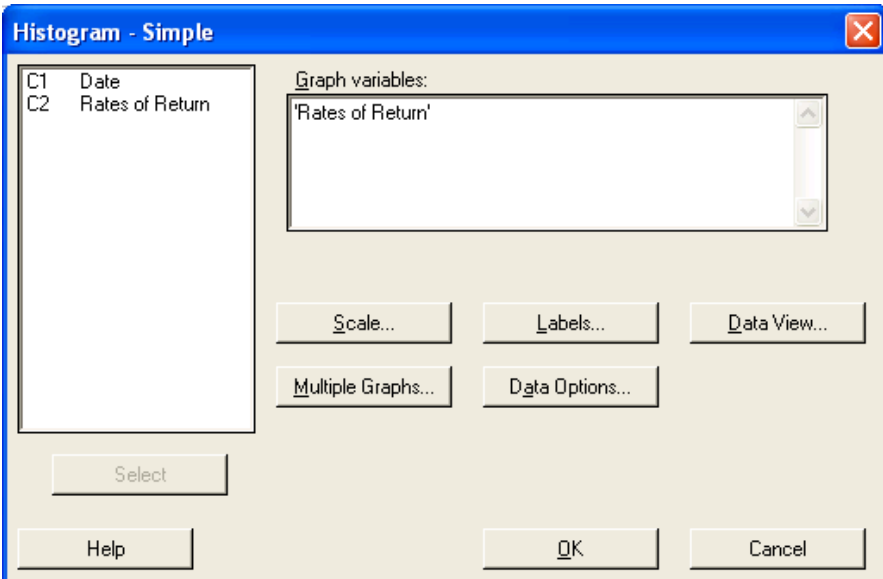

Here you are given the option to alter the output by clicking on the buttons. If you click on the *Scale* button, this screen will appear:

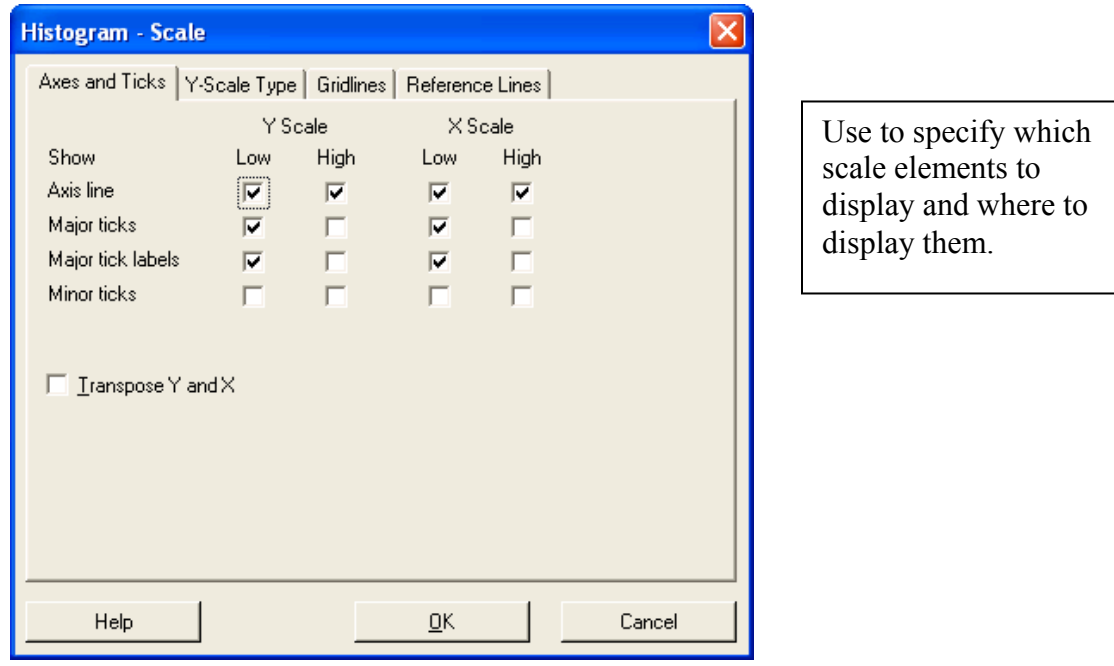

This screen shows the *Axes and Ticks* tab. If you click on the *Y-Scale Type* tab, this screen will appear:

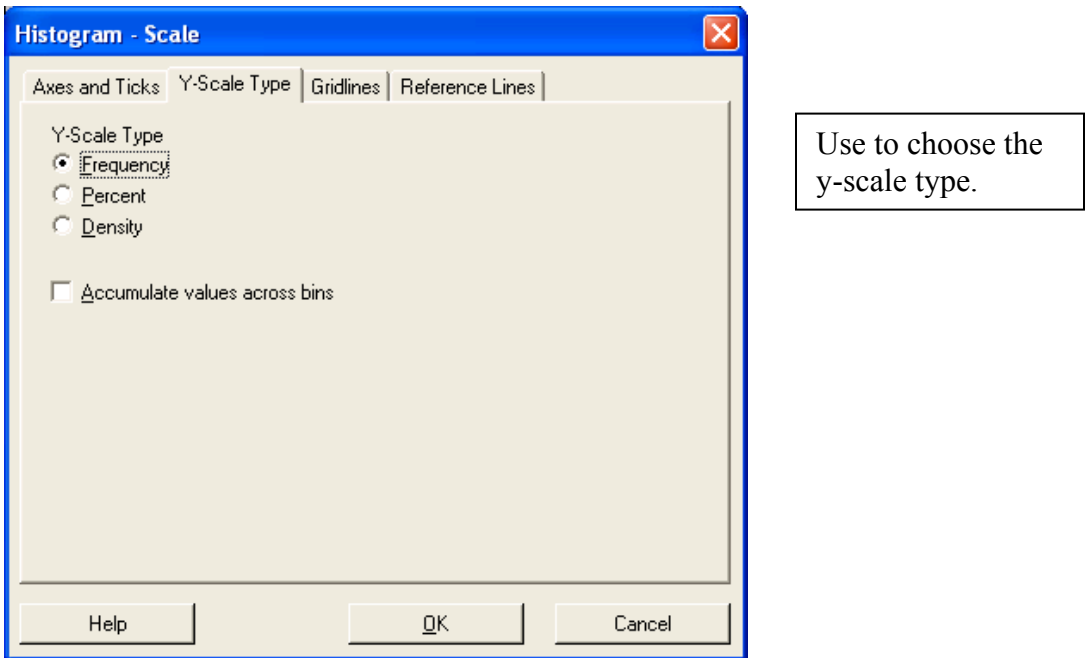

(The default is set for Percent, but for this Dell example, click by Frequency.)

If you click on the *Gridlines* tab, this screen will appear:

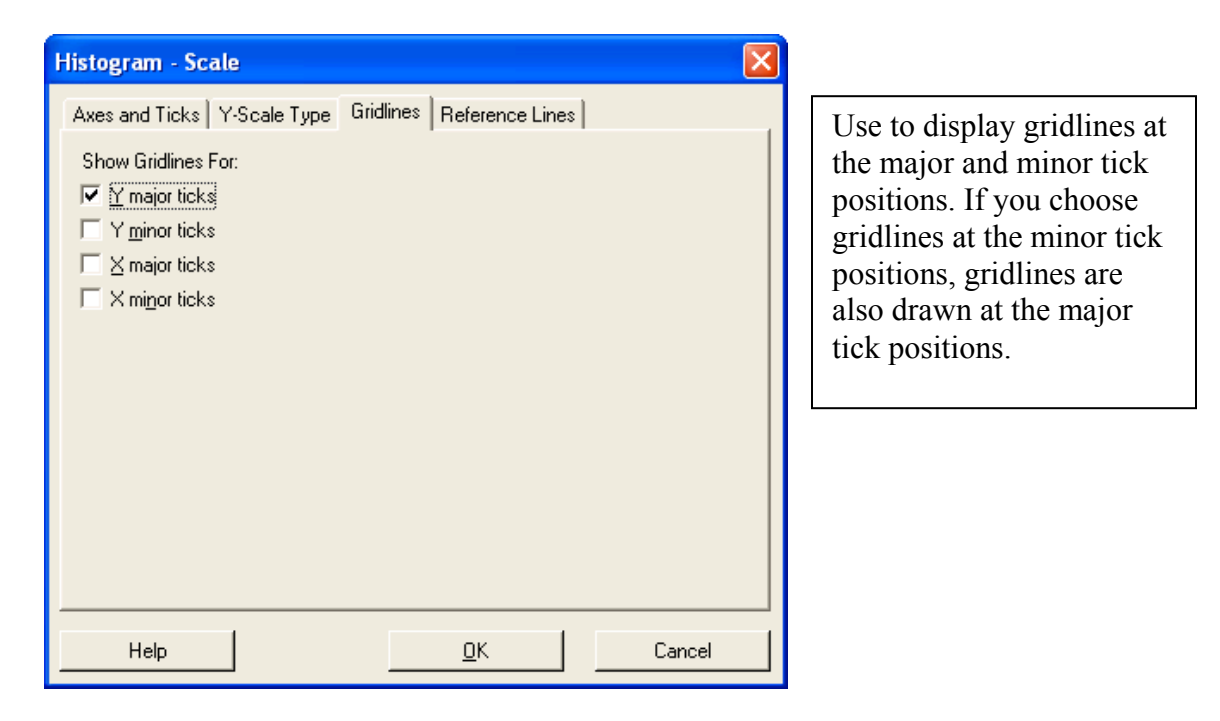

(None of the boxes are checked by default, but for this example, click by Y major ticks.)

If you click on the *Reference Lines* tab, this screen will appear:

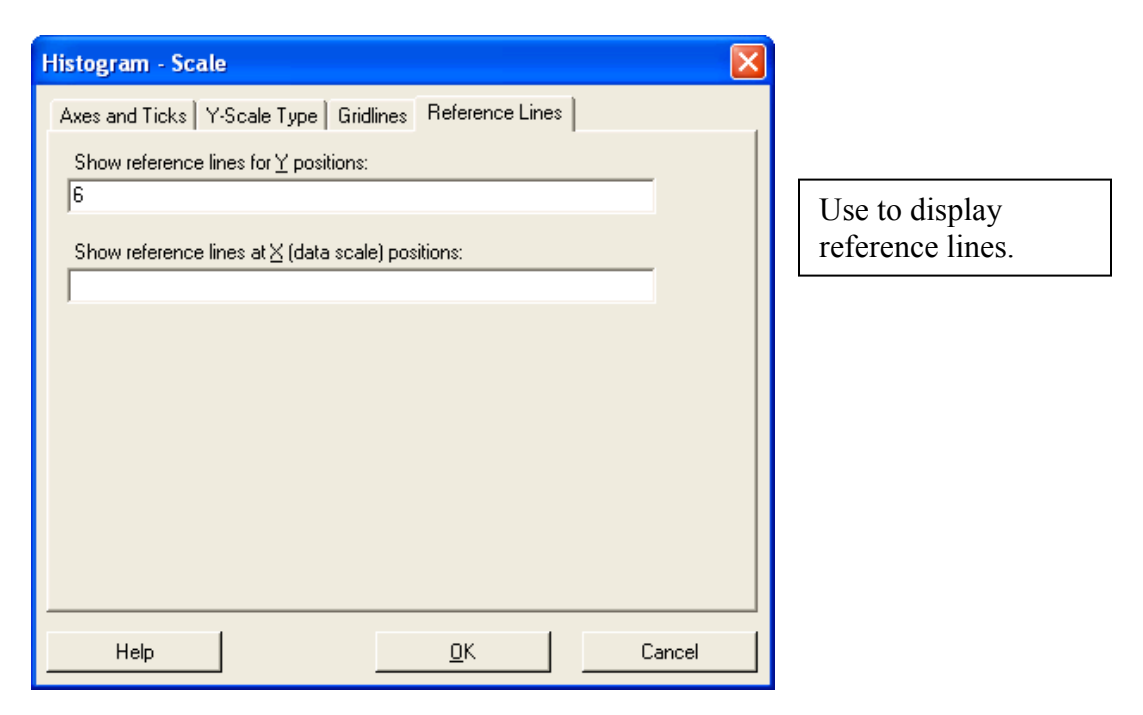

(There are no references lines by default, but for this example, type 6 to show a reference line at  $y = 6.$ 

If you click on the *Labels* button, this screen will appear:

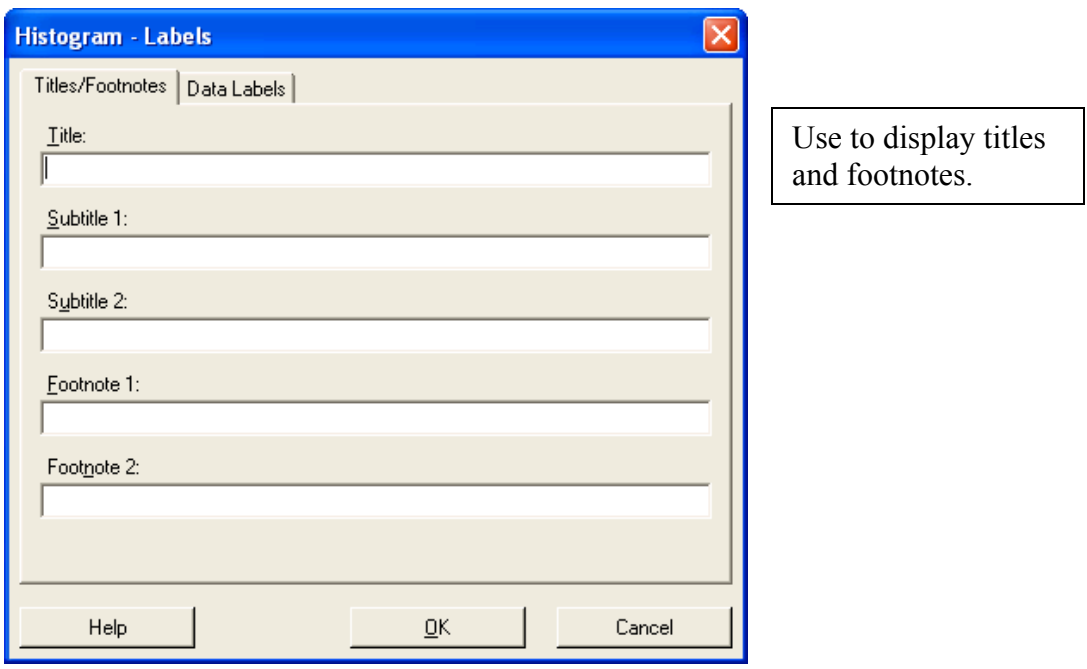

This screen shows the *Titles/Footnotes* tab. If you click on the *Data Labels* tab, this screen will appear:

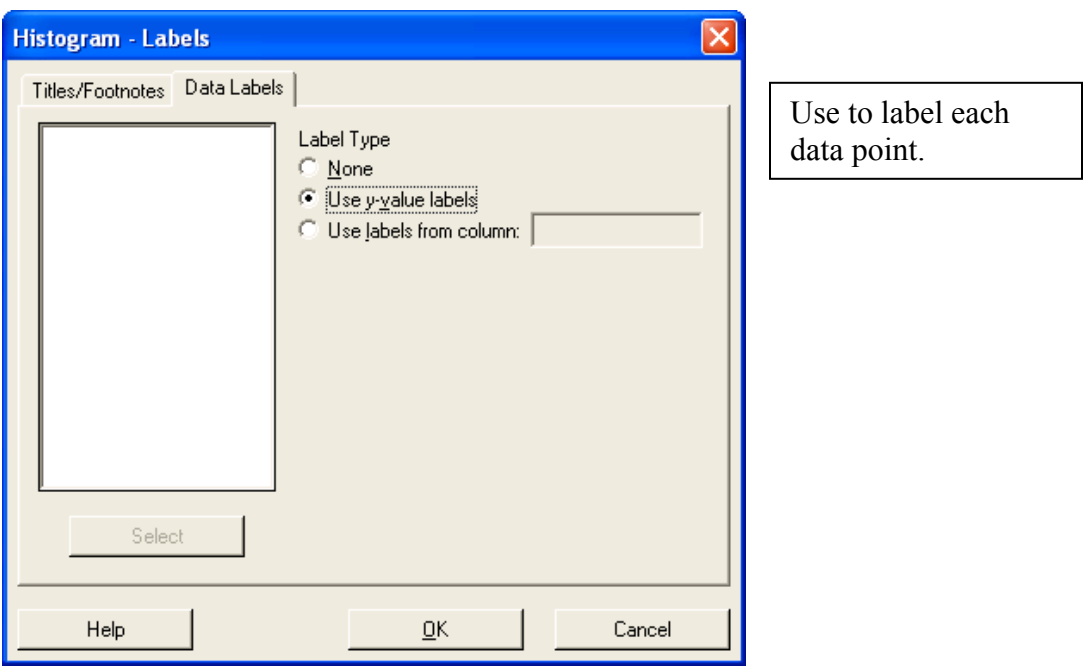

(The default is set for None, but click by Use y-value labels for this example.)

If you click on the *Data View* button, this screen will appear:

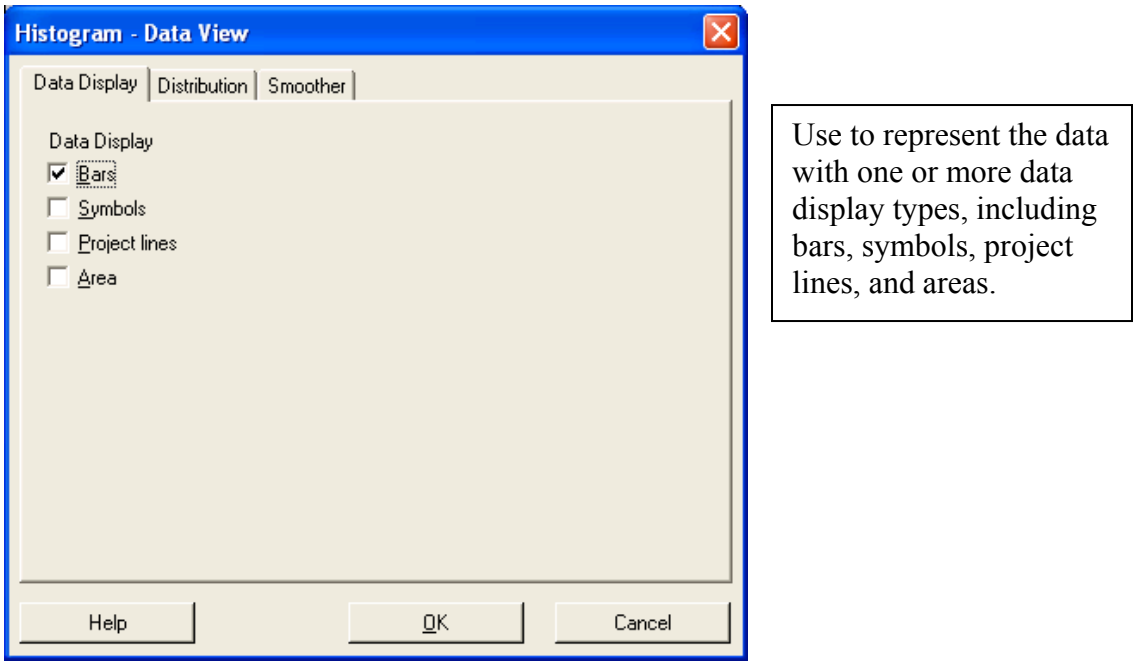

This screen shows the *Data Display* tab. If you click on the *Distribution* tab, this screen will appear:

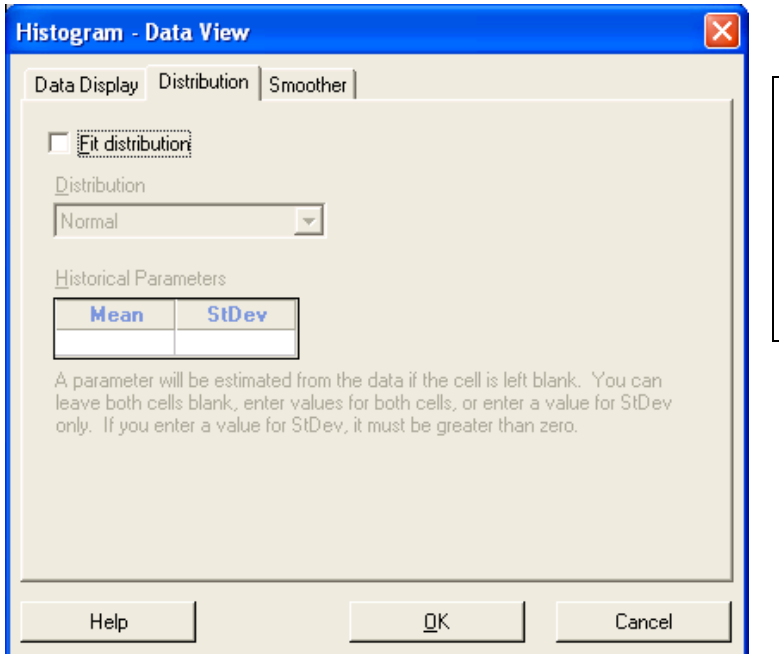

Use to fit a [distribution](javascript:BSSCPopup() to your histogram data to help you determine whether the data can be adequately modeled by the selected distribution.

If you click on the *Smoother* tab, this screen will appear:

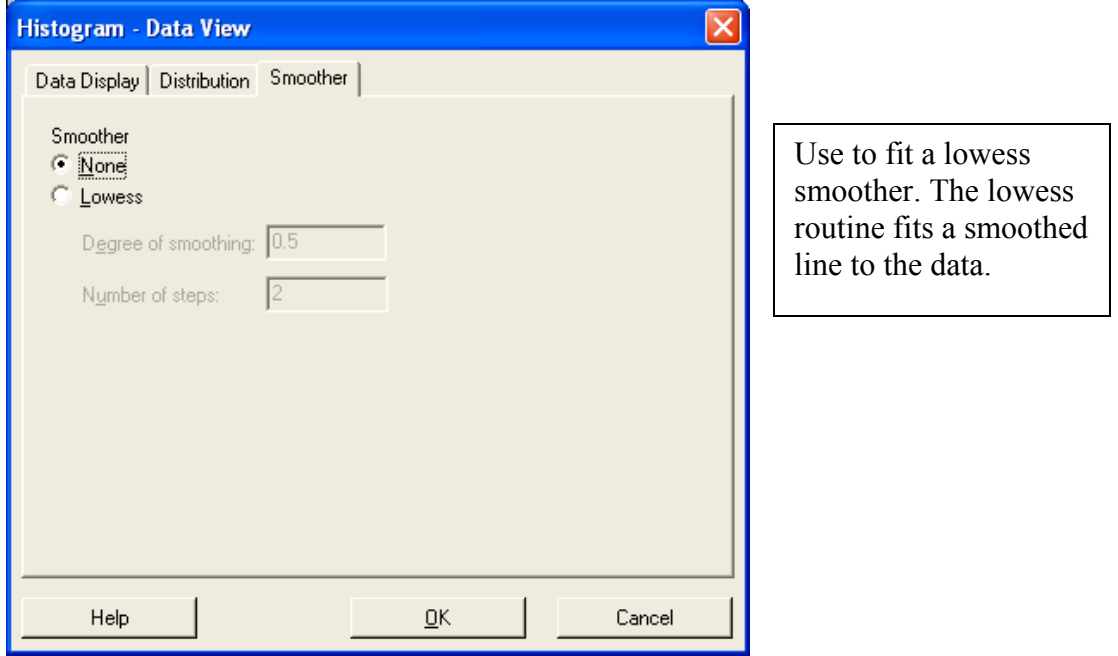

If you click on the *Multiple Graphs* button, this screen will appear:

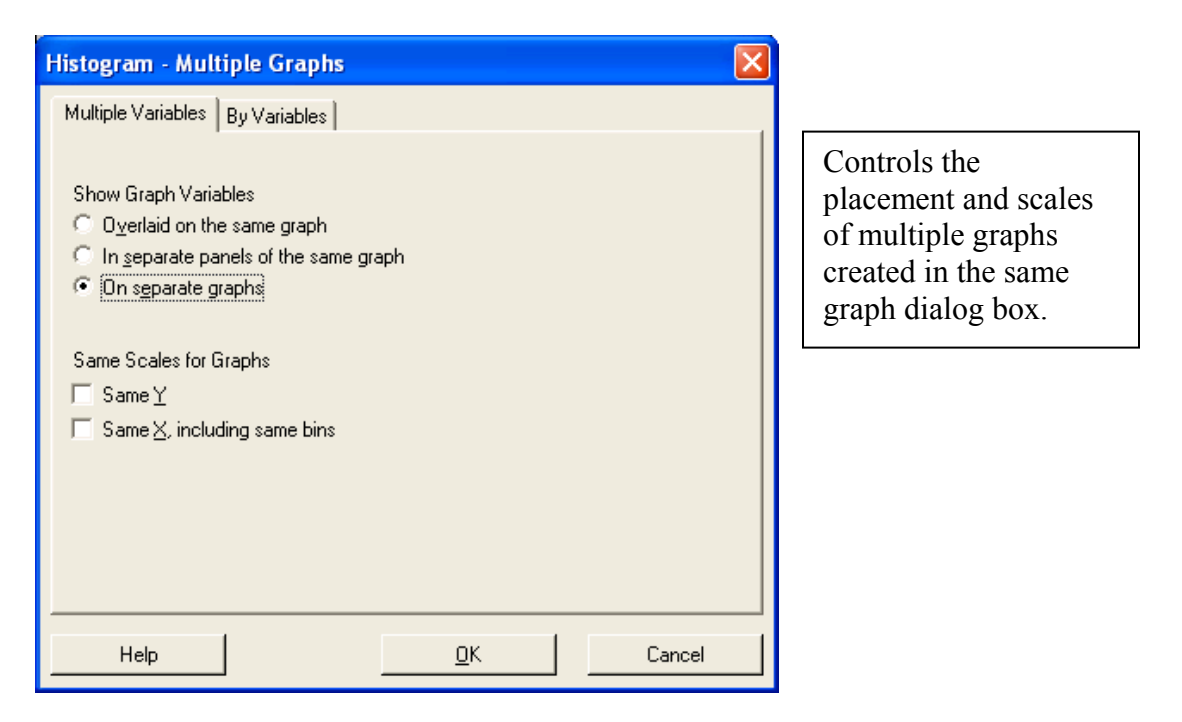

This screen shows the *Multiple Variables* tab. If you click on the *By Variables* tab, this screen will appear:

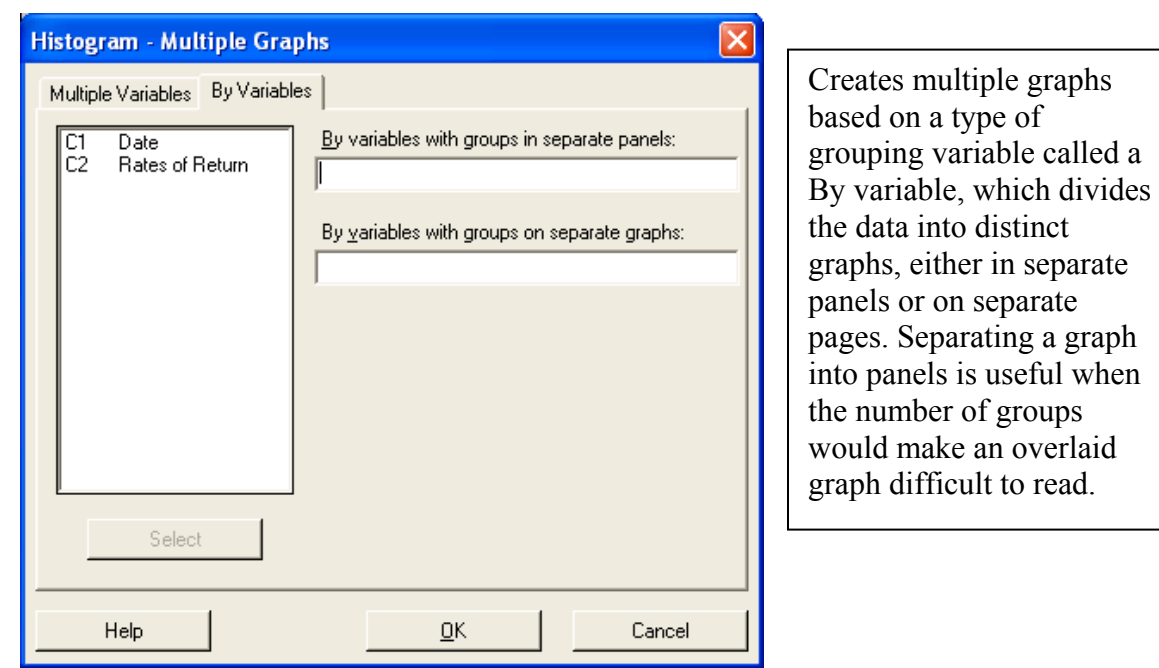

If you click on the *Data Options* button, this screen will appear:

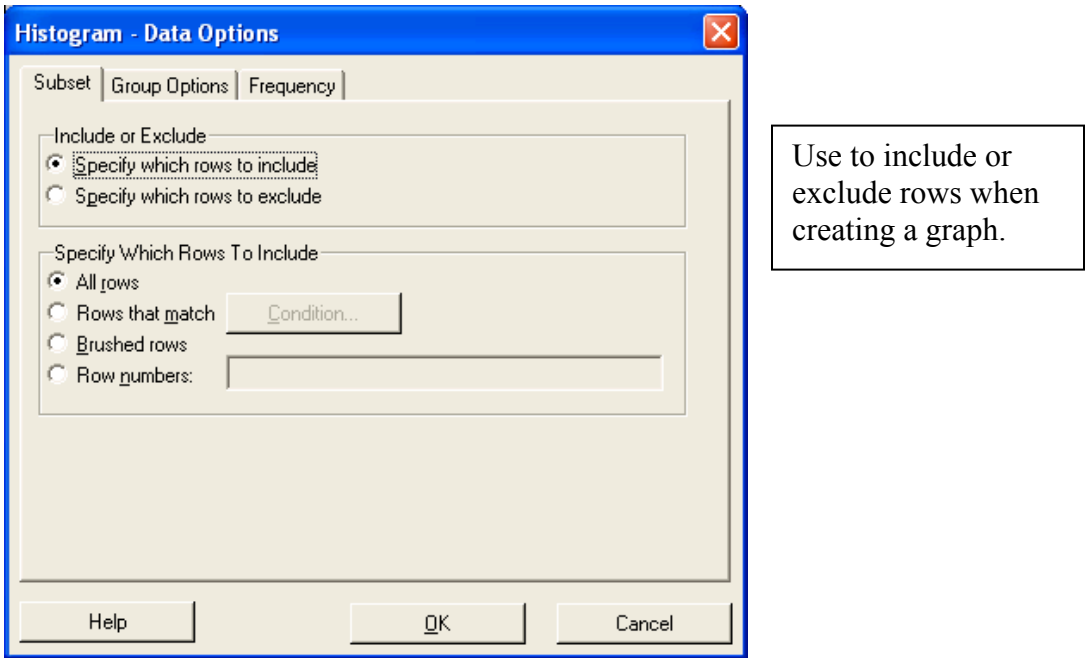

This screen shows the *Subset* tab. If you click on the *Group Options* tab, this screen will appear:

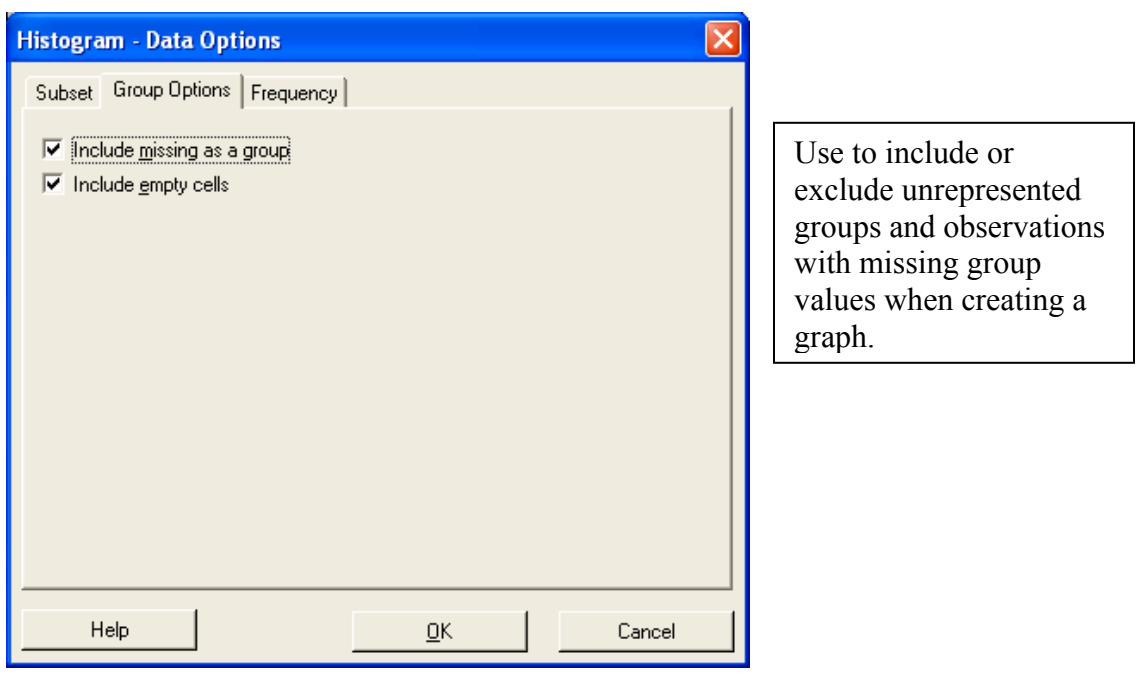

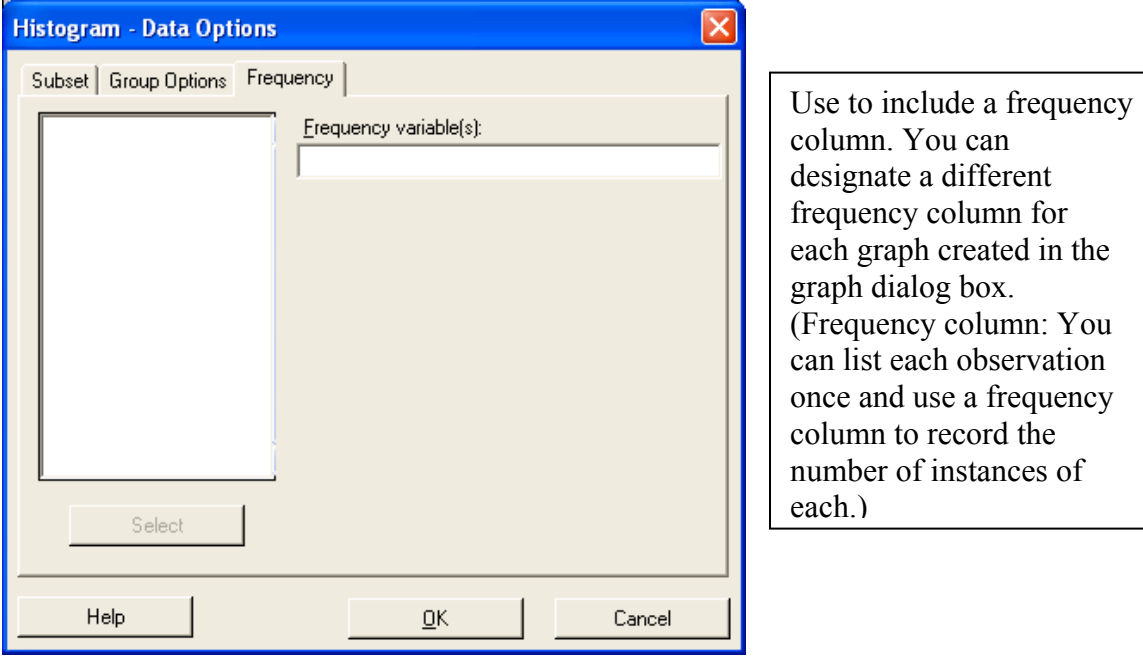

If you click on the *Frequency* tab, this screen will appear:

To display the graph, click on **OK.** The histogram will display:

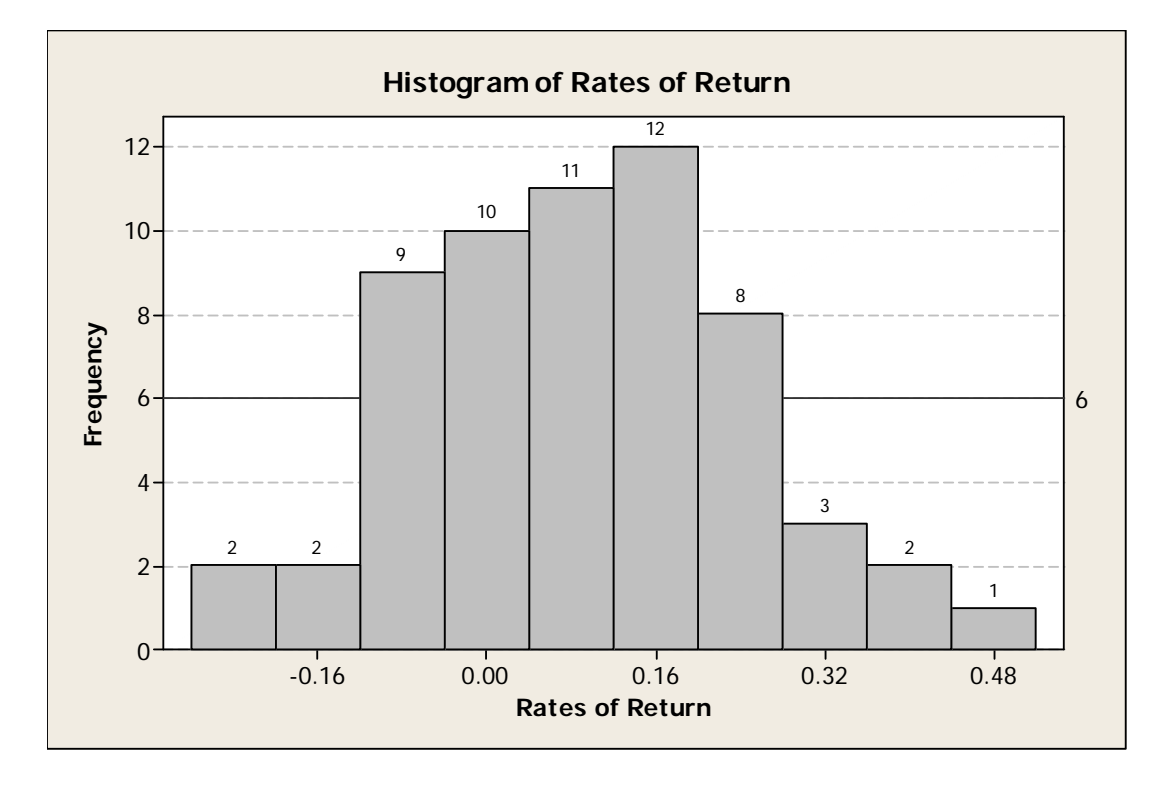

# *b) Dotplot*

**Graph**  $\rightarrow$  **Dotplot**  $\rightarrow$  **Then this screen will appear:** 

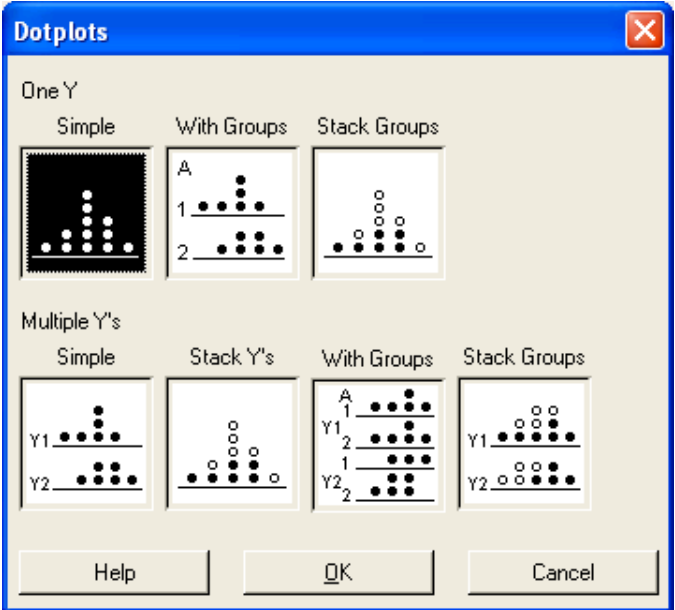

Click on appropriate graph and then click **OK.** (For this example, we will display the simple dotplot).  $\rightarrow$  **Double-click on appropriate variable** (For Dell Data, double-click on Rates of Return so that it is displayed under Graph Variables)  $\rightarrow$  OK.

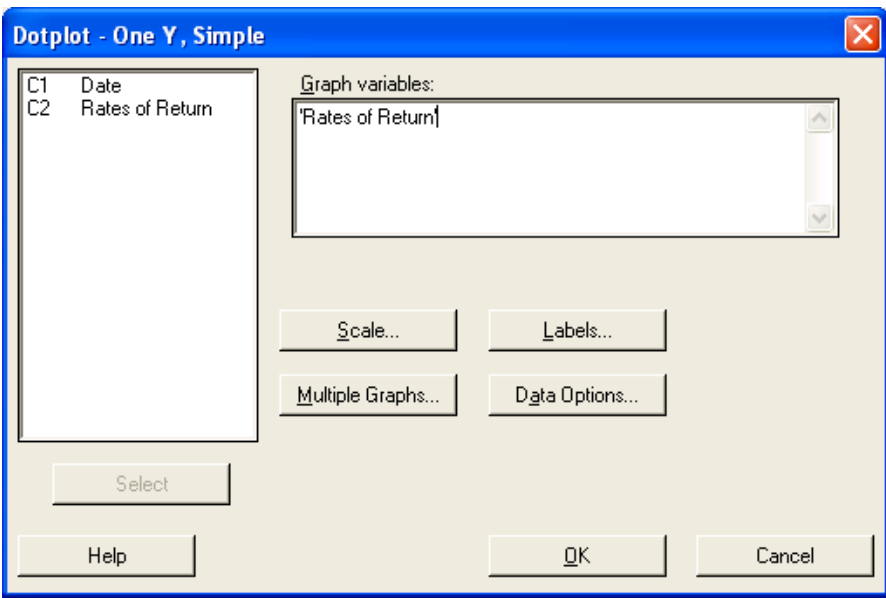

This Dotplot will display:

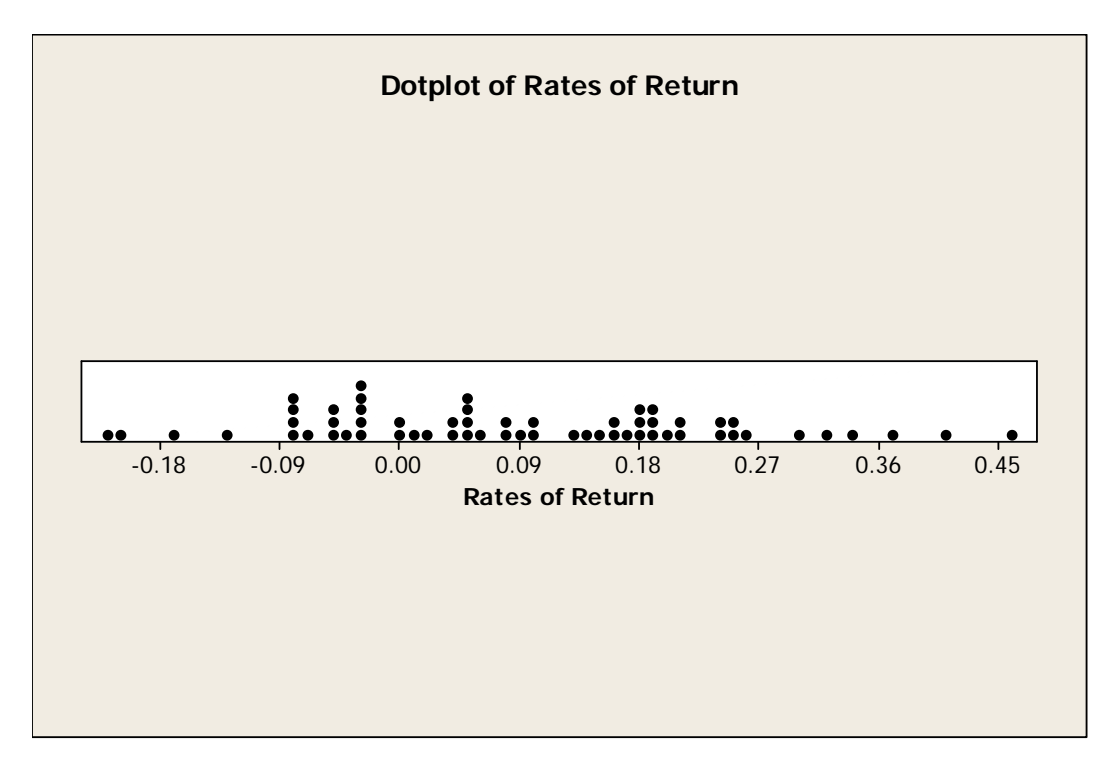

# *c) Box-and-Whisker Plot (Boxplot)*

**Graph**  $\rightarrow$  **Boxplot**  $\rightarrow$  **Then this screen will appear:** 

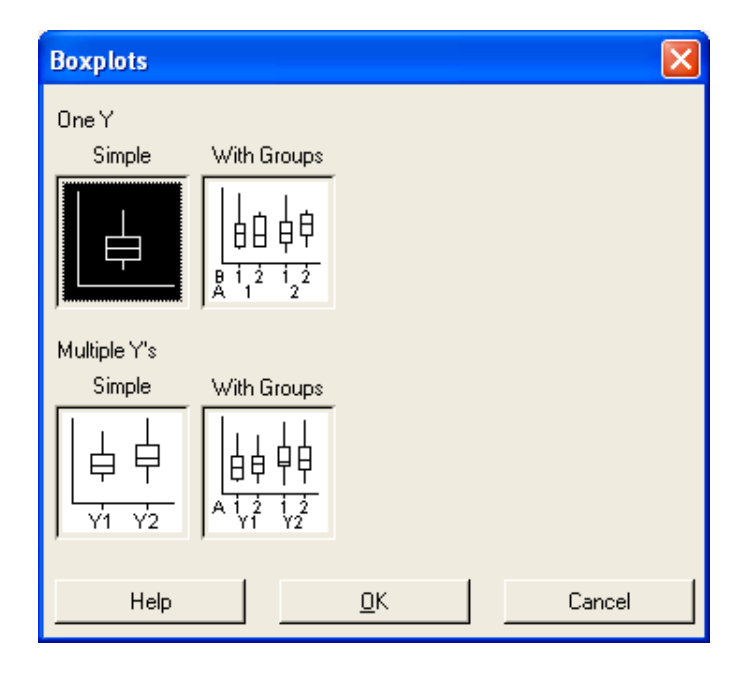

Click on appropriate graph and then click **OK.** (For this example, we will display the simple boxplot).  $\rightarrow$  **Double-click on appropriate variable** (For Dell Data, double-click on Rates of Return so that it is displayed under Graph Variables)  $\rightarrow$  OK.

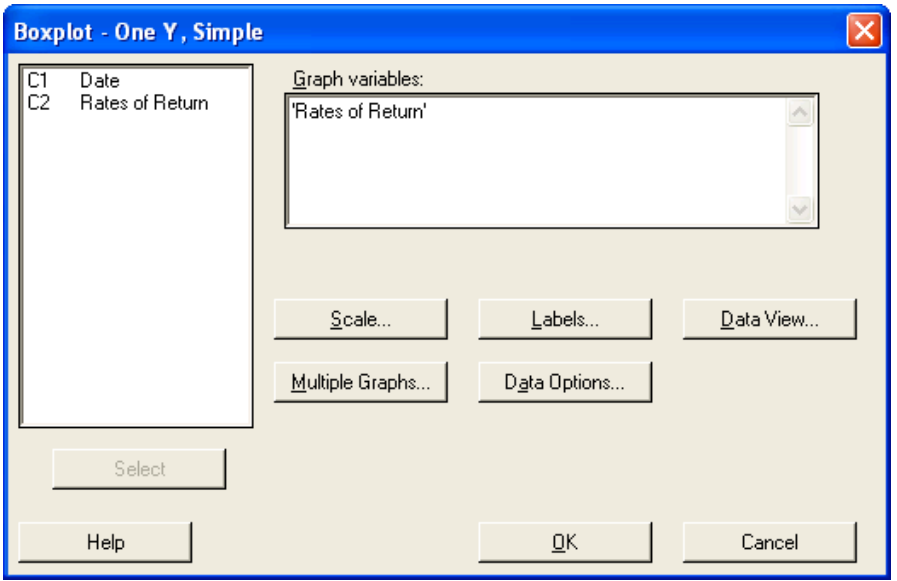

This Box-and-Whisker Plot (Boxplot) will display:

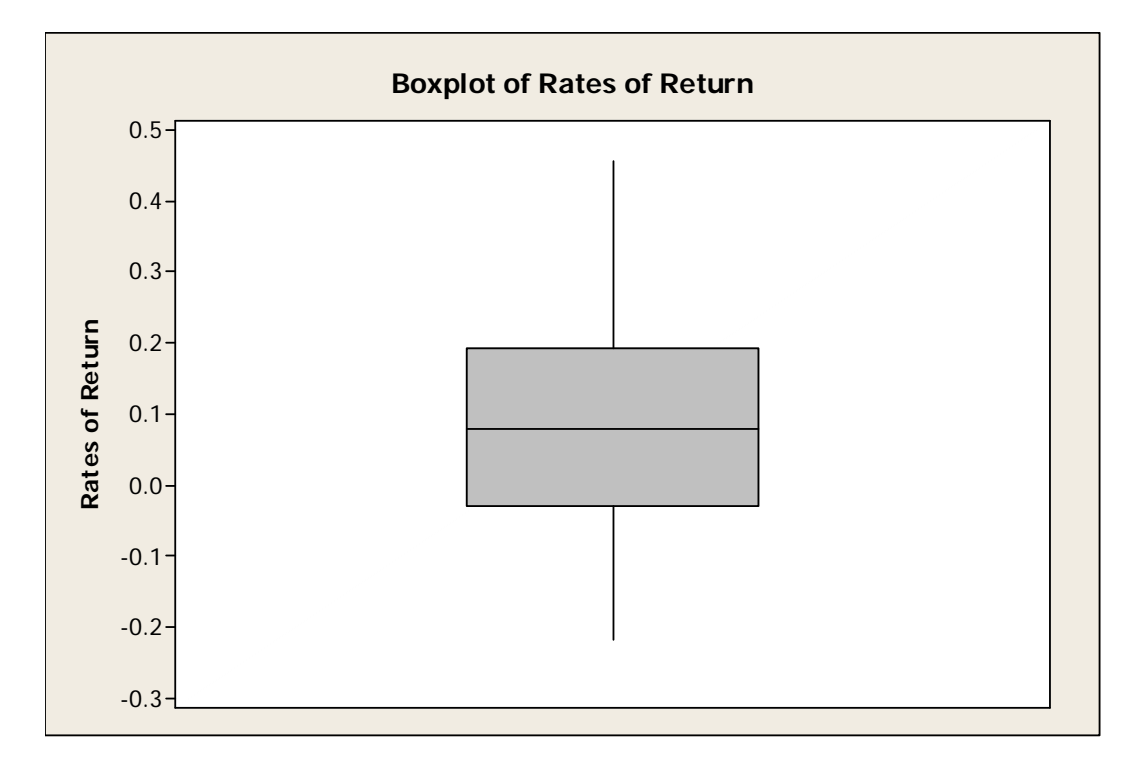

# *d) Probability Plot*

Graph → Probability Plot → This screen will appear:

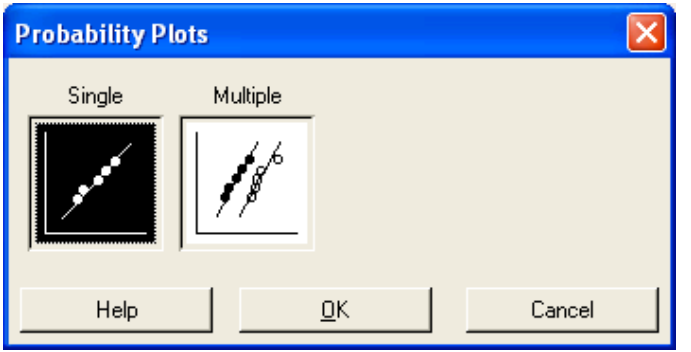

Click on appropriate graph and then click **OK.** (For this example, we will display the single probability plot). Æ **Double-click on appropriate variable** (For Dell Data, double-click on Rates of Return so that it is displayed under Graph Variables)  $\rightarrow$  OK.

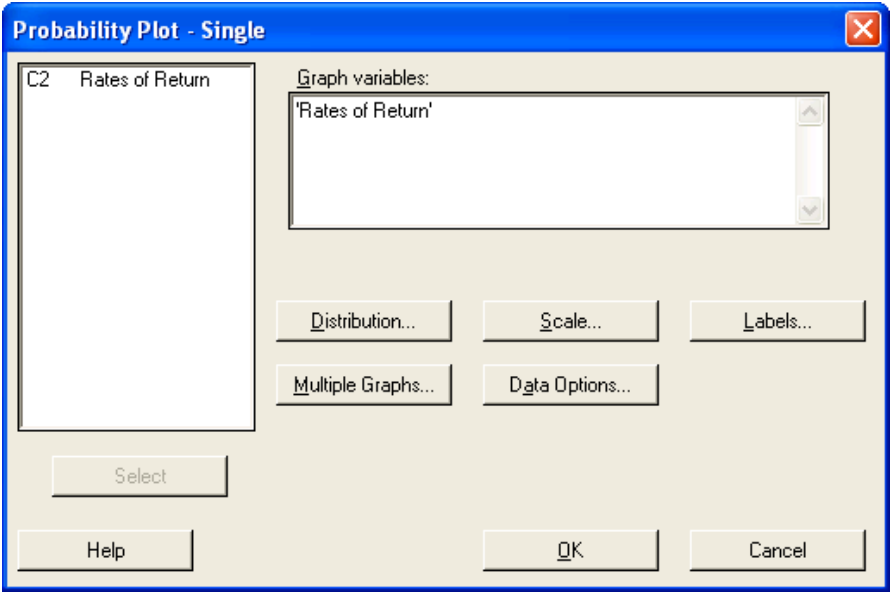

This Probability Plot will display:

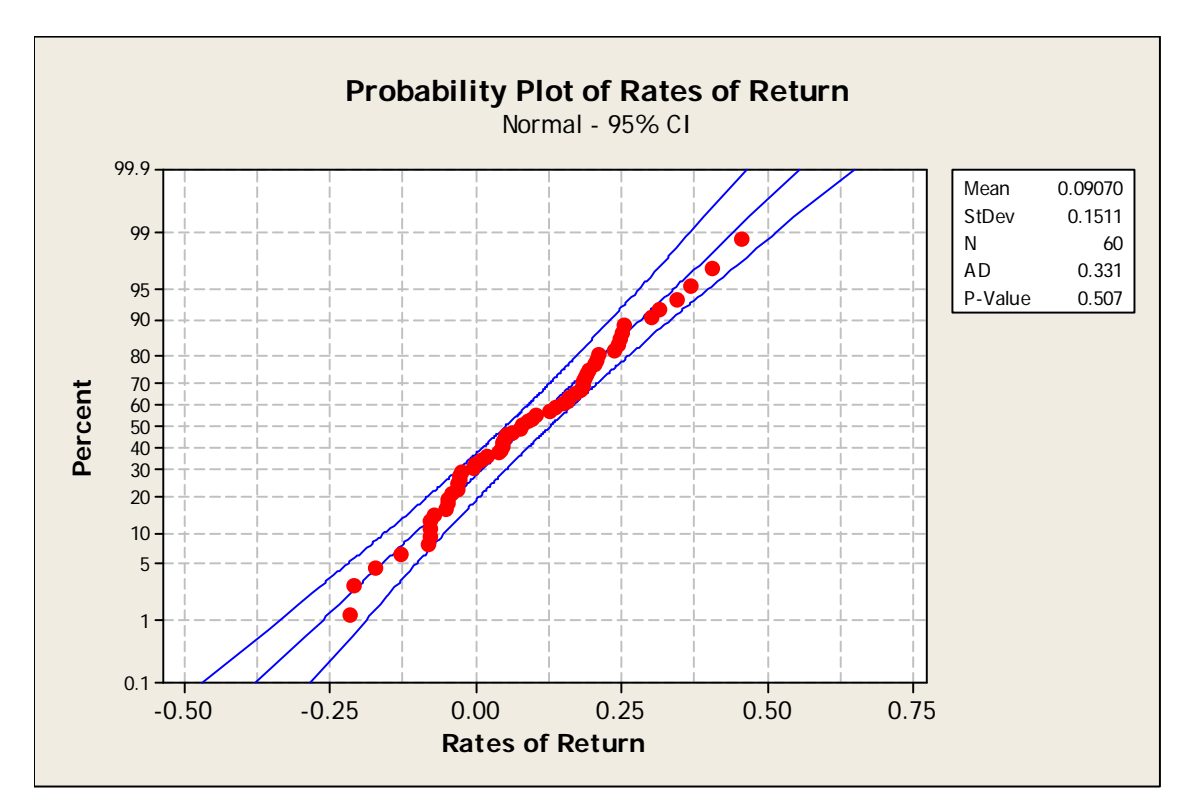

### *e) Graphical Summary*

Stat → Basic Statistics → Graphical Summary → Double-click on appropriate variable (For Dell Data, double-click on Rates of Return so that it is displayed under Variables)  $\rightarrow$  OK.

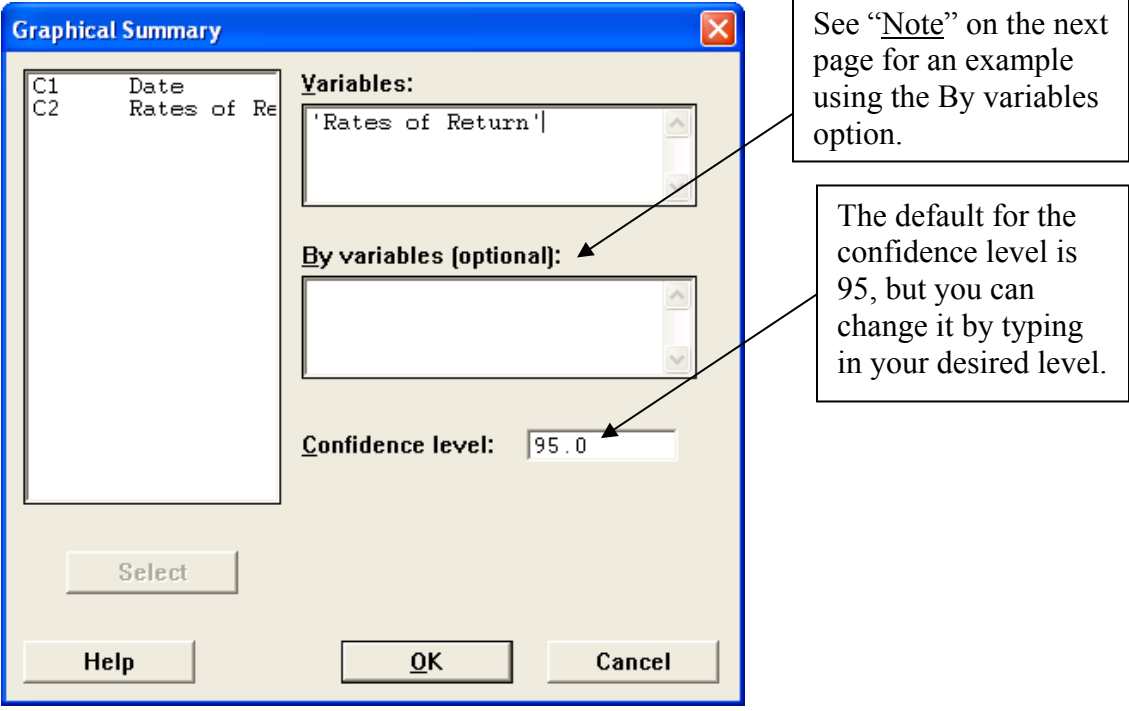

This graphical summary will display:

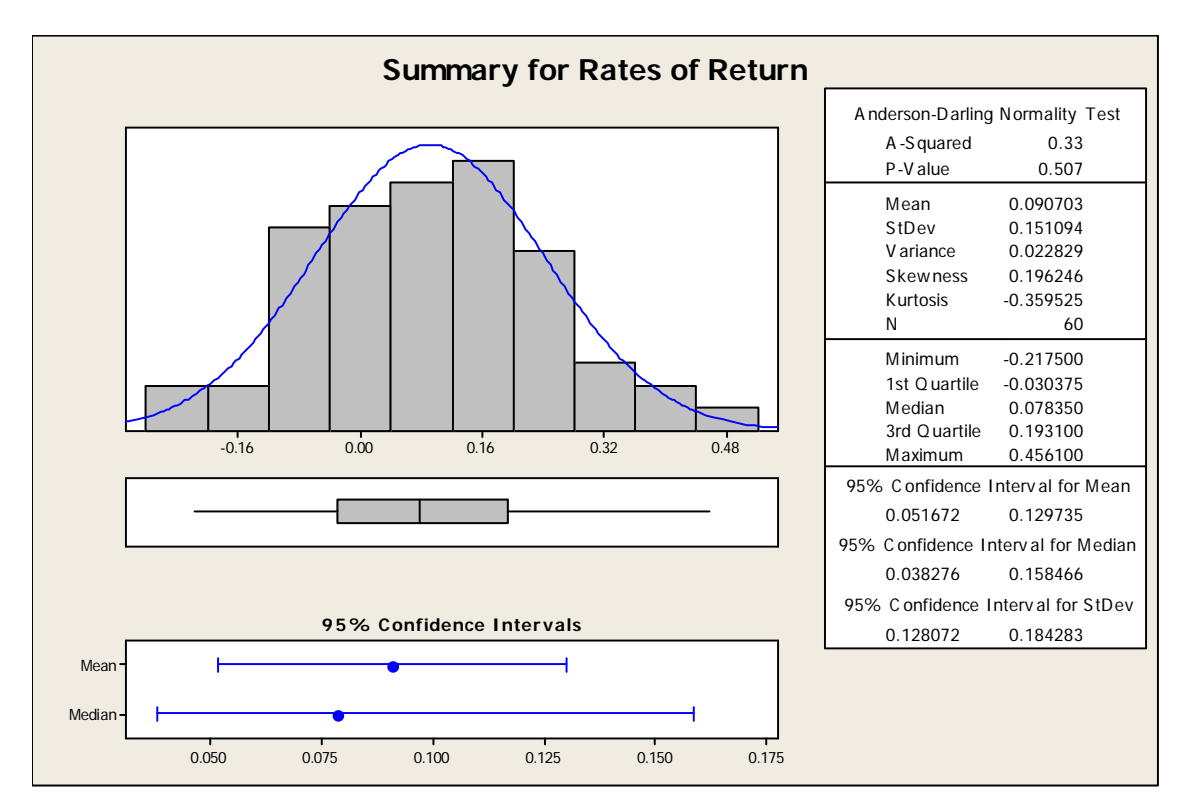

Note: The By variables option is used to create multiple graphical summaries based on a type of grouping variables, called a by variable. For an example using the Auction Data, if use Auc Price as the Variable and No. of Bidders as the By variable,

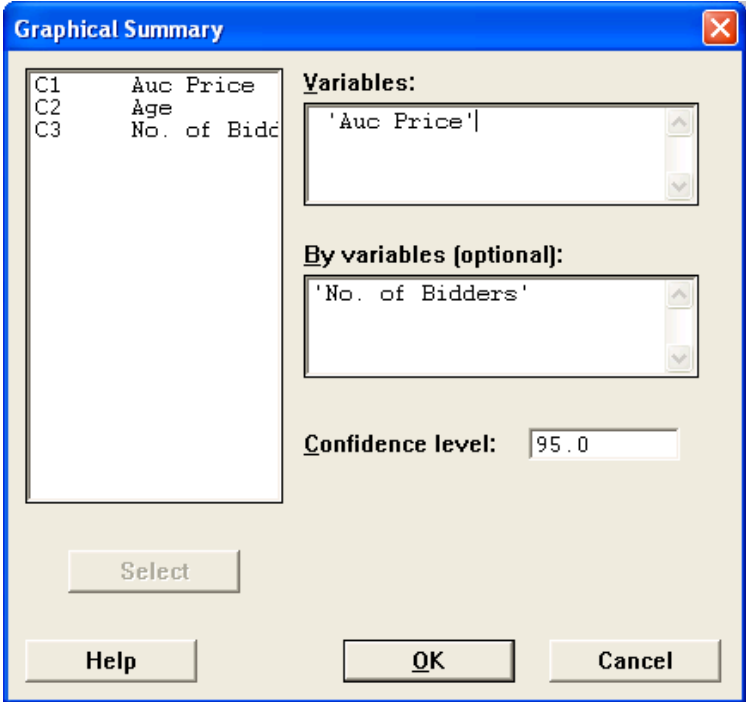

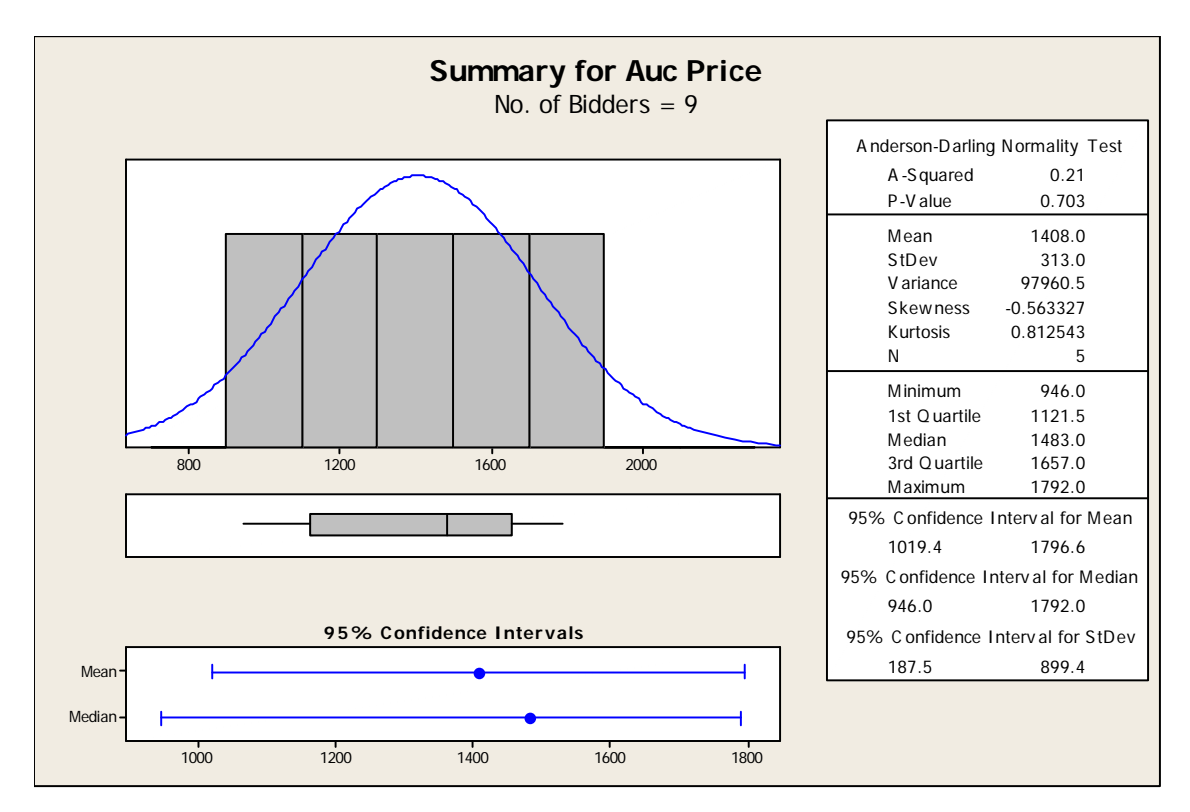

the output will display a graphical summary for every group of number of bidders. Here is one of the graphical summaries that is displayed:

Thus, only the auction prices for when the number of bidders  $= 9$  is shown.

- *f) Bar Chart*
- i) Bars representing counts of unique values

Choose this graphical format if you have one or more columns of [categorical data](javascript:BSSCPopup() and you want to chart the frequency of each category.

**Graph**  $\rightarrow$  **Bar Chart**  $\rightarrow$  **Choose Counts of unique values** from the drop box and Click **OK.** (For this example, we will use the Student Data and show a simple Bar Chart.)

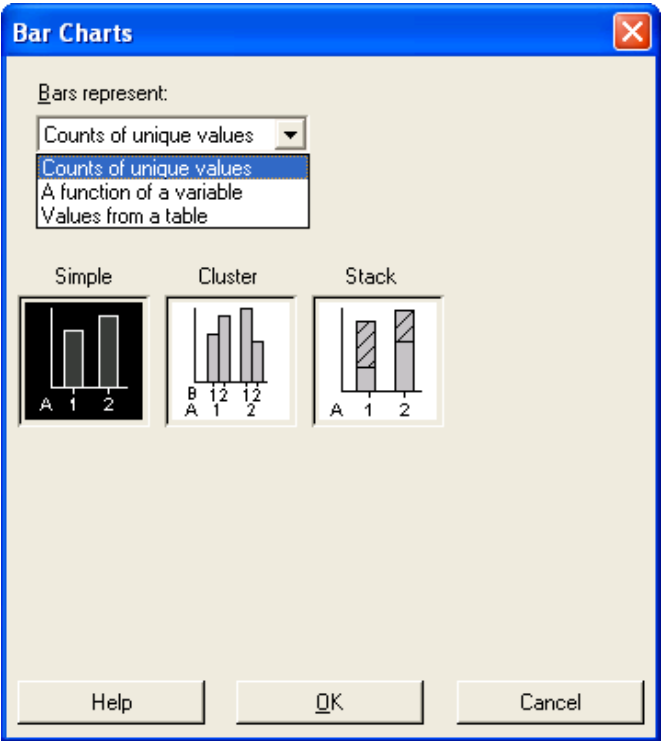

**Double-click on the appropriate variable** (Here we'll choose Portfolio).

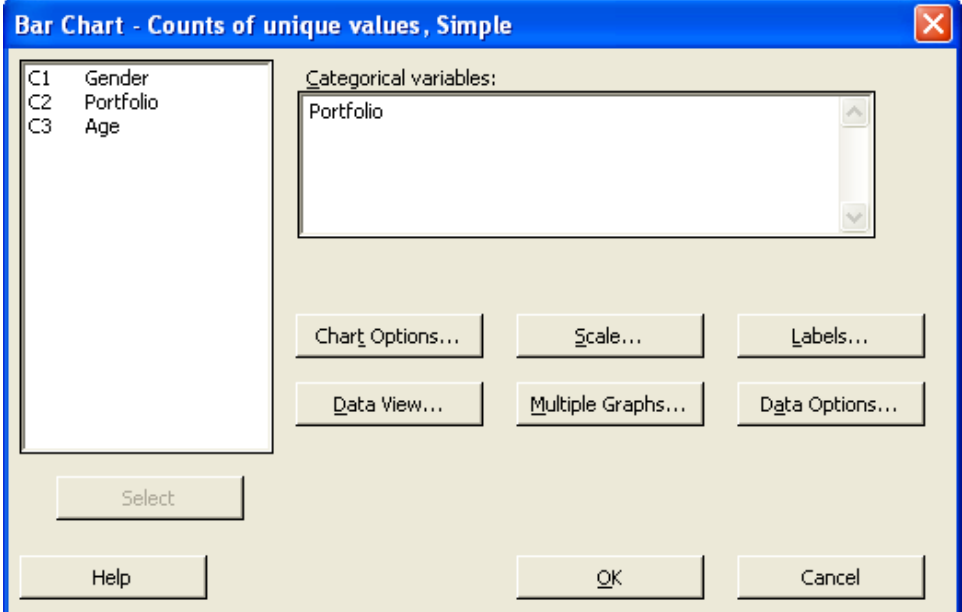

As you can see from the screen above, you are given the option to alter the output by clicking on the buttons. If you click on the *Chart Options* button, this screen will appear:

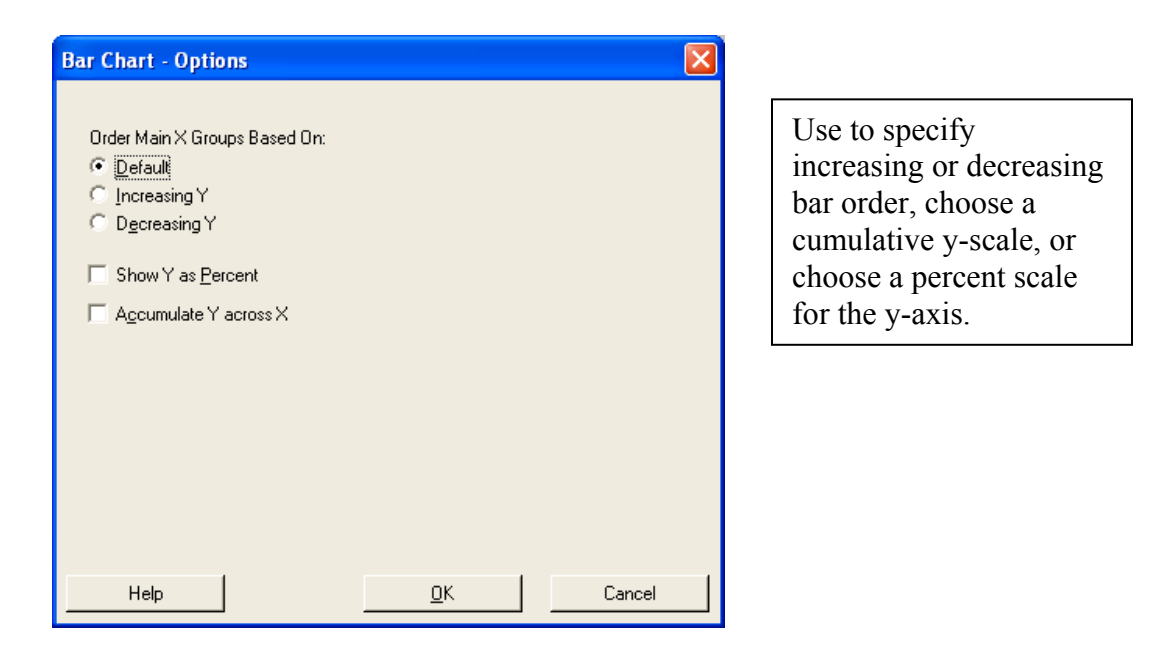

To display the bar chart, click on **OK.** 

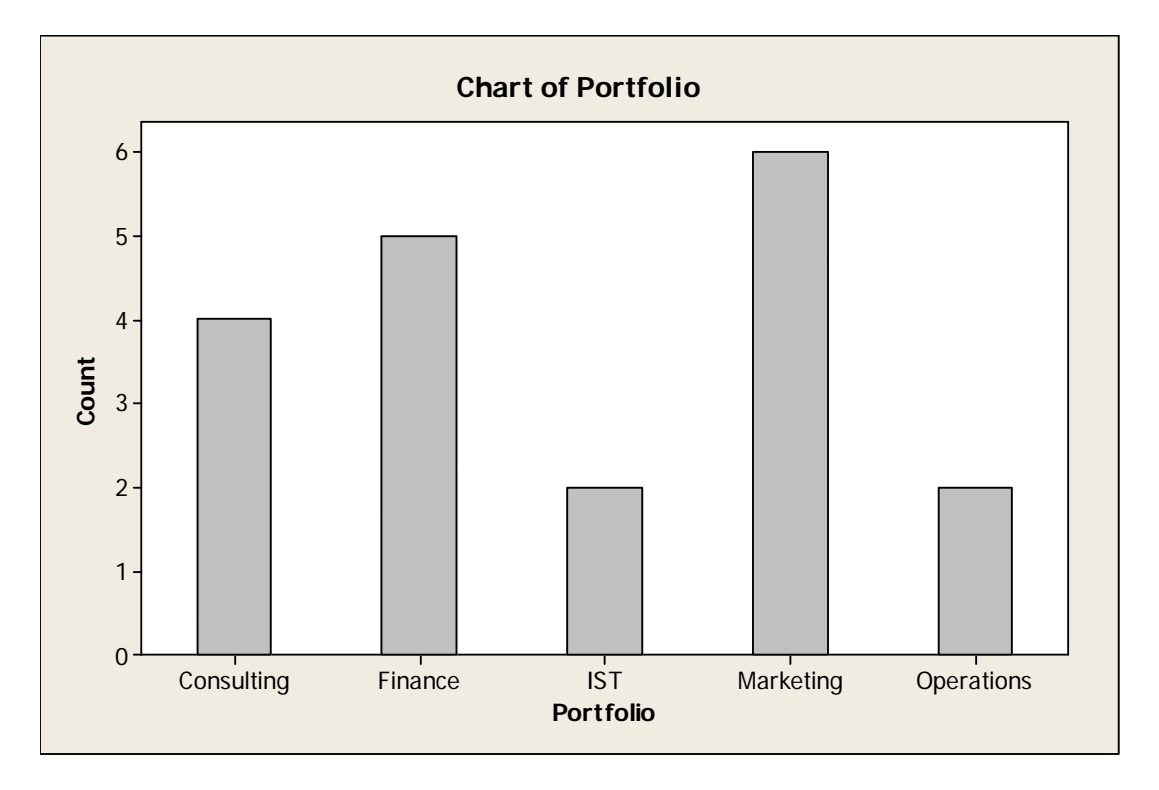

If we would have chosen Decreasing Y instead of Default after clicking on the *Bar Chart Options* button,

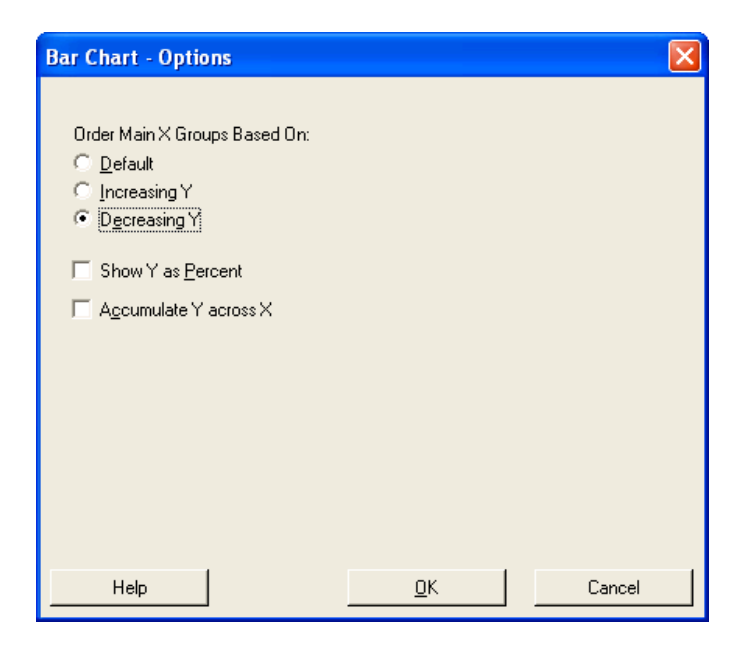

Then the bar chart would have looked like this:

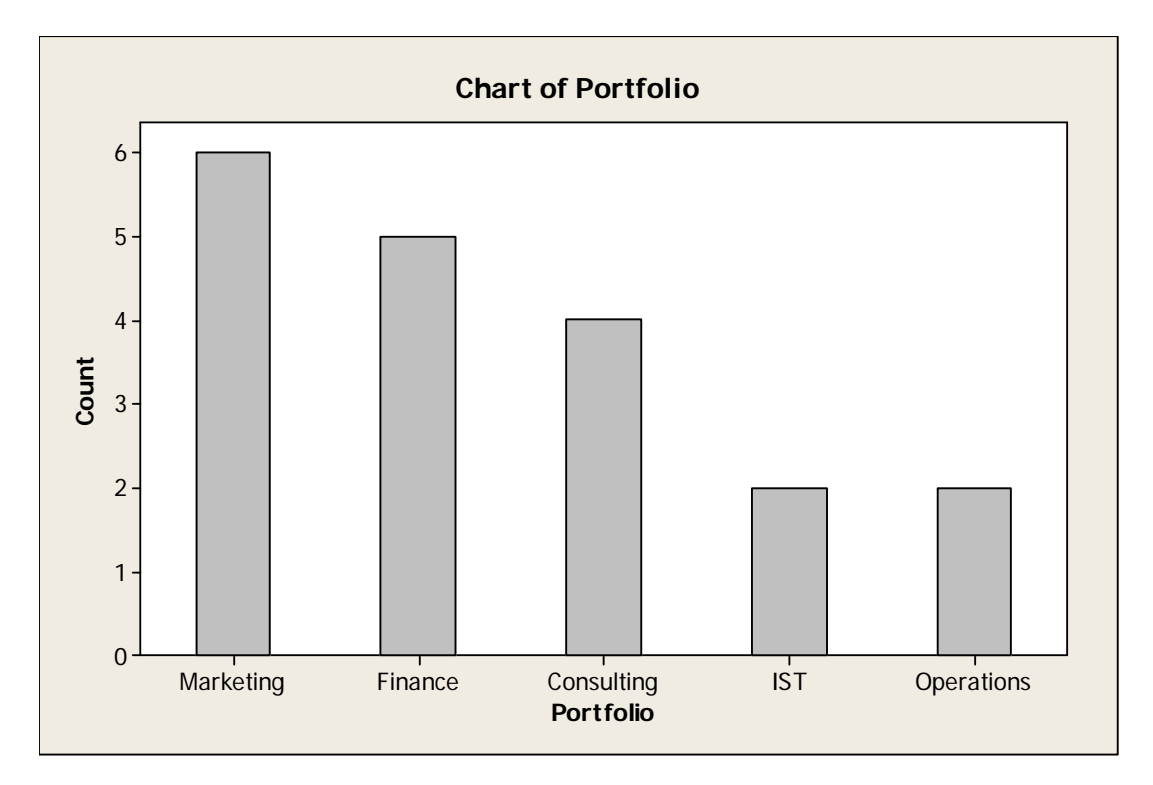

### ii) Bars representing a function of a variable

Choose if you have one or more columns of [data](javascript:BSSCPopup() and you want to chart a function of the data. Quite a few of these functions are summary statistics.

**Graph**  $\rightarrow$  **Bar Chart**  $\rightarrow$  Choose A function of a variable from the drop box (Then, for this example, we will click on Cluster under Multiple Y's) and Click **OK.**

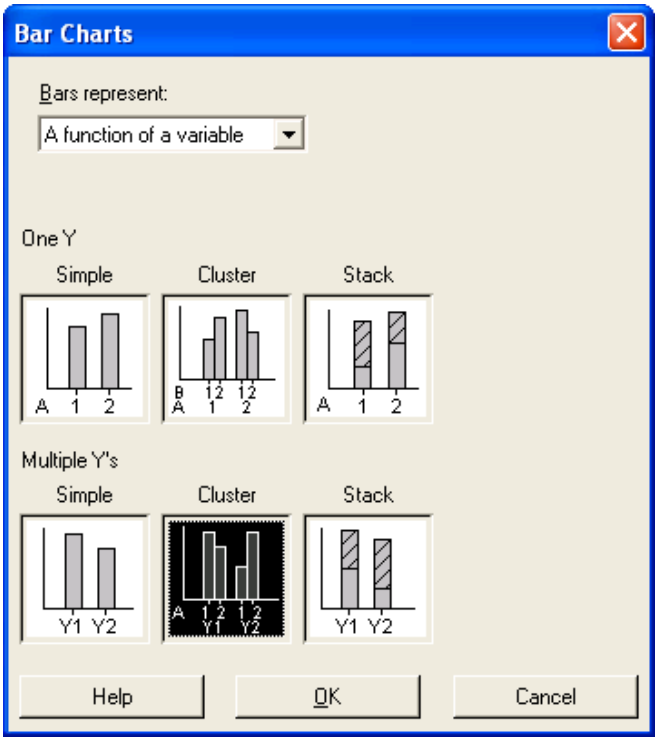

**Click on appropriate variable from the drop box** to choose a function. (Here we'll choose mean)  $\rightarrow$ 

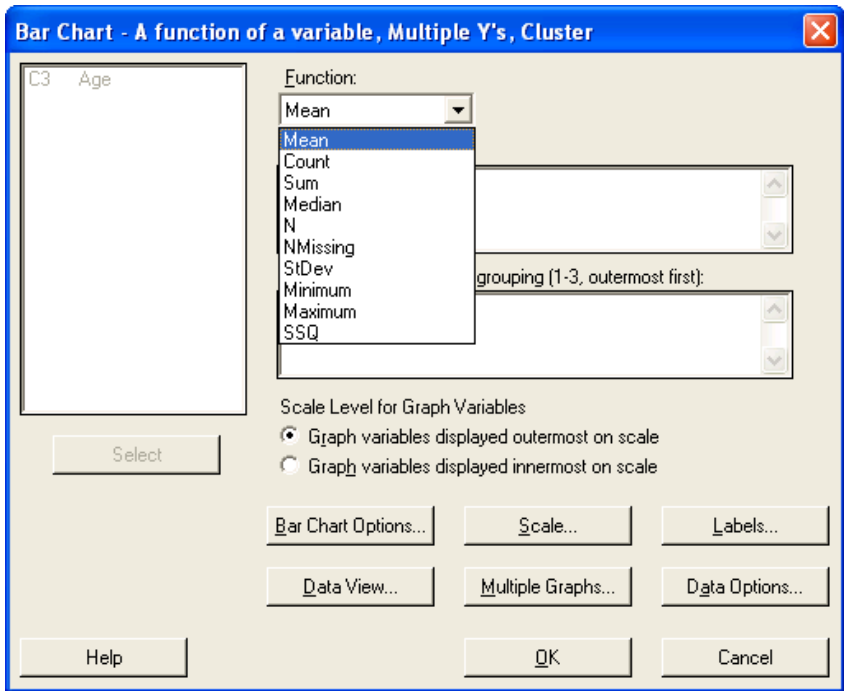

**Double-click on appropriate variable in Graph variables box** and then **double-click on**  appropriate variable in the Categorical variables for grouping box. (For Student Data, age was put under the graph variable and gender and portfolio was put under the categorical variables.)  $\rightarrow$  OK.

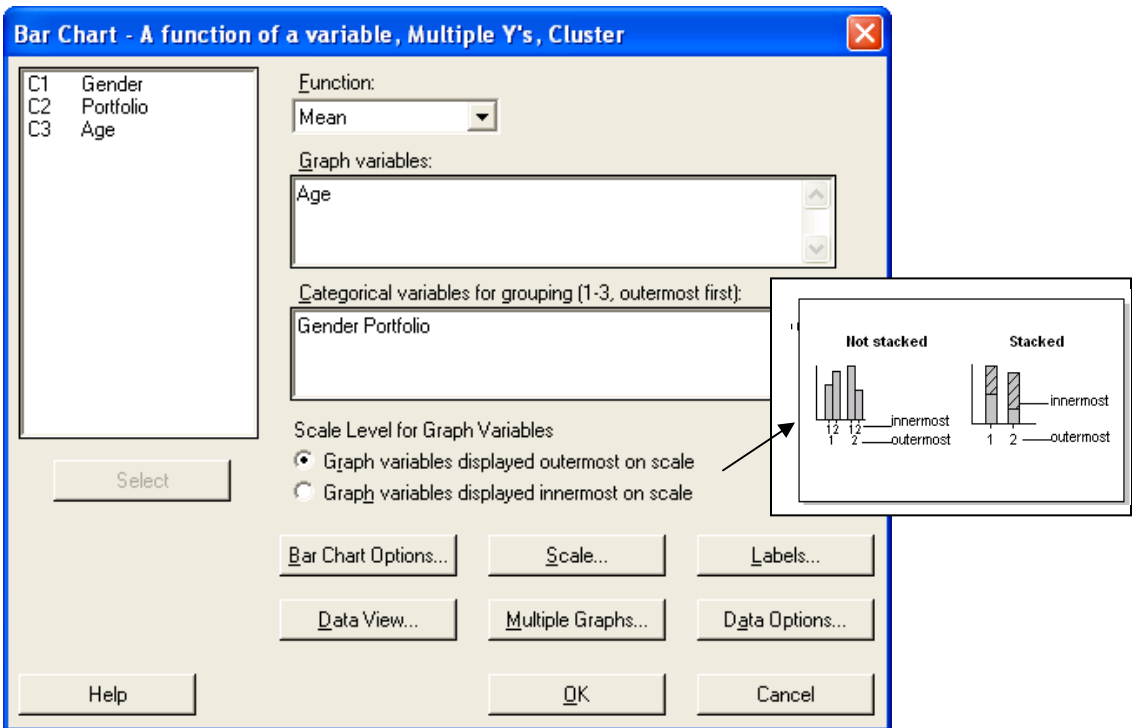

The bar chart will display:

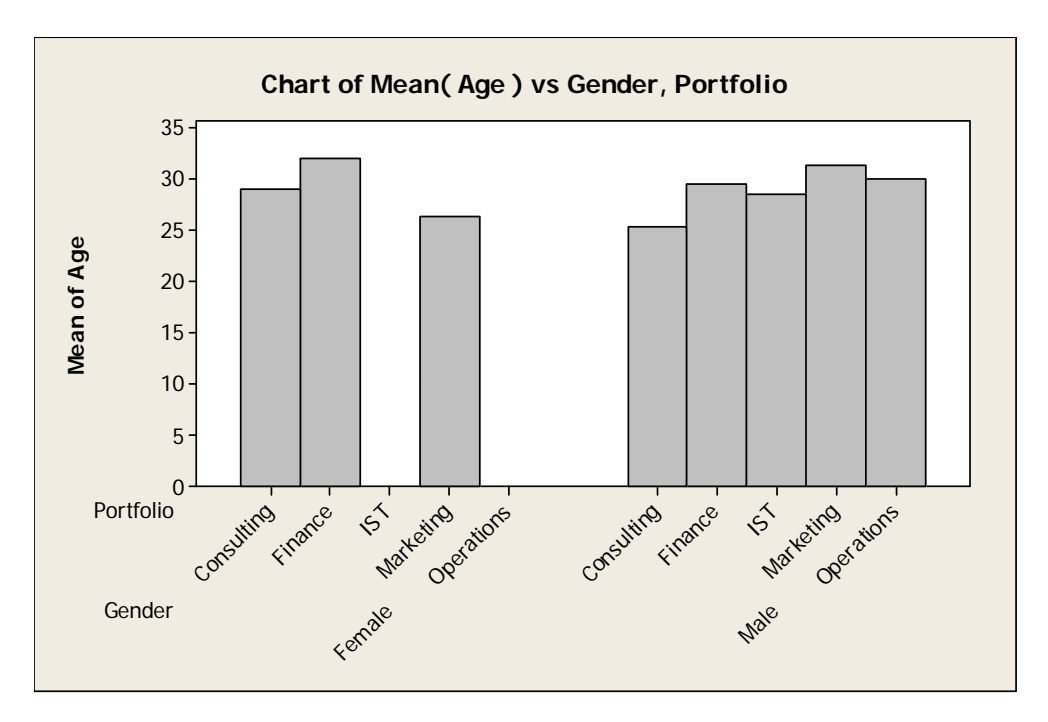

#### iii) Bars representing values from a table

Choose if you have one or more columns of [summary data](javascript:BSSCPopup() and you want to chart the summary value for each category.

**Graph**  $\rightarrow$  **Bar Chart**  $\rightarrow$  Choose **Values from a table** from the drop box (Then, for this example, we will click on Simple under One column of values) and Click **OK.**

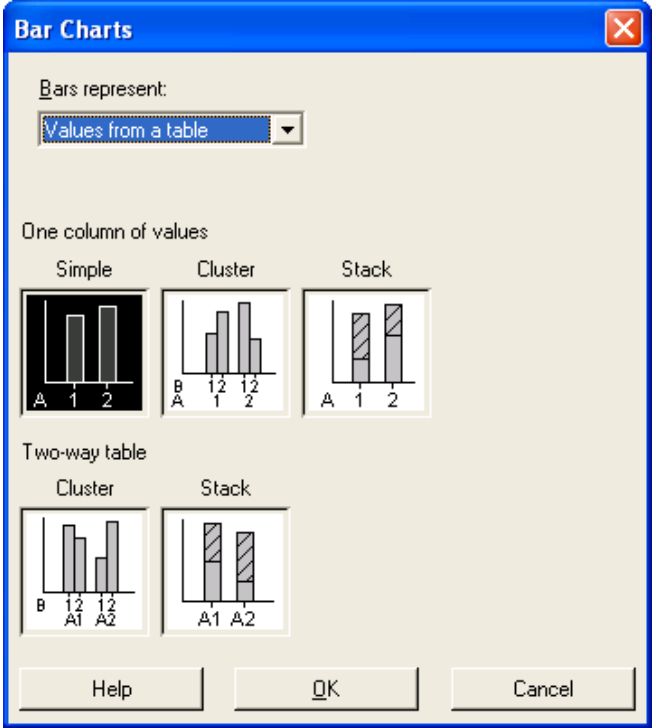

**Double-click on appropriate variable in Graph variables box** and then **double-click on appropriate variable in the Categorical variable.** (For Student Data, age was put under the graph variable and gender was put under the categorical variable.)  $\rightarrow$  OK.

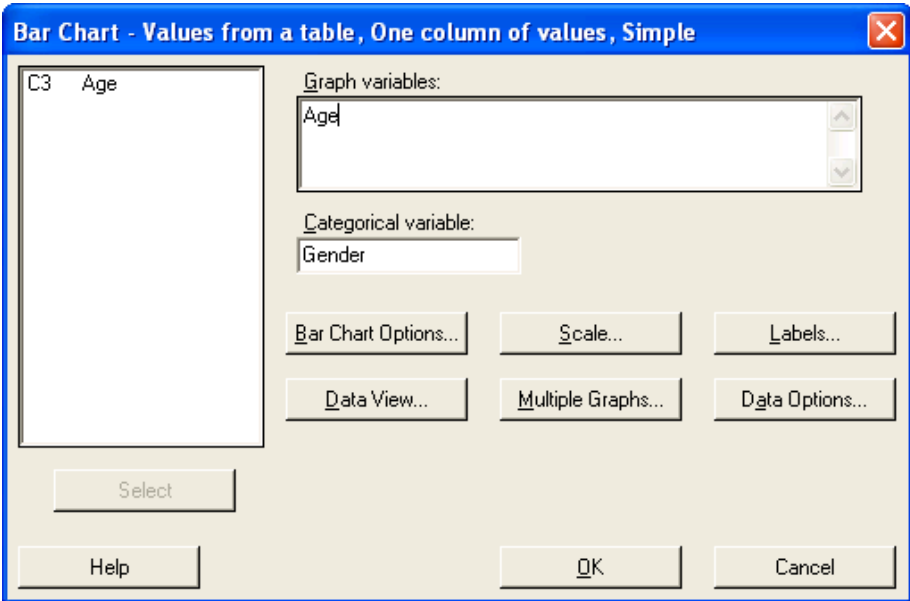

The bar chart will display:

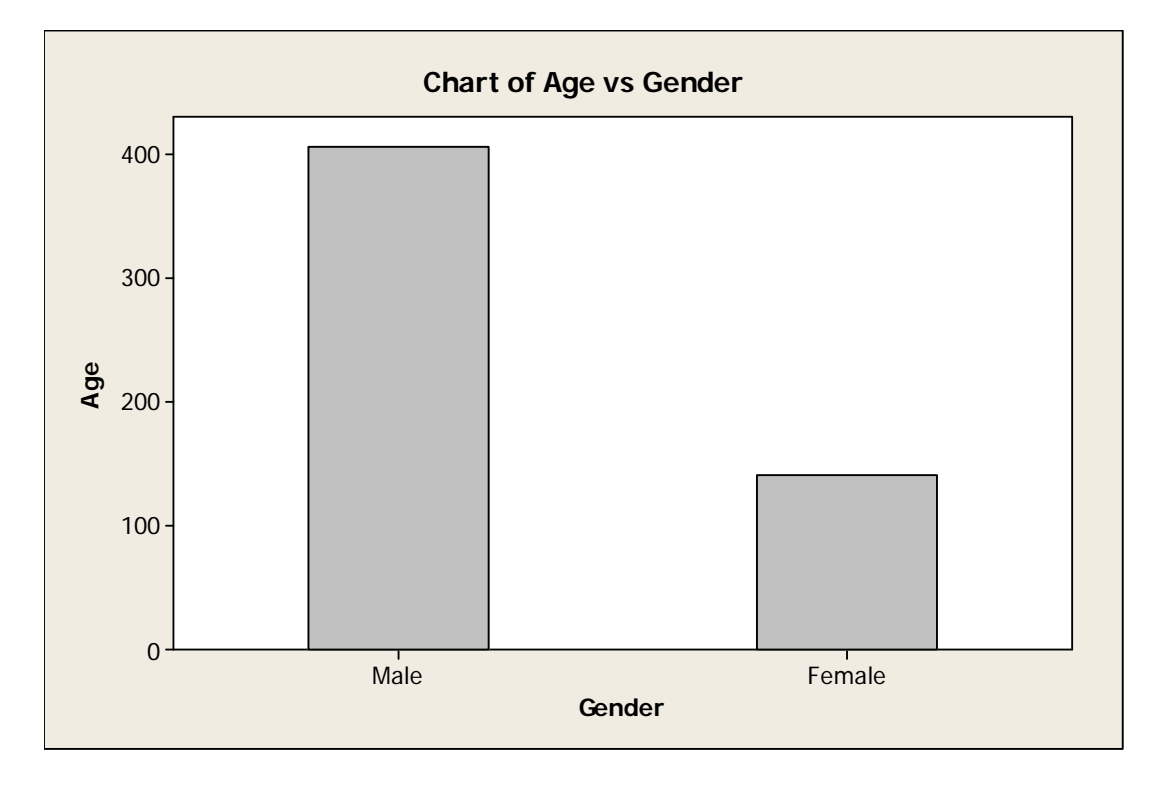

Although it does not provide much use in context to sum the ages of males versus females, this example was completed to showcase the use of this function.
- *g) Pie Chart*
- i) Chart raw data

Choose when each row in a column represents a single observation. Each slice in the pie is proportional to the number of occurrences of a value in the column.

Graph → Pie Chart → Click on Chart raw data → Double-click on appropriate variable in **Categorical variables box** (For Student Data, double-click on Portfolio).

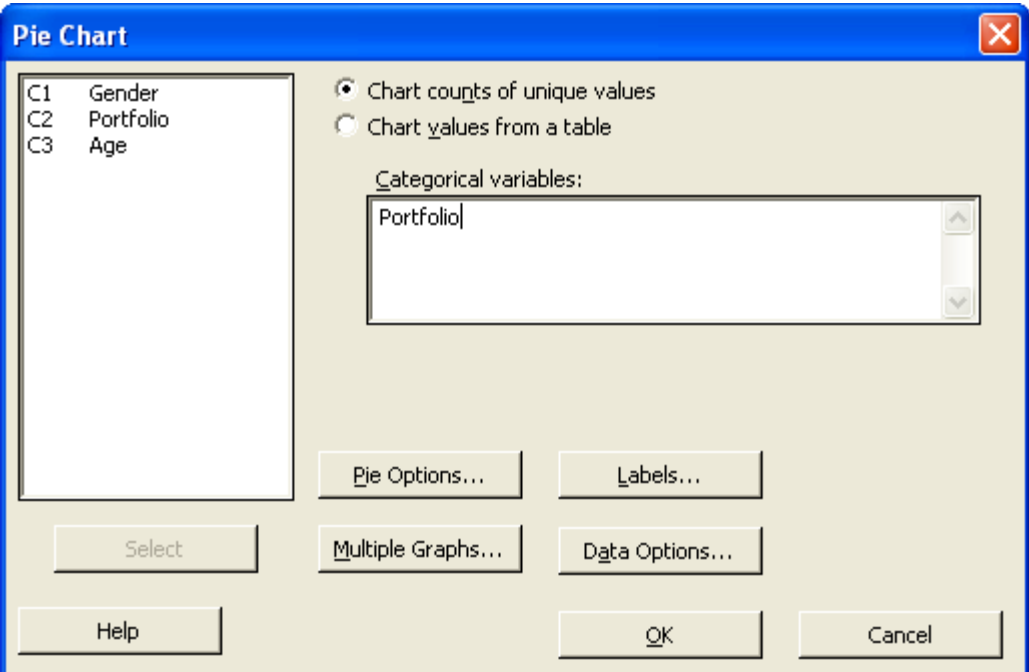

As you can see from the screen above, you are given the option to alter the output by clicking on the buttons. If you click on the *Pie Options* button, this screen will appear:

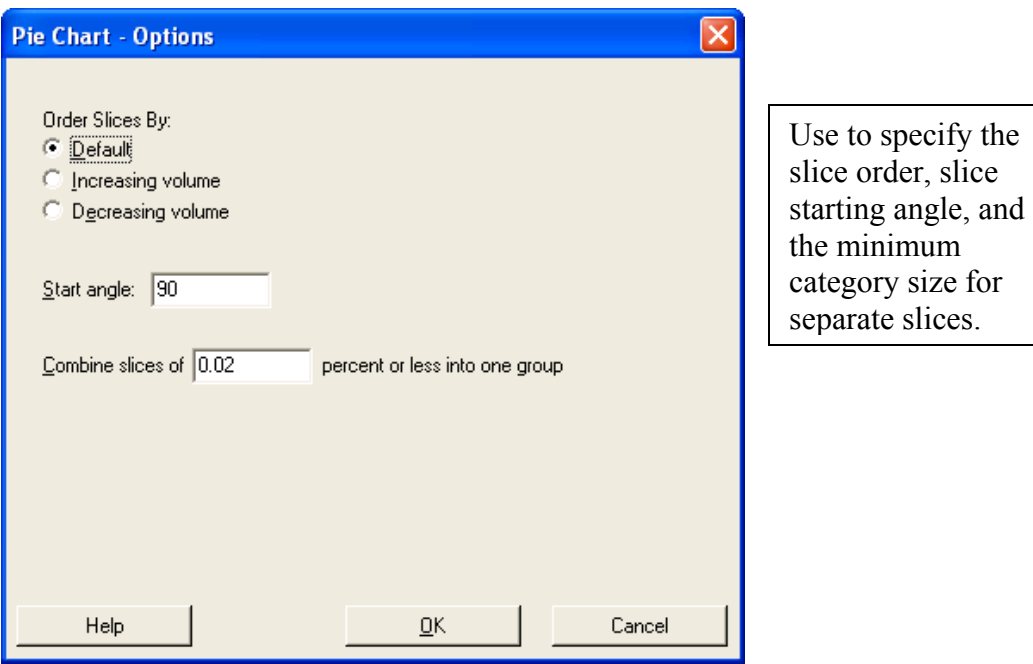

To display the pie chart, click on **OK.** 

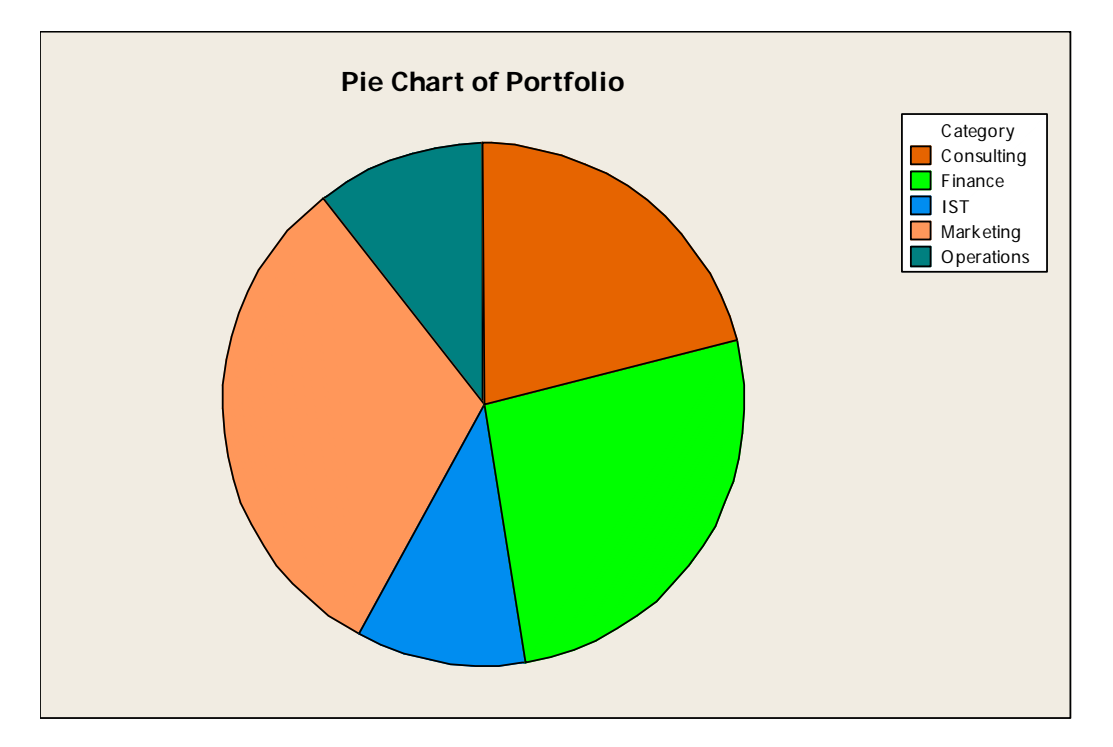

# ii) Chart values from a table

Choose when the category names are in one column and [summary data](javascript:BSSCPopup() are in another column.

Let's look at how to use a pie chart if our data was organized differently. (Look at Student (2) Data)

Graph  $\rightarrow$  Pie Chart  $\rightarrow$  Click on Chart values from a table  $\rightarrow$  Double-click on appropriate **variable in Categorical variable box** and **double-click on appropriate variable in the Summary variables box.** (For Student (2) Data, double-click Gender for Categorical variable and Count for Summary variables.)

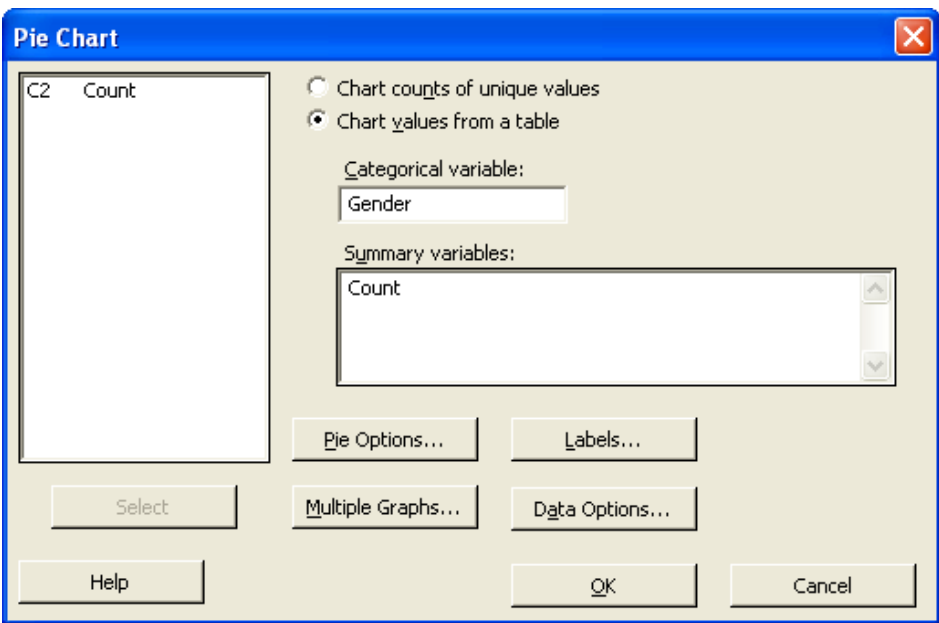

To display the pie chart, click on **OK.**

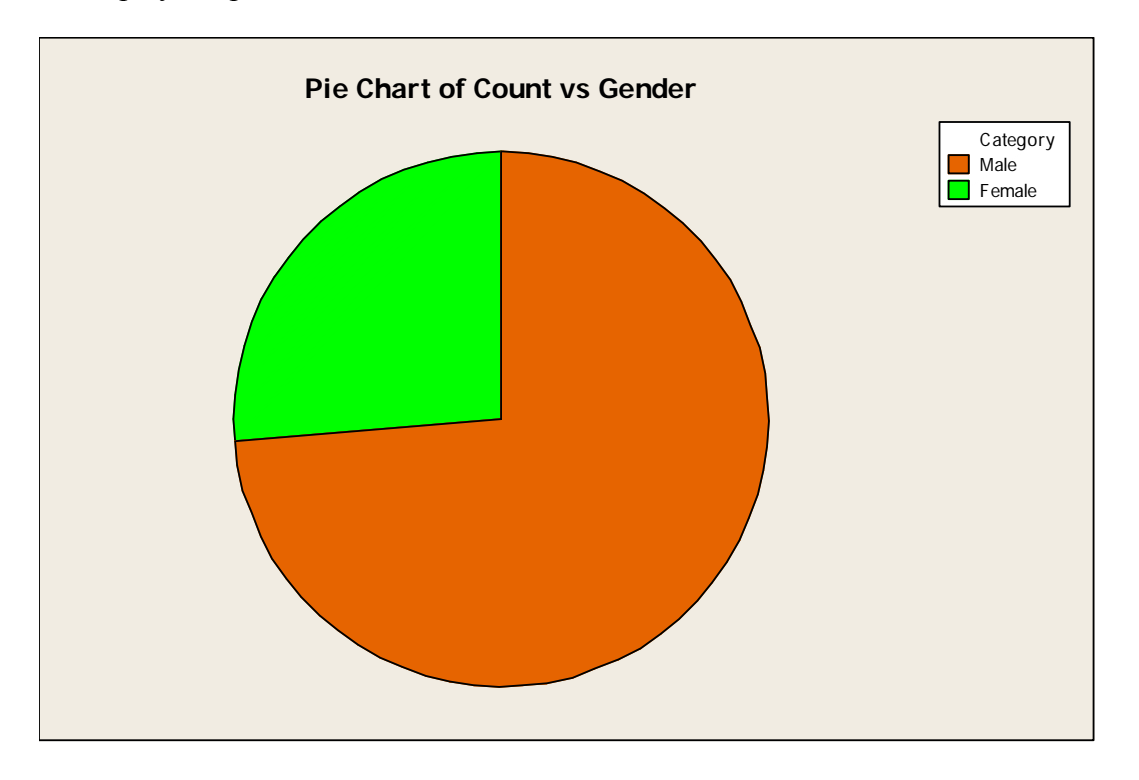

# **V. Estimation and Testing**

#### *a) 1Z*

Use 1-Sample Z to compute a confidence interval or perform a hypothesis test of the mean when σ is known. For a two-tailed one-sample Z:

 $H_0$ :  $\mu = \mu_0$  versus  $H_1$ :  $\mu \neq \mu_0$ 

where  $\mu$  is the population mean and  $\mu_{\theta}$  is the hypothesized population mean.

Auction Price Example: Let's say that our null hypothesis is that the Mean Age equals 130 and that the alternative hypothesis is that the Mean Age does not equal 130.

**Stat**  $\rightarrow$  **Basic Statistics**  $\rightarrow$  **1-Sample Z**  $\rightarrow$  **Double-click on appropriate variable (For this** example, double-click on Age)  $\rightarrow$  Type in Standard deviation in appropriate box (Type) 27.3955—Note: I used the Column Statistics function to get the standard deviation)  $\rightarrow$  Check **Perform Hypothesis test**  $\rightarrow$  **Type in Hypothesized mean** (Type 130).

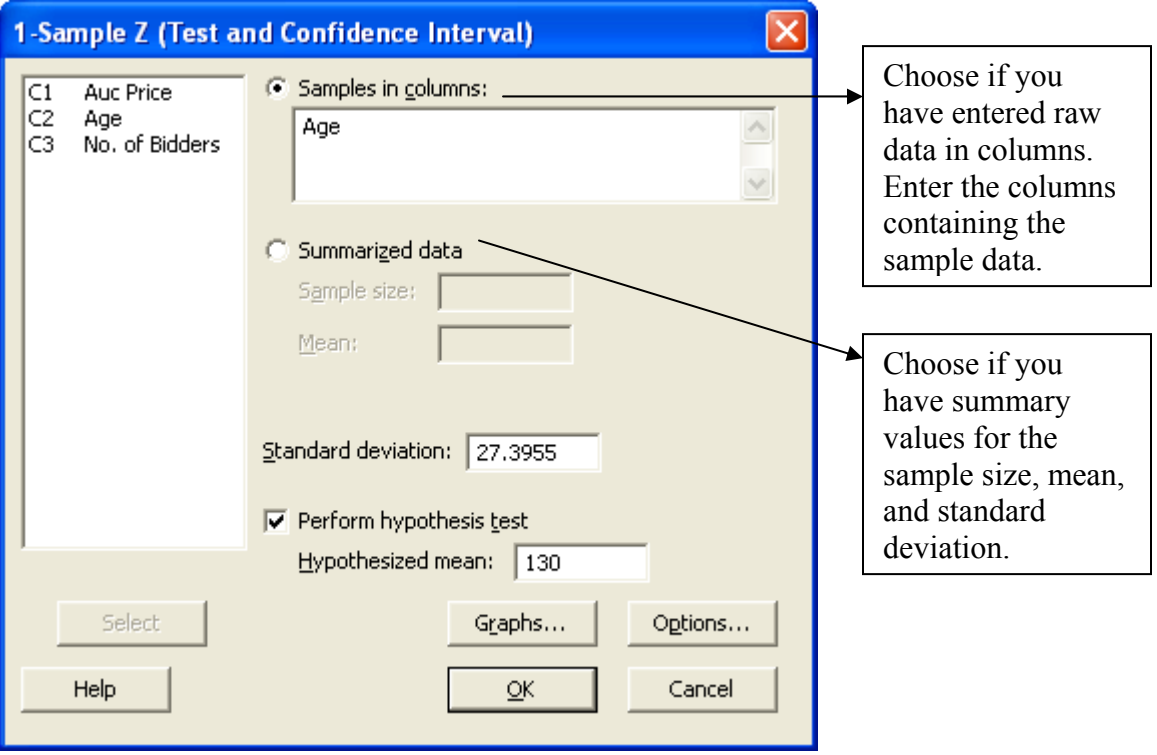

If you click on the *Graphs* button, this screen will appear:

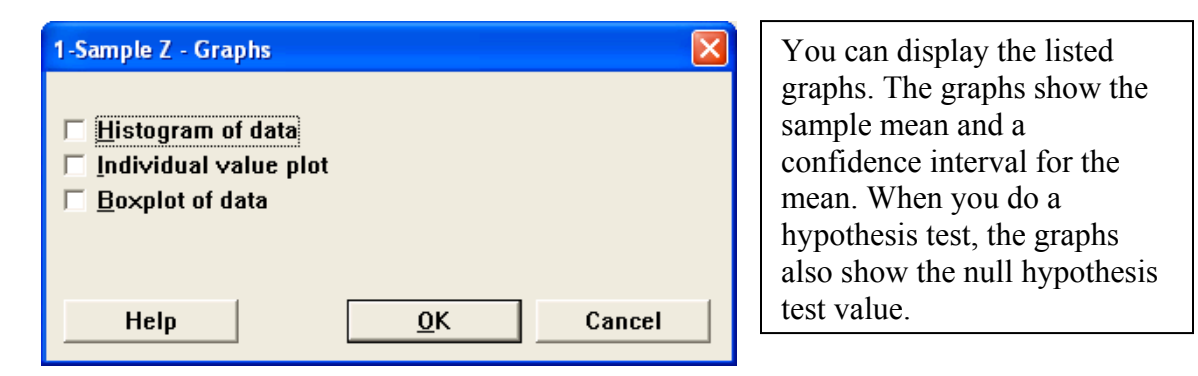

If you click on the *Options* button, this screen will appear:

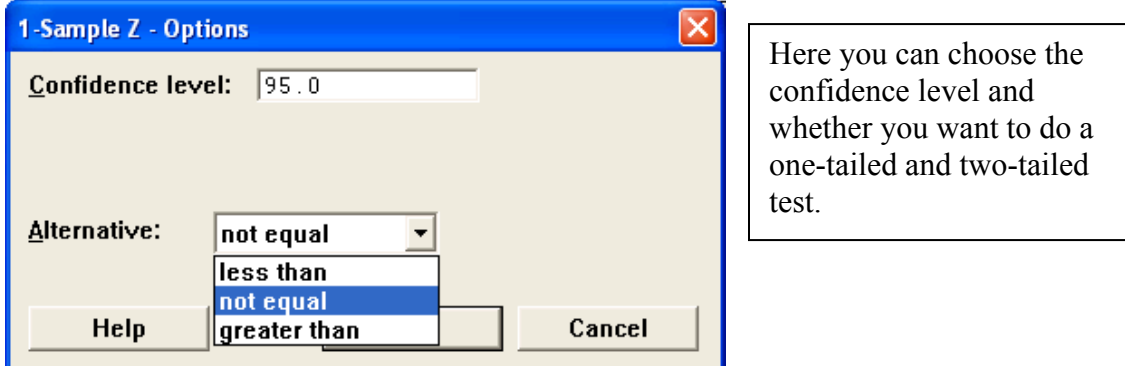

Click **OK** to see this output display in the session window:

## **One-Sample Z: Age**

```
Test of mu = 130 vs not = 130
The assumed standard deviation = 27.3955 
Variable N Mean StDev SE Mean 95% CI Z P 
Age 32 144.938 27.395 4.843 (135.446, 154.429) 3.08 0.002
```
Looking at the Confidence Interval, Z value, or P value, we know that we can reject the null hypothesis for our example.

*b) 1t* 

Performs a one sample t-test or t-confidence interval for the mean.

Use 1-Sample t to compute a confidence interval and perform a hypothesis test of the mean when the population standard deviation,  $\sigma$ , is unknown. For a two-tailed one-sample t:

H<sub>0</sub>:  $\mu = \mu_0$  versus H<sub>1</sub>:  $\mu \neq \mu_0$ 

where  $\mu$  is the population mean and  $\mu_{\theta}$  is the hypothesized population mean.

Another example using Auction Data: Let's say that our null hypothesis is that the Number of Bidders equals 9 and the alternative hypothesis is that the Number of Bidders does not equal 9.

**Stat**  $\rightarrow$  **Basic Statistics**  $\rightarrow$  **1-Sample t**  $\rightarrow$  **Double-click on appropriate variable (For this** example, double-click on No. of Bidders)  $\rightarrow$  Check Perform hypothesis test  $\rightarrow$  Type in **Hypothesized mean** (Type 9)  $\rightarrow$  OK.

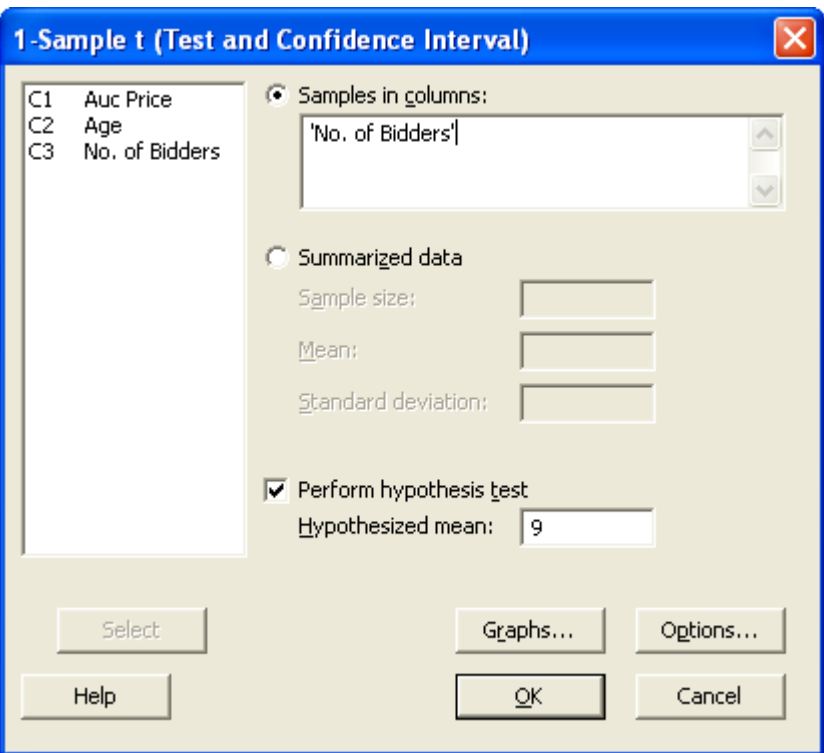

This output is displayed in the session window:

#### **One-Sample T: No. of Bidders**

Test of  $mu = 9$  vs not = 9 Variable N Mean StDev SE Mean 95% CI T P No. of Bidders 32 9.53125 2.83963 0.50198 (8.50745, 10.55505) 1.06 0.298

Looking at the Confidence Interval, Z value, or P value, we know that we cannot reject the null hypothesis in this example.

 $c)$  2t

You can perform an independent two-sample t-test and generate a confidence interval.

Use 2-Sample t to perform a hypothesis test and compute a confidence interval of the difference between two population means when the population standard deviations, σ's, are unknown. For a two-tailed two-sample t:

H<sub>0</sub>:  $\mu_1 - \mu_2 = \delta_0$  versus H<sub>1</sub>:  $\mu_1 - \mu_2 \neq \delta_0$ where  $\mu_1$  and  $\mu_2$  are the population means and  $\delta_0$  is the hypothesized difference between the two population means.

Student Data Example: Let's say that our null hypothesis is that the Mean Age of Females minus the Mean Age of Males is zero and the alternative hypothesis is that it doesn't equal zero.

**Stat**  $\rightarrow$  **Basic Statistics**  $\rightarrow$  **2-Sample t**  $\rightarrow$  **Click by appropriate button (For Student Data, click**) by Samples in one column)  $\rightarrow$  **Double-click on appropriate variables** (Double-click on Age so it is displayed by Samples, and double-click on Gender so it is displayed by Subscripts).

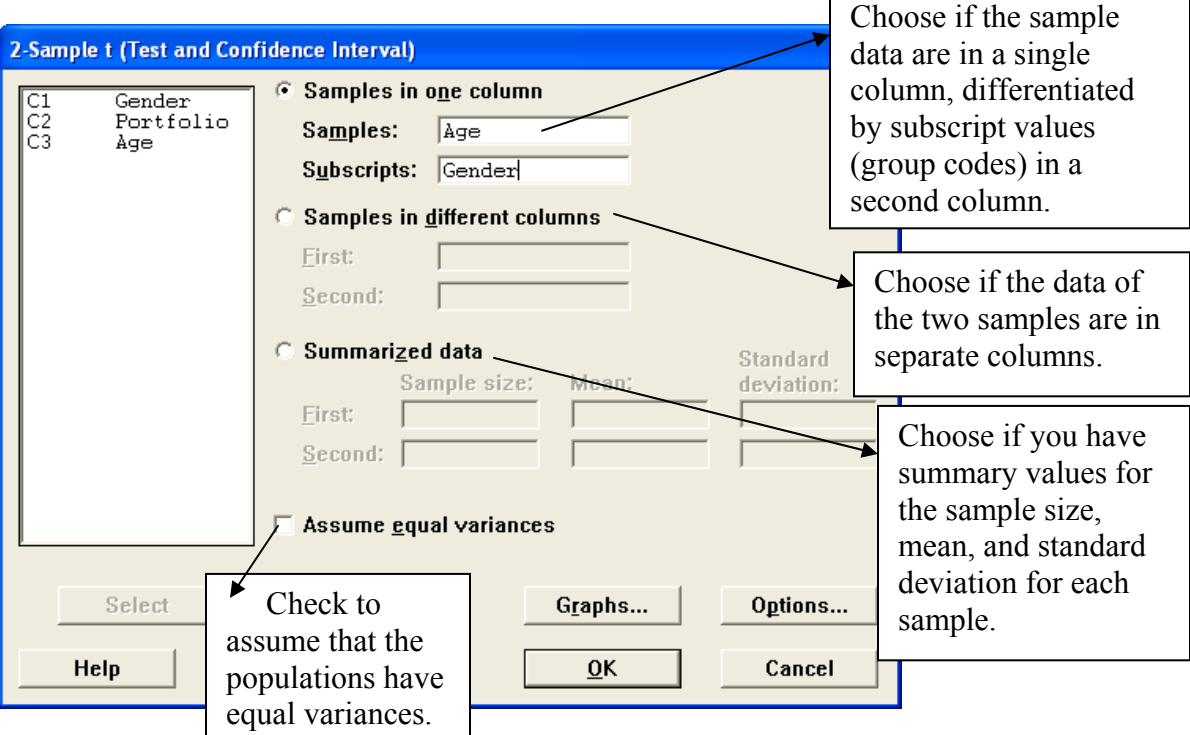

If you click on the *Graphs* button, this screen will appear:

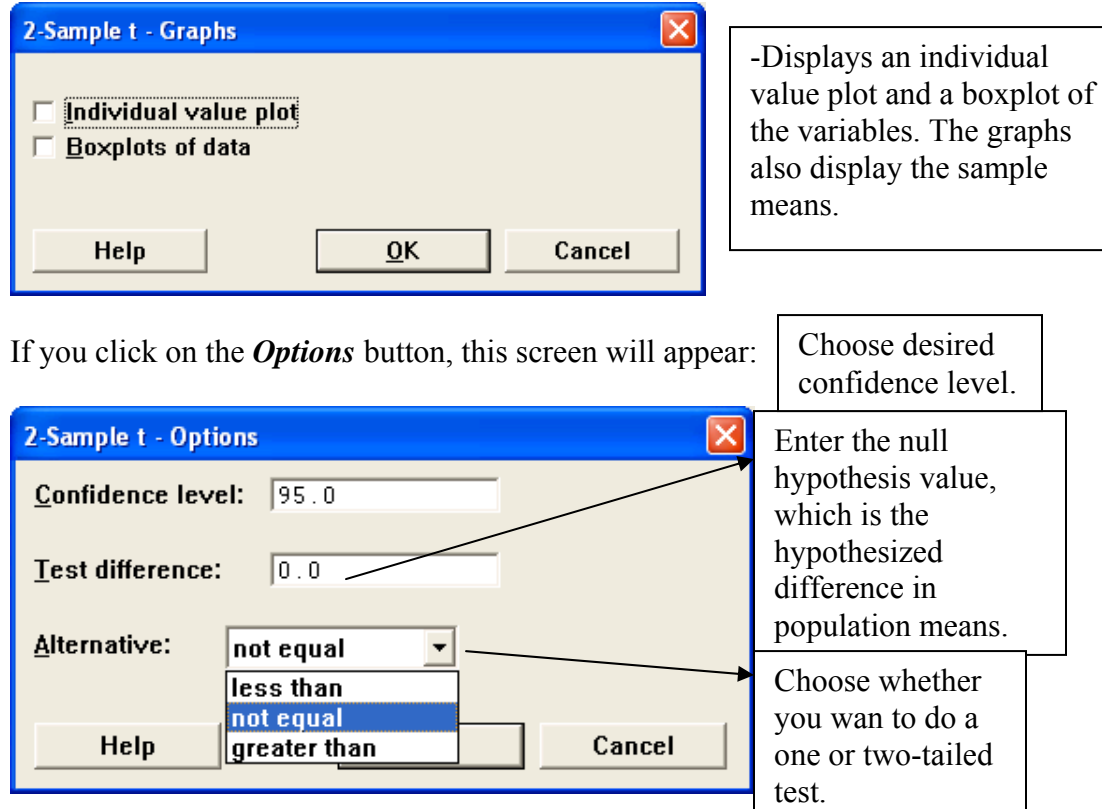

Click **OK** to see this output display in the session window:

#### **Two-Sample T-Test and CI: Age, Gender**

```
Two-sample T for Age 
Gender N Mean StDev SE Mean 
Female 5 28.00 3.00 1.3<br>Male 14 28.93 4.30 1.2
Male 14 28.93 4.30
Difference = mu (Female) - mu (Male) 
Estimate for difference: -0.928571 
95% CI for difference: (-4.866635, 3.009492) 
T-Test of difference = 0 (vs not =): T-Value = -0.53 P-Value = 0.611 DF = 10
```
Looking at the Confidence Interval, T value, or P value, we know that we cannot reject the null hypothesis.

# *d) 1P*

Use to perform a test of one binomial (two categories) proportion.

Use 1 Proportion to compute a confidence interval and perform a hypothesis test of the proportion.:

H<sub>0</sub>:  $p = p_0$  versus H<sub>a</sub>:  $p \neq p_0$ 

where  $p$  is the population proportion and  $p<sub>o</sub>$  is the hypothesized value.

Another Student Data Example: Let's say that our null hypothesis is that the proportion of Male students equals .5 and the alternative hypothesis is that the proportion of Male students does not equal .5.

## **Stat**  $\rightarrow$  **Basic Statistics**  $\rightarrow$  **1 Proportion**  $\rightarrow$  **Double click on appropriate variable (For Student**) Data, double-click on Gender.)  $\rightarrow$  Check Perform hypothesis test  $\rightarrow$  Type in Hypothesized **proportion** (Type  $0.5$ )  $\rightarrow$  OK

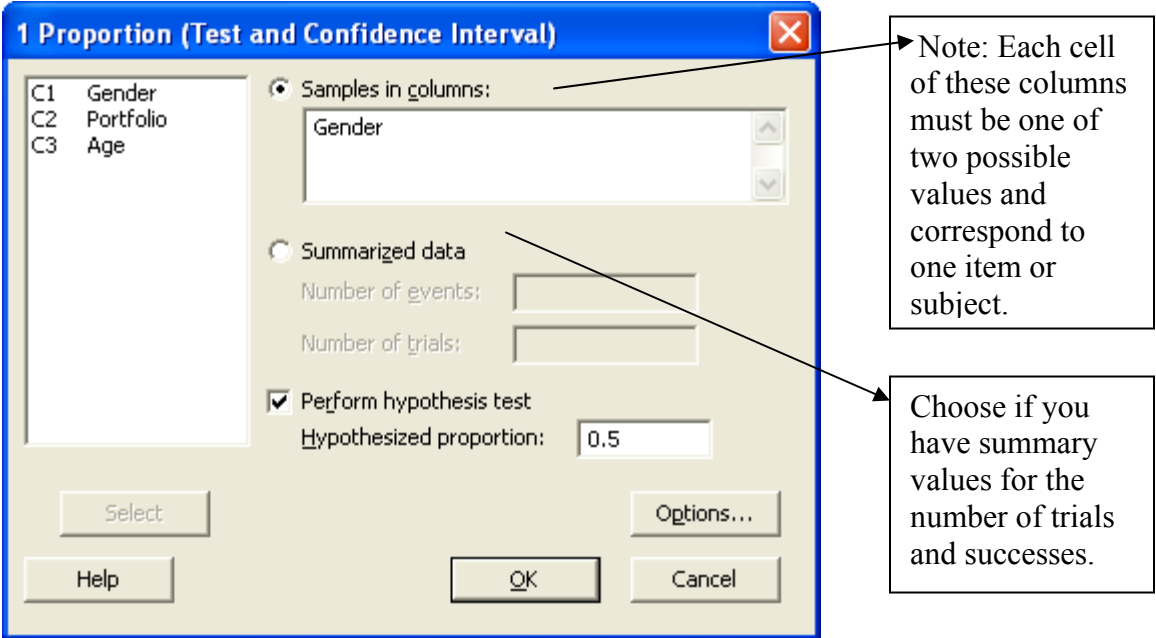

If you click on the *Options* button, this screen will appear:

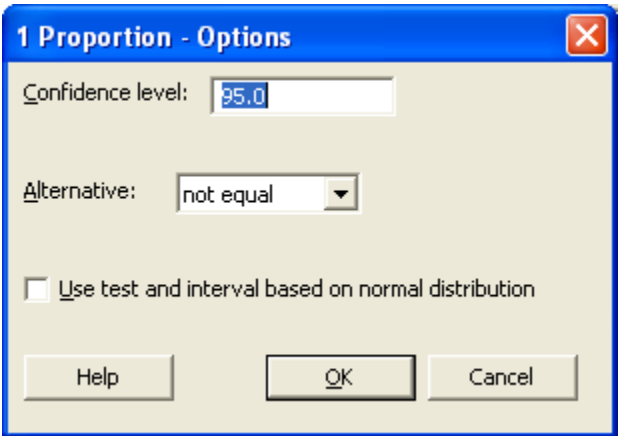

Click **OK** to see this output display in the session window:

## **Test and CI for One Proportion: Gender**

```
Test of p = 0.5 vs p not = 0.5Event = Male 
Exact Exact
Variable X N Sample p 95% CI P-Value
Gender 14 19 0.736842 (0.487971, 0.908534) 0.064
```
Looking at the Confidence Interval or P value, we know that we cannot reject the null hypothesis. (Note: The range of the confidence interval is relatively large because the sample size is small.)

```
e) 2P
```
Use to perform a test of two binomial proportions.

Use the 2 Proportions command to compute a confidence interval and perform a hypothesis test of the difference between two proportions. For a two-tailed test of two proportions:

 $H_0$ :  $p_1 - p_2 = p_0$  versus  $H_1$ :  $p_1 - p_2 \neq p_0$ where  $p_1$  and  $p_2$  are the proportions of success in populations 1 and 2, respectively, and  $p<sub>o</sub>$  is the hypothesized difference between the two proportions.

Another Student Data Example: Let's say that our null hypothesis is that the proportion of Male students with a portfolio in Consulting minus the proportion of Female students with a portfolio in Consulting equals zero, and the alternative hypothesis is that it doesn't equal zero.

Stat  $\rightarrow$  Basic Statistics  $\rightarrow$  2 Proportions  $\rightarrow$  Click by appropriate button (For Student Data, click by Summarized data)  $\rightarrow$  **Double-click on appropriate variables or type in appropriate numbers** (Type in  $14,3,5,1$ )  $\rightarrow$  **OK.** 

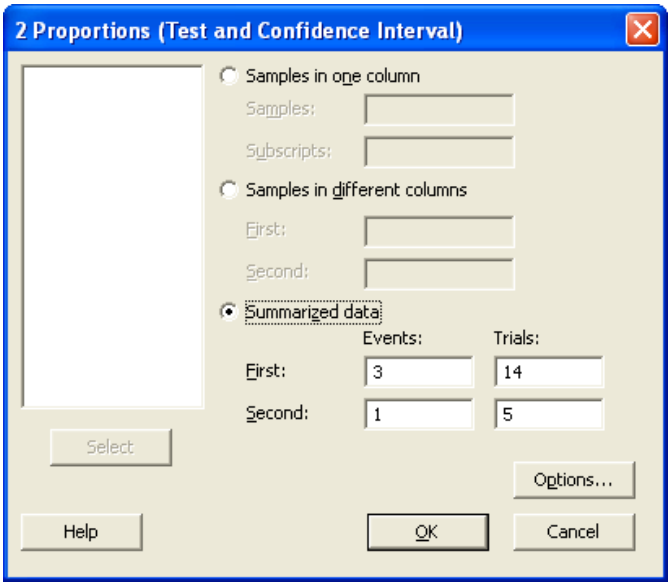

Since we don't have two columns where each cell of these columns is one of two possible values, we need to enter raw data into single columns for each sample. You can look at the sample data to get the information. Our data shows up that 3 out of 14 Males have a Consulting portfolio, and 1 out of 5 Females have a Consulting portfolio.

This output will be displayed in the session window:

#### **Test and CI for Two Proportions**

```
Sample X N Sample p
\begin{array}{ccccccccc}\n1 & & 3 & 14 & 0.214286 \\
2 & & 1 & 5 & 0 & 200000\n\end{array}1 5 0.200000Difference = p(1) - p(2)Estimate for difference: 0.0142857 
95% CI for difference: (-0.396962, 0.425534) 
Test for difference = 0 (vs not = 0): Z = 0.07 P-Value = 0.946
Fisher's exact test: P-Value = 1.000 
* NOTE * The normal approximation may be inaccurate for small samples.
```
Looking at the Confidence Interval or P value, we know that we cannot reject the null hypothesis.

#### *f) Normality Test*

This function generates a normal probability plot and performs a hypothesis test to examine whether or not the observations follow a normal distribution. For the normality test, the hypotheses are:

 $H_0$ : data follow a normal distribution vs.  $H_a$ : data do not follow a normal distribution

**Stat → Basic Statistics → Normality Test → Double-click on appropriate variable** (For Auction Data, double-click on Auc Price)  $\rightarrow$  OK.

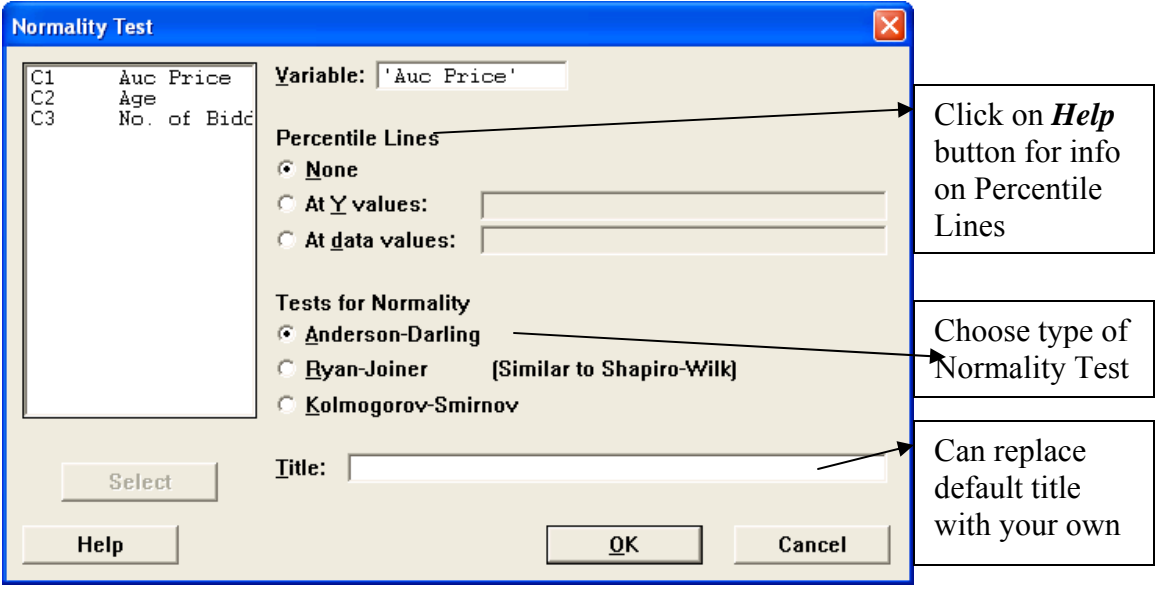

This graph displays:

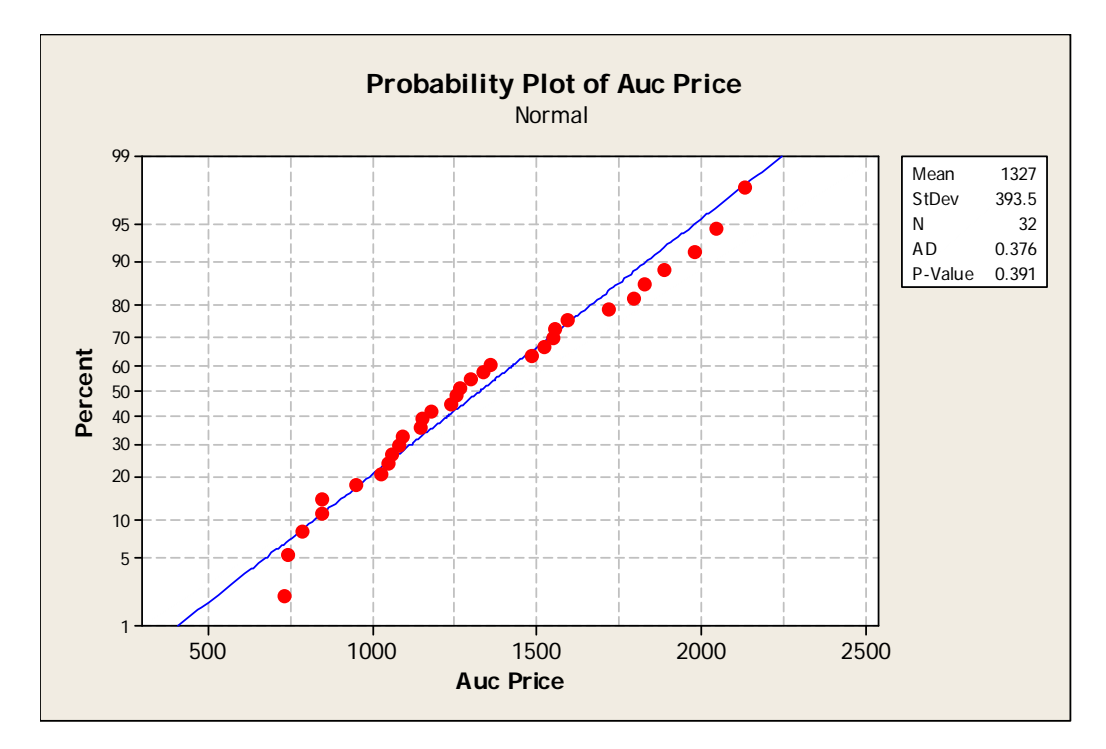

### **Interpreting the Results**

The graphical output is a plot of normal probabilities versus the data. The Anderson-Darling test's p-value indicates that, at  $\alpha$  levels greater than 0.391, there is evidence that the data do not follow a normal distribution. Thus, if  $\alpha$  = .01, .05, or .10 as it typically is, we could not reject the null hypothesis in this example.

## **VI. Regression**

*a) Finding the Best Regression Model Using All Independent Variables* 

Stat  $\rightarrow$  Regression  $\rightarrow$  Regression  $\rightarrow$  Double-click on dependent variable, then double-click **on all independent variables** (For The Auction Data, double-click on Auc Price so that it is displayed under Response, and then double-click on Age and No. of Bidders so that they are displayed under Predictors).

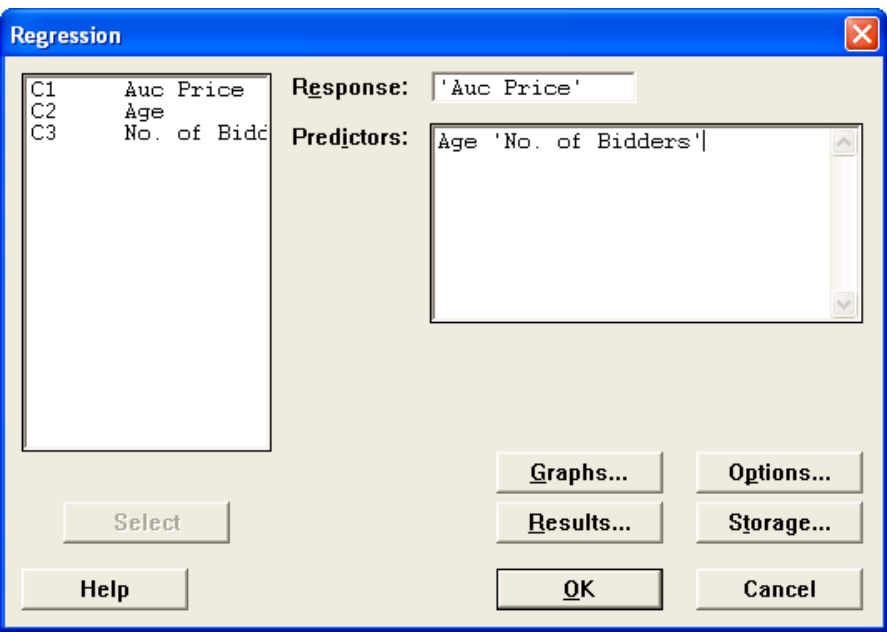

As you can see from the screen above, you are given the option to alter the output by clicking on the buttons. If you click on the *Graphs* button, this screen will appear:

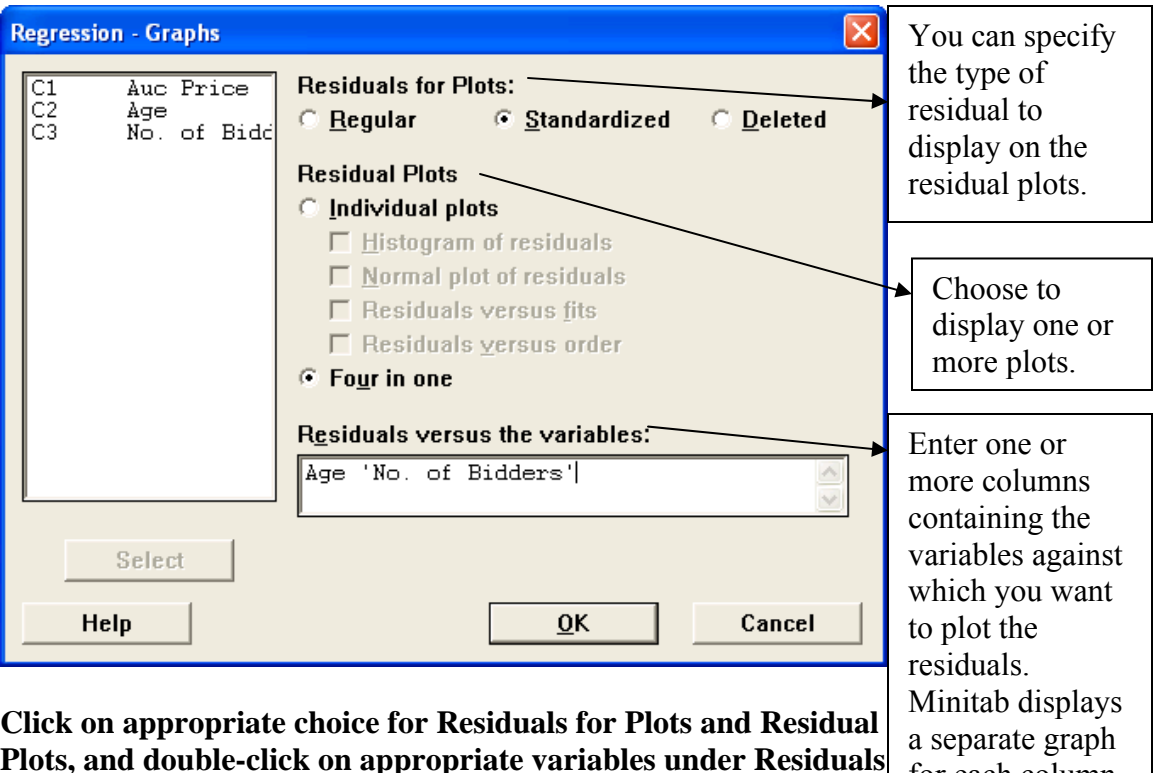

**Plots, and double-click on appropriate variables under Residuals Frous, and double-crick on appropriate variables under Residuals** for each column.<br>**versus the variables** (See above for choices made for Auction Data in this example)  $\rightarrow$  OK.

The output in the session window is shown:

#### **Regression Analysis: Auc Price versus Age, No. of Bidders**

The regression equation is Auc Price = - 1339 + 12.7 Age + 86.0 No. of Bidders Predictor Coef SE Coef T P Constant -1339.0 173.8 -7.70 0.000<br>Age 12.7406 0.9047 14.08 0.000 Age 12.7406 0.9047 14.08 0.000<br>No. of Bidders 85.953 8.729 9.85 0.000 No. of Bidders 85.953  $S = 133.485$   $R-Sq = 89.2$   $R-Sq(adj) = 88.5$ Analysis of Variance Source DF SS MS F P Regression 2 4283063 2141531 120.19 0.000 Residual Error 29 516727 Total 31 4799790 Source DF Seq SS<br>
Age 1 2555224 Age 1 2555224 No. of Bidders 1 1727838

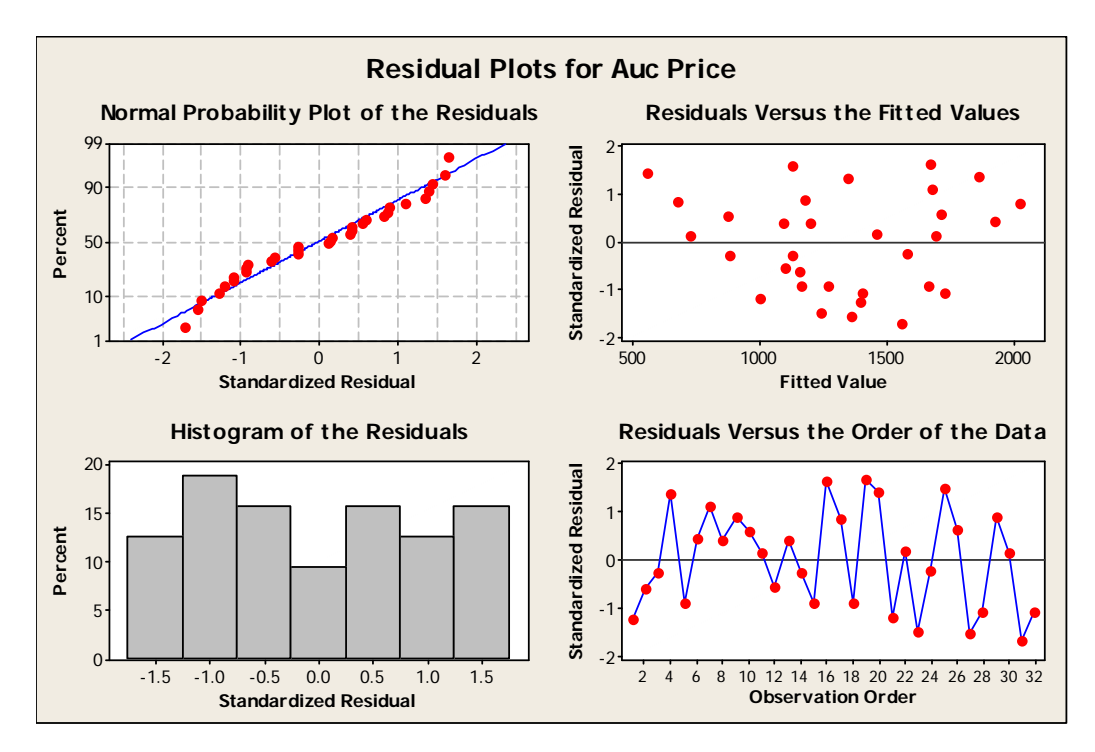

In addition, the following graphs will display:

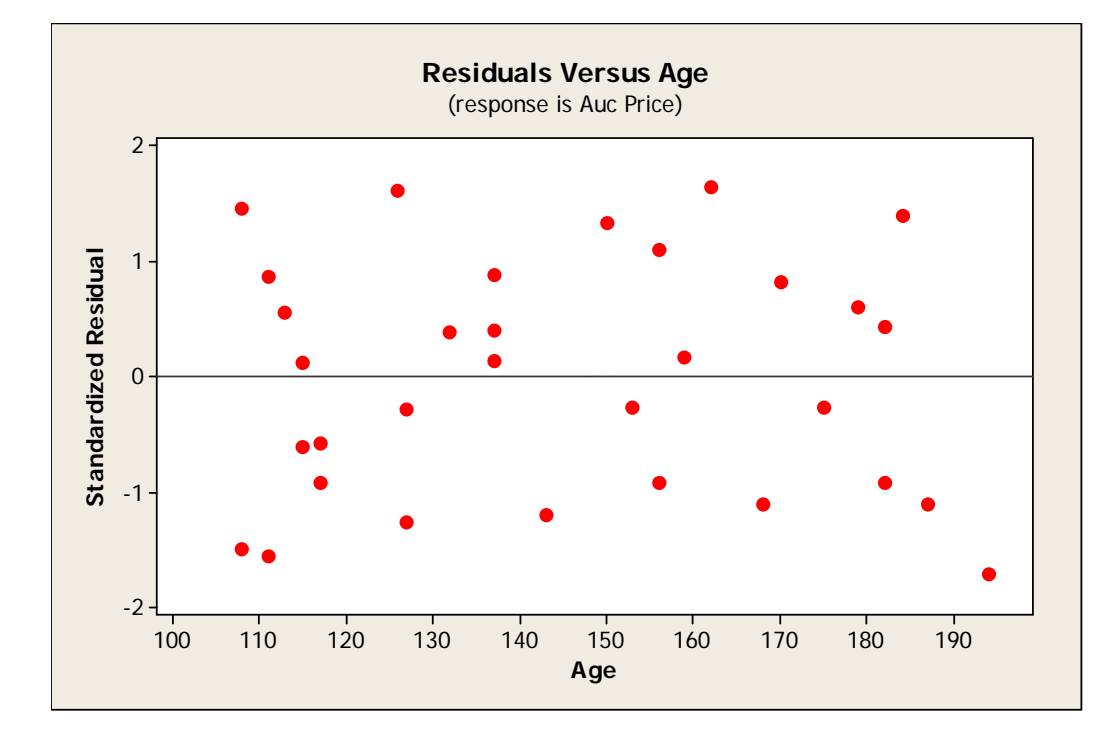

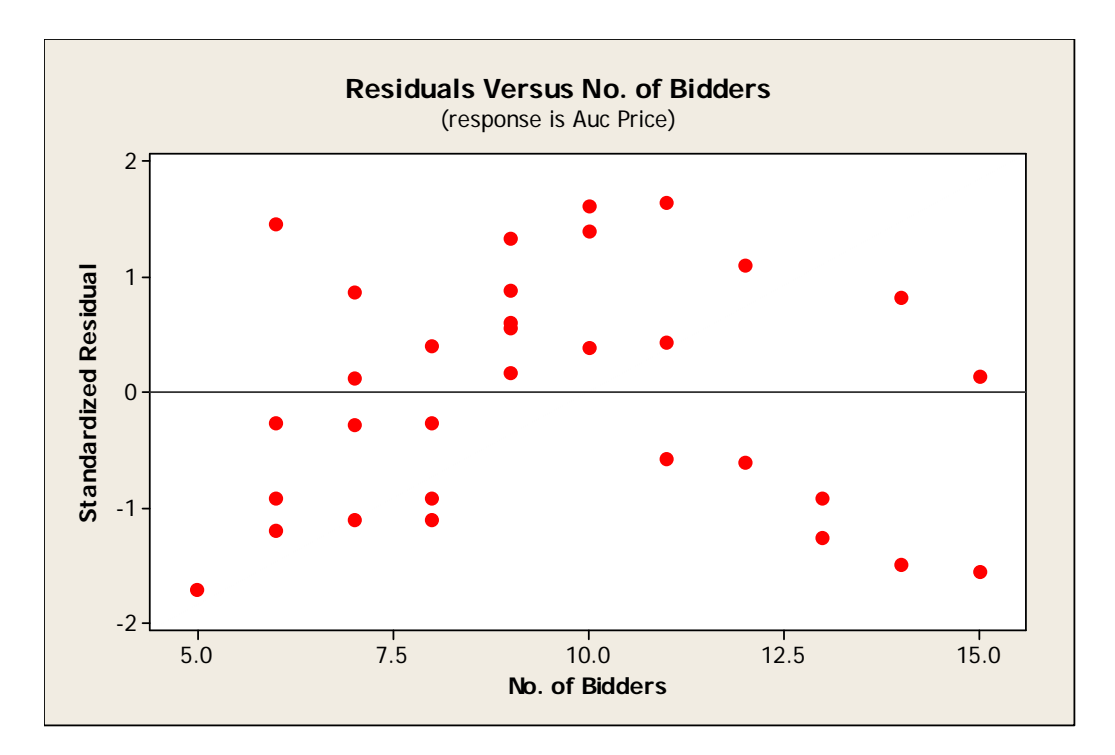

If you click on the *Options* button, this screen will appear:

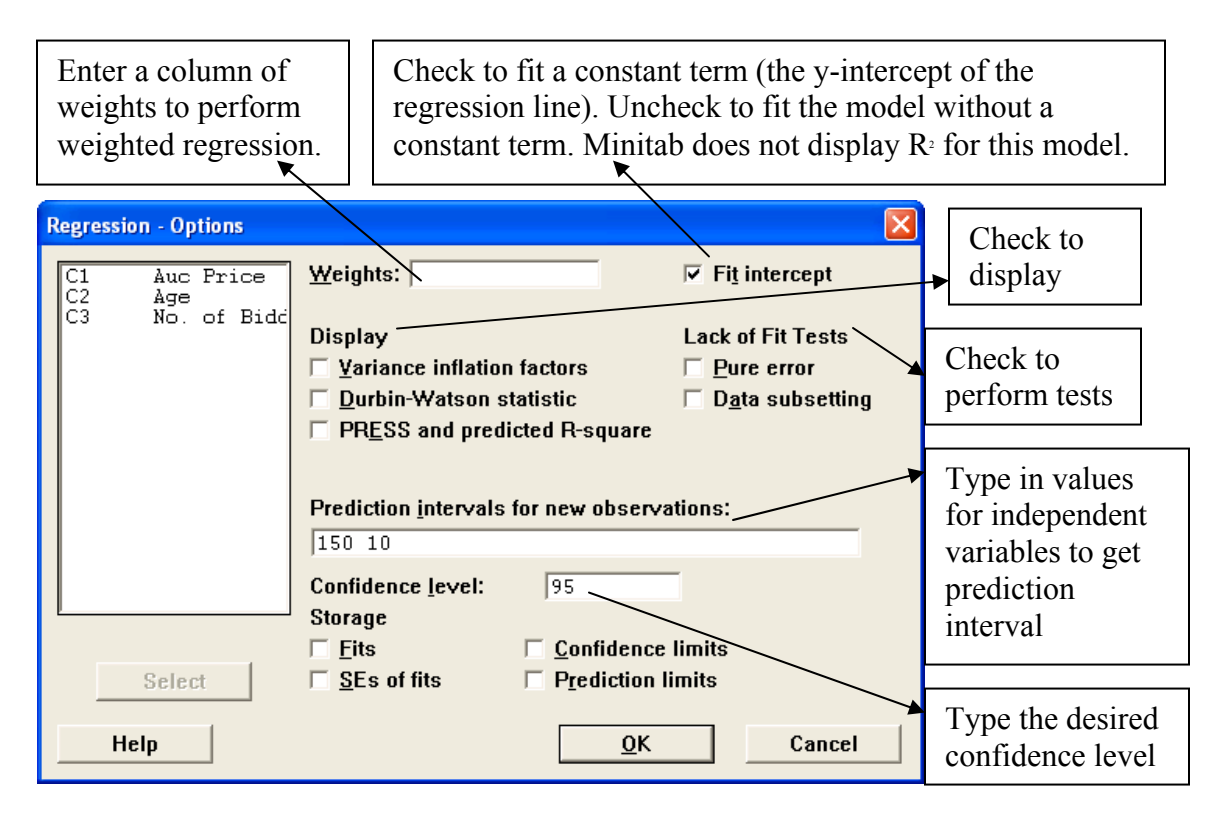

**Click appropriate boxes and input appropriate data** (as instructed above)  $\rightarrow$  (For Auction data, 150 10 was entered under Prediction intervals for new observations in order to see what the predicted auction price would be for a clock that is 150 years old, when there are 10 bidders)  $\rightarrow$ **OK.** 

Because of the data entered in the Prediction intervals for new observations box, this additional output will be displayed in the session window.

```
Predicted Values for New Observations 
New<br>Obs
  obs Fit SE Fit 95% CI 95% PI<br>1 1431.7 24.6 (1381.4, 1481.9) (1154.1, 17
                  1 1431.7 24.6 (1381.4, 1481.9) (1154.1, 1709.3) 
Values of Predictors for New Observations 
New No. of
Obs Age Bidders 
   1 150 10.0
```
If you click on the *Results* button, this screen will appear:

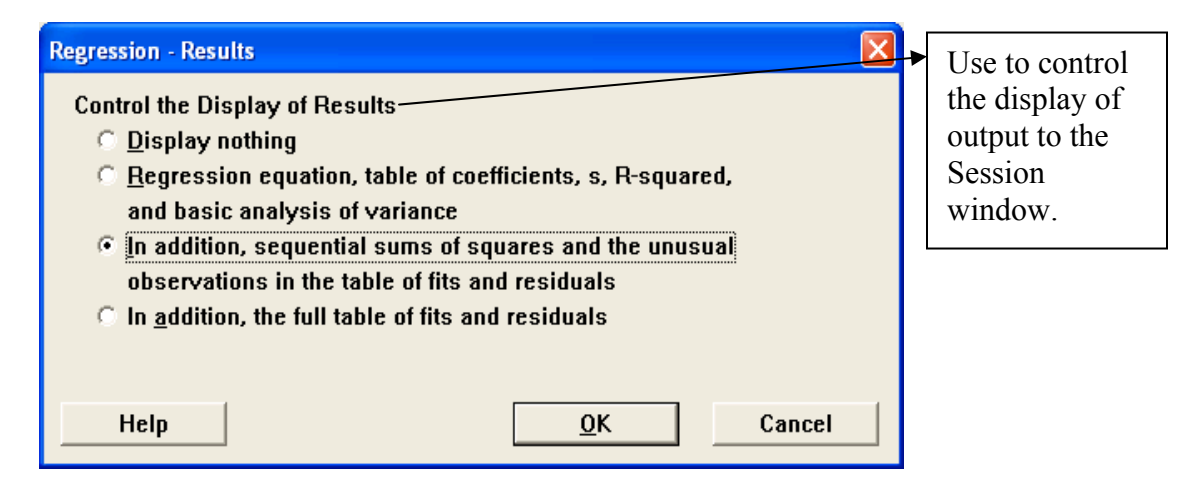

Click **OK** to see the output in the session window:

## *b) Identifying Relevant Independent Variables for Best Regression Model*

Follow these procedures in order to determine which independent variables are included in the best regression model:

Stat  $\rightarrow$  Regression  $\rightarrow$  Best Subsets  $\rightarrow$  Double-click on dependent variable, then double**click on all independent variables** (For The Auction Data, double-click on Auc Price so that it is displayed under Response, and then double-click on Age and No. of Bidders so that they are displayed under Free Predictors).

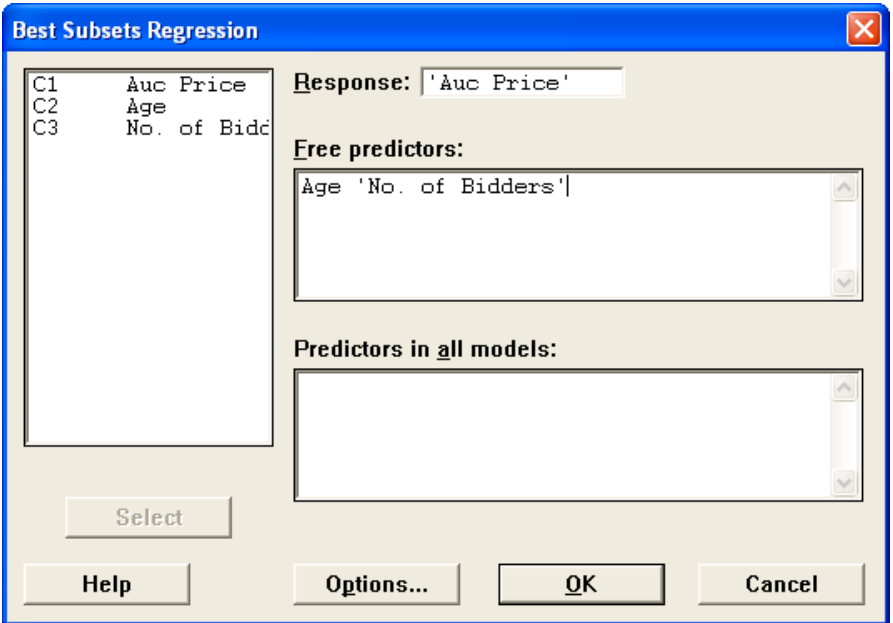

If you click on the *Options* button, this screen will appear:

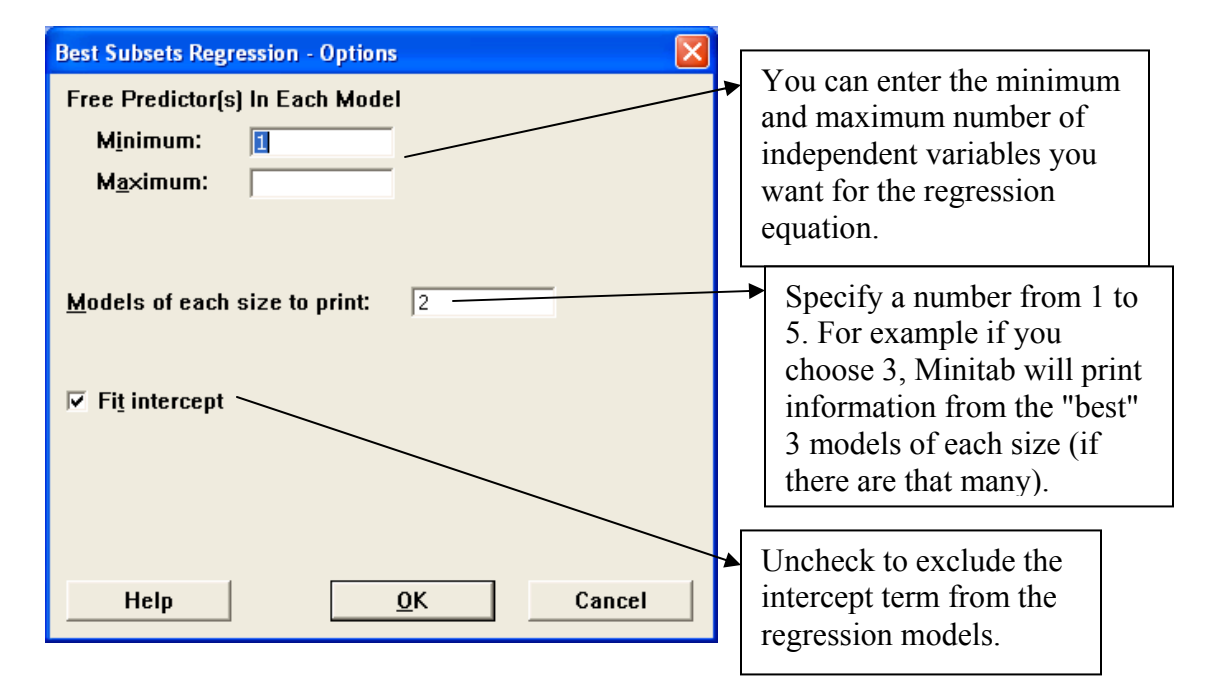

This output appears in the session window:

#### **Best Subsets Regression: Auc Price versus Age, No. of Bidders**

Response is Auc Price

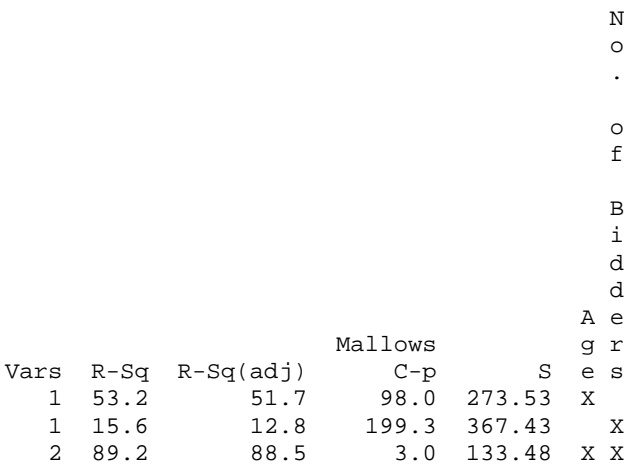

**Interpreting the Output:** To identify which independent variables are included in the best regression model, first find the highest number under the R-Sq(adj) column and follow the row across. There will be an 'X' in an independent variable column if that variable is included in the best regression model.

(Thus for this example, the best regression model has an adjusted R-squared of 88.5% and both independent variables (Age and No. of Bidders) are included in the model.)

#### *c) Correlation*

To get the coefficient of correlation, go to **Stat**  $\rightarrow$  **Basic Statistics**  $\rightarrow$  **Correlation**  $\rightarrow$  **Doubleclick on appropriate variables** (For the Auction Data, click on all variables to get every correlation coefficient)  $\rightarrow$  OK.

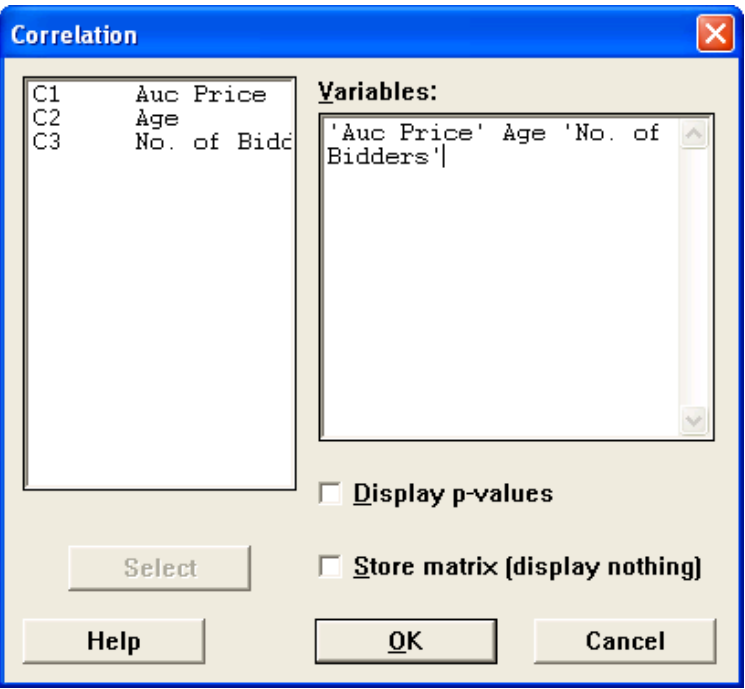

If **Display p-values is unchecked**, this output will be displayed:

## **Correlations: Auc Price, Age, No. of Bidders**

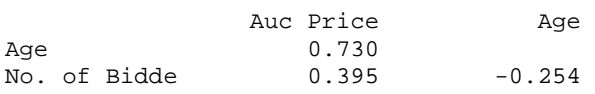

Cell Contents: Pearson correlation

If **Display p-values is checked**, this output will be displayed:

## **Correlations: Auc Price, Age, No. of Bidders**

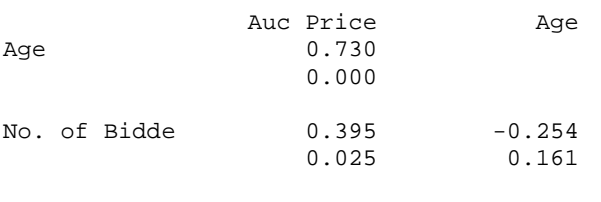

Cell Contents: Pearson correlation P-Value

## *d) Scatterplot*

**Graph**  $\rightarrow$  **Scatterplot**  $\rightarrow$  **This screen will appear:** 

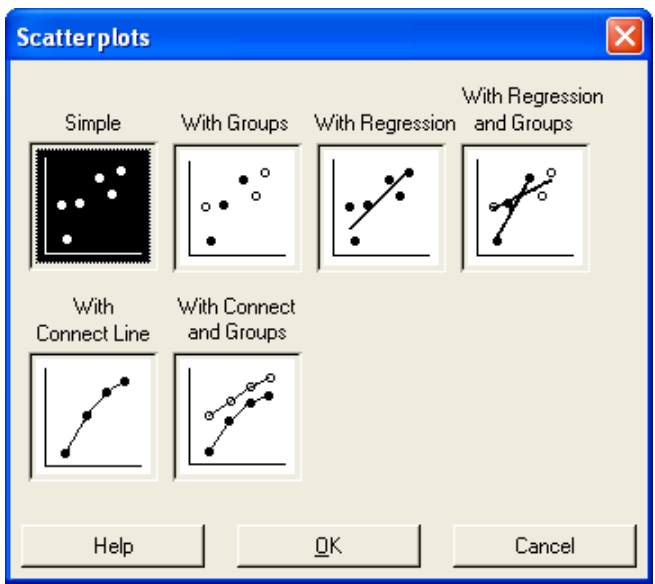

 **Double-click on appropriate variables for the x- and y- axes** (For Auction Data, double-click on Auction Price for the y variable and Age for the x variable)  $\rightarrow$  OK.

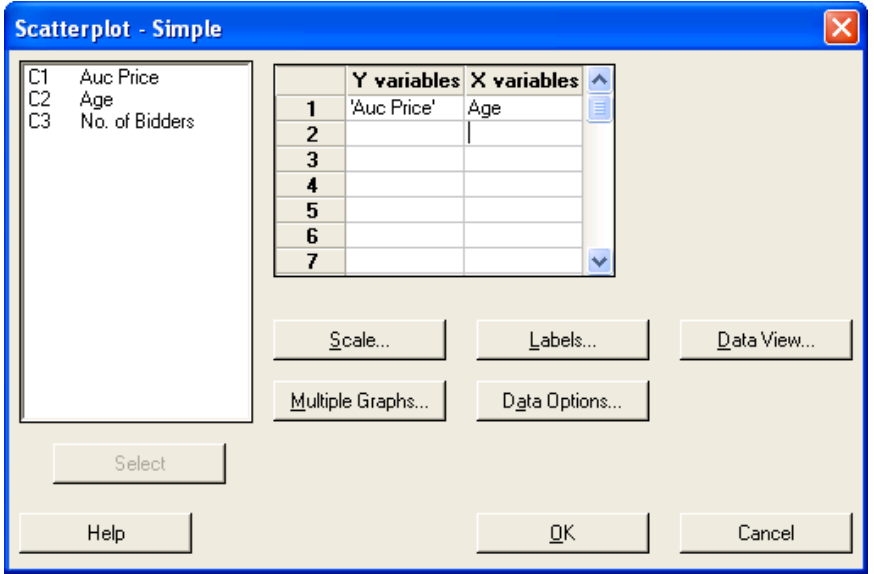

If you click on the *Data View* button, this screen will appear:

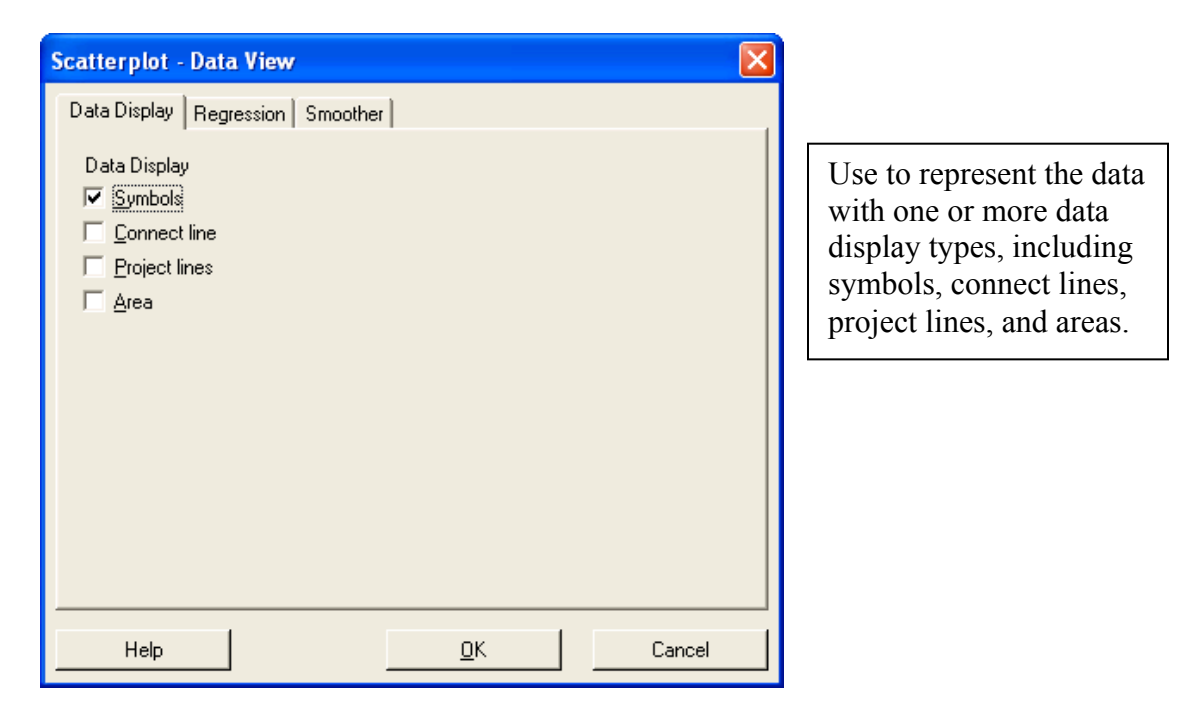

This screen shows the *Data Display* tab. If you click on the *Regression* tab, this screen will appear:

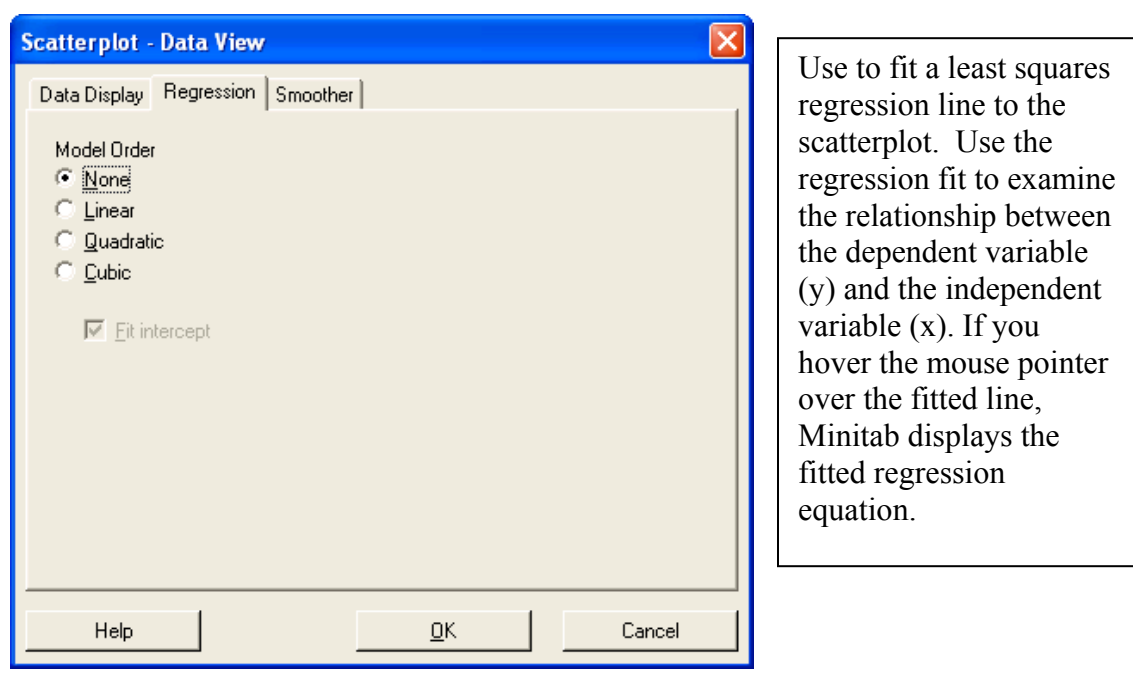

This scatterplot will display:

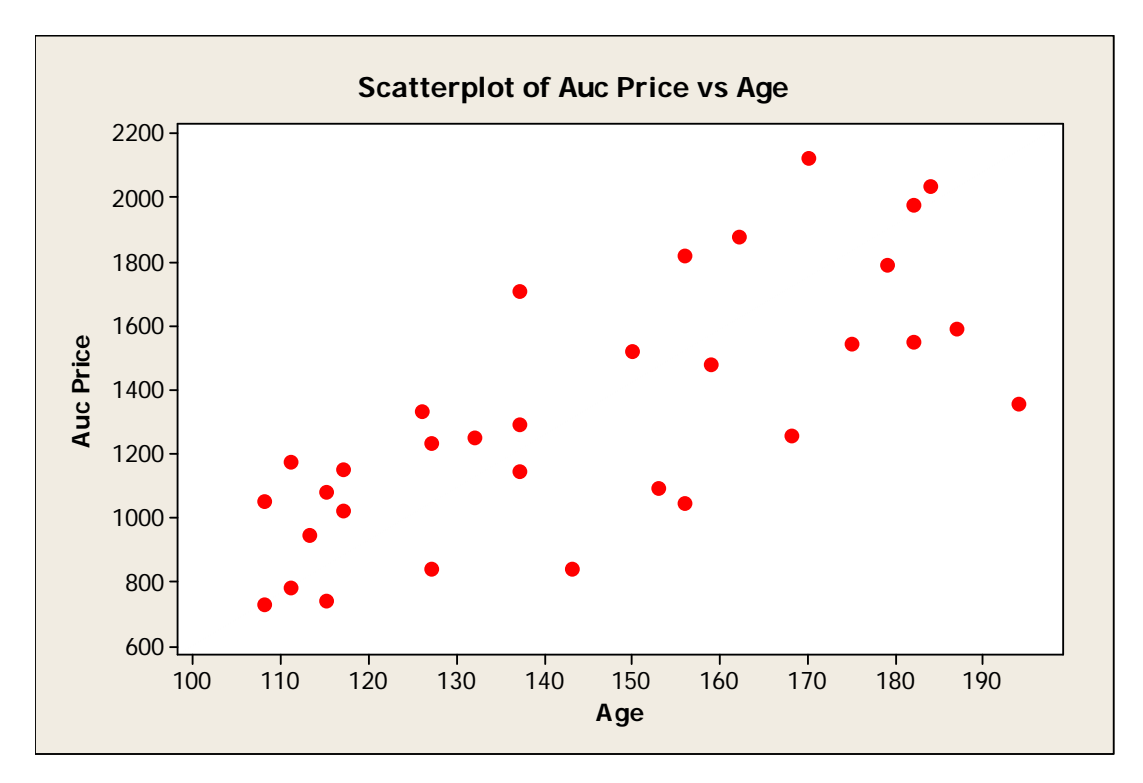

If we would have chosen With Regression instead of Simple,

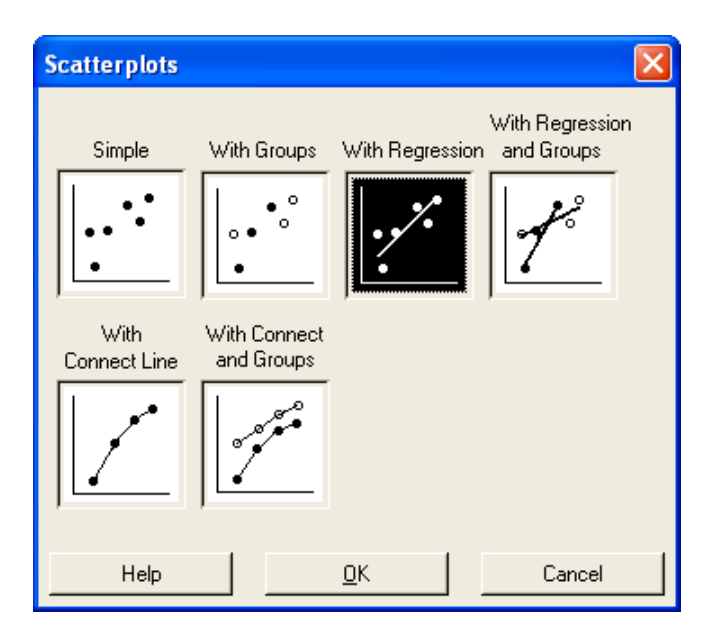

This scatterplot would have displayed:

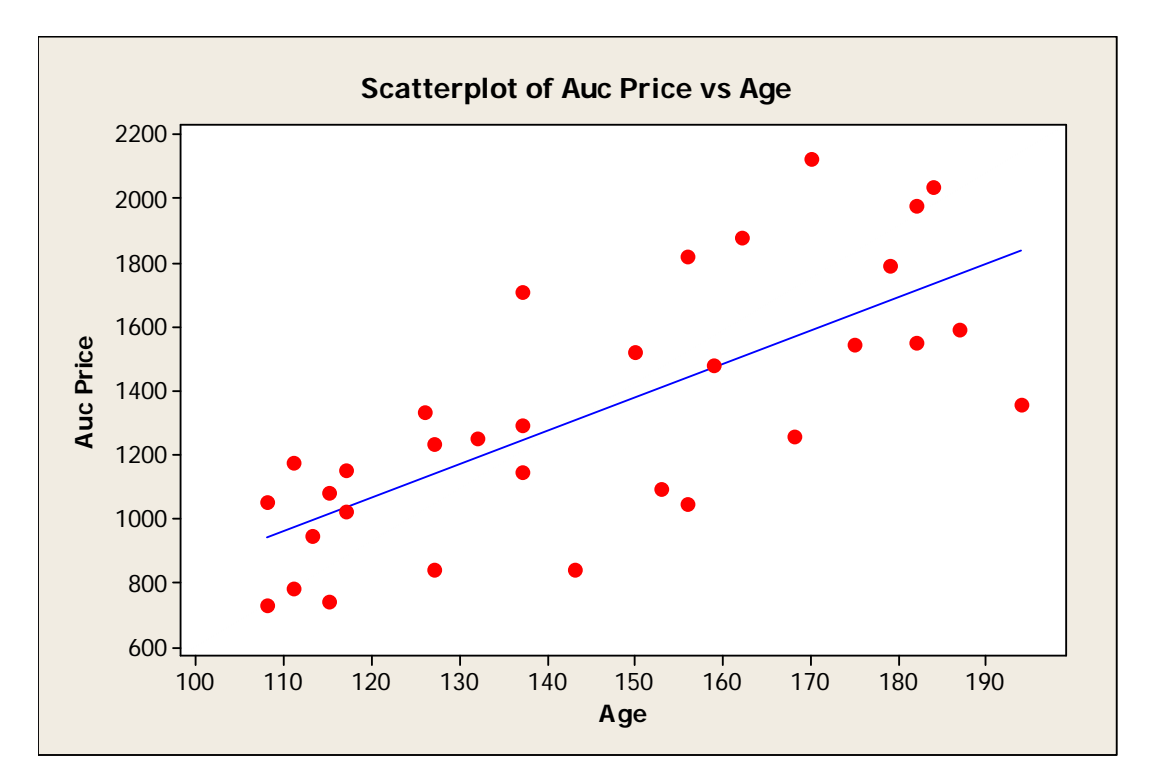

If we would have chosen With Connect Line,

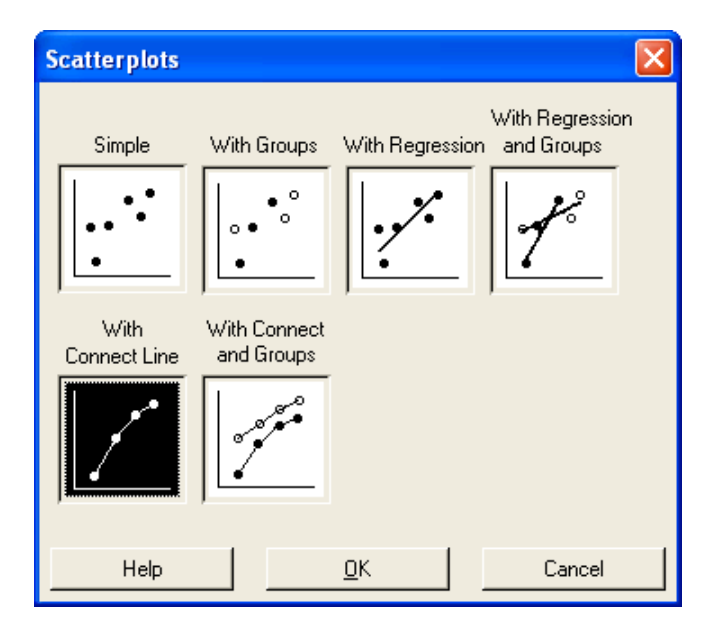

This scatterplot would have displayed:

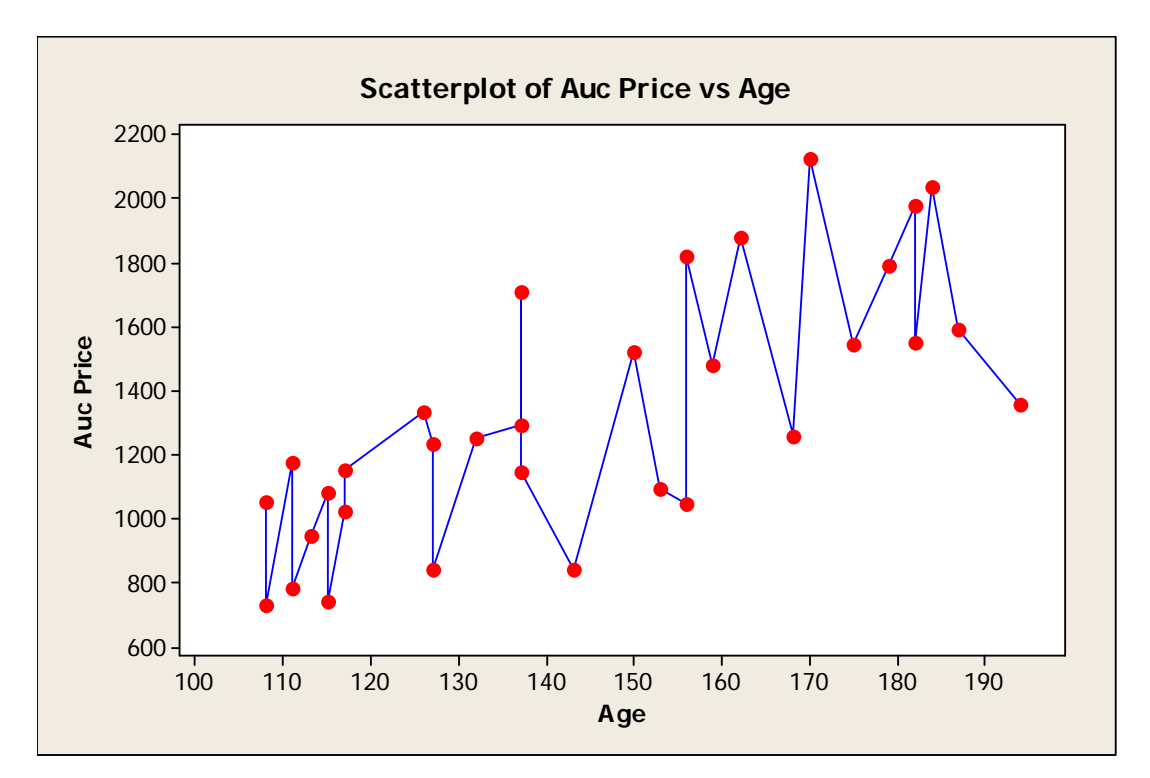

# **VII. Appendix**

Note: You can copy and paste the data from the Appendix into Minitab if desired.

## *a) Dell Data*

Here are the monthly returns for a share of stock for Dell during the period January 1994 through December 1998.

Monthly Rate of Return = {[Beginning of Month Price] + [Dividend Per Share]}/ [Beginning of Month Price]

All share prices and dividends are adjusted for stock splits.

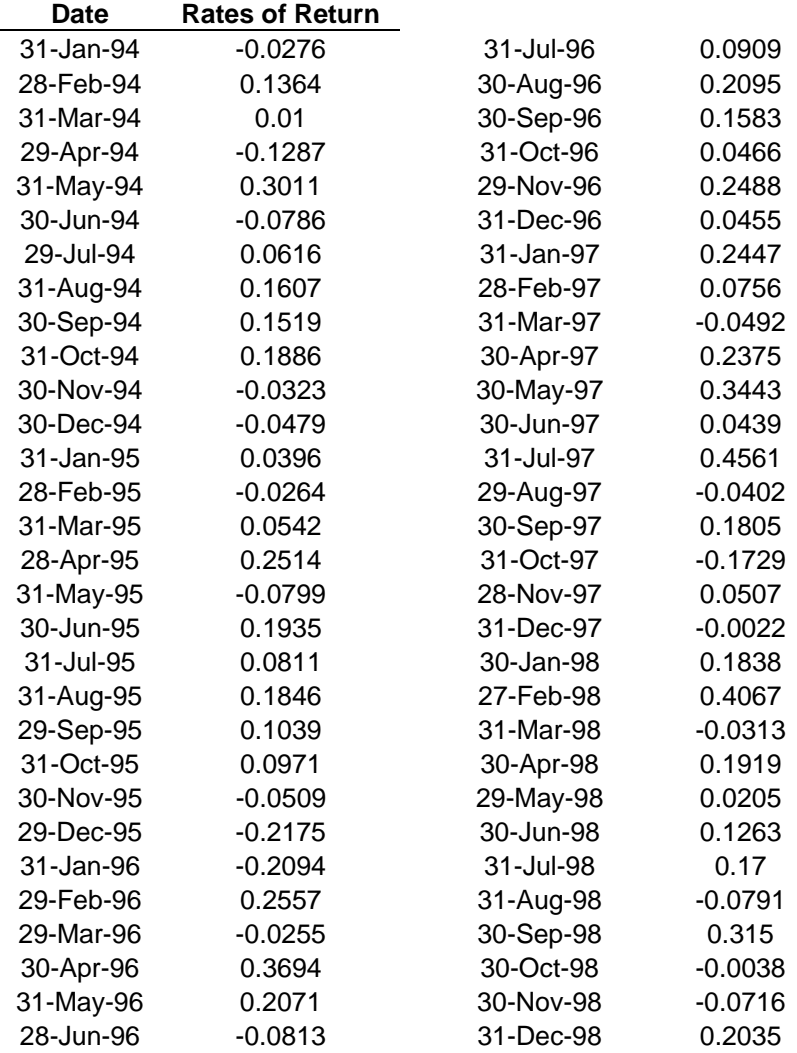

#### *b) Auction Data*

A collector of antique grandfather clocks believes that the winning price of a clock at an auction is a positive function of the age of the clock. In addition, the collector also believes that the auction price is a positive function of the number of bidders. To test this theory, the collector collected a sample of data on the auction prices, ages, and number of bidders at the auction at which the grandfather clocks were sold.

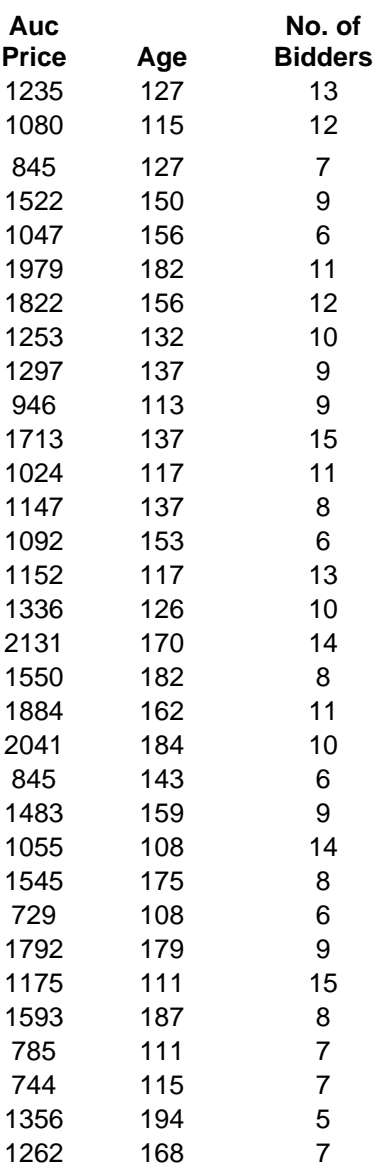

# *c) Student Data*

In order to have example data with categorical variables, this hypothetical sample of Carlson MBA students was used:

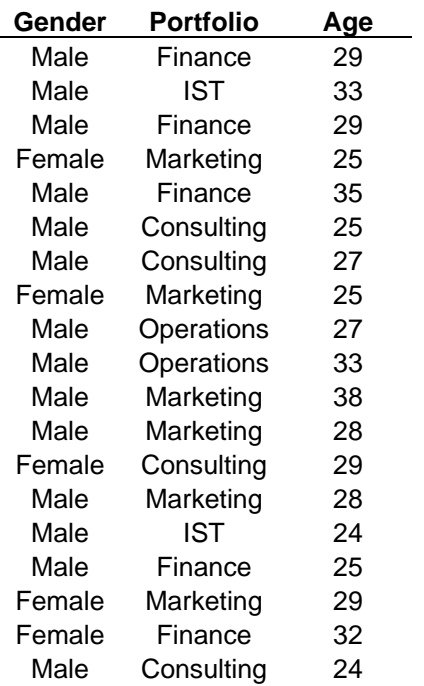

# *d) Student (2) Data*

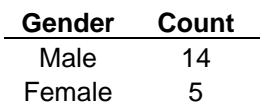